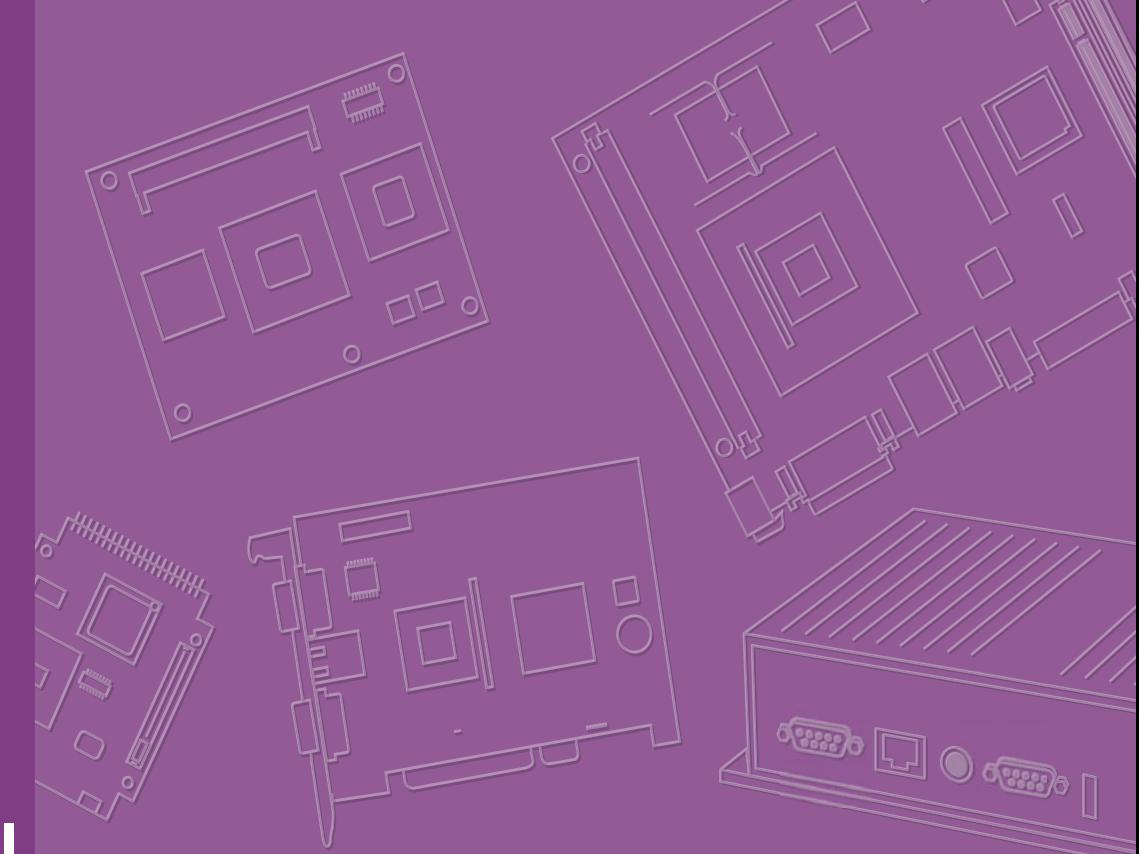

# **User Manual**

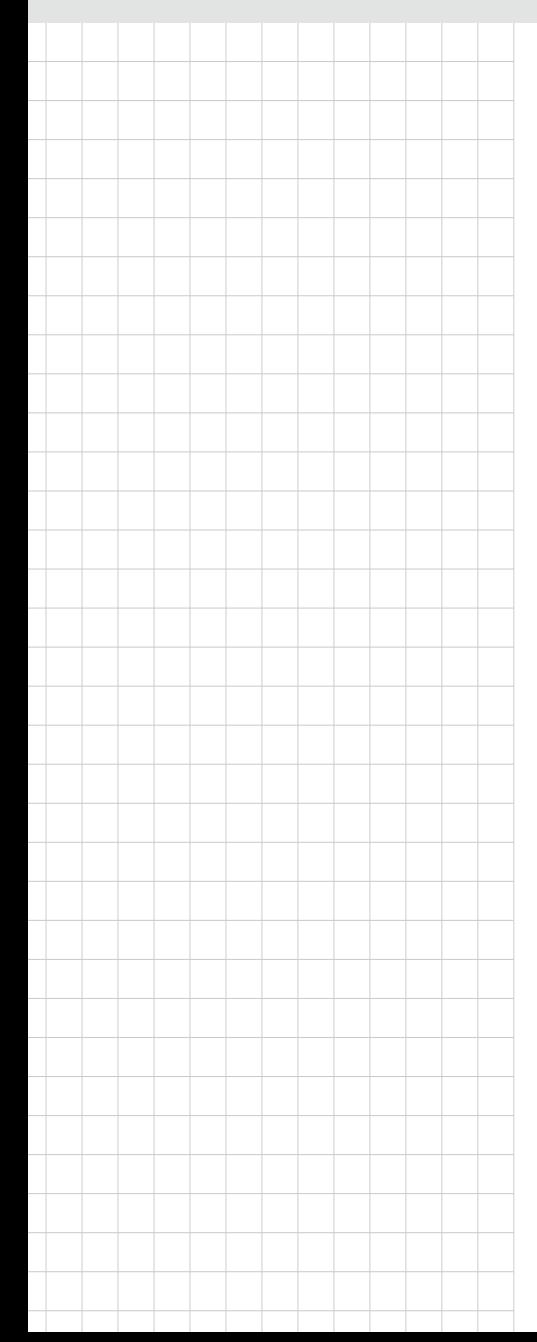

# **AIMB-586**

**Intel® Xeon® E3/Core™ i7/i5/i3 LGA1151 MicroATX with HDMI / 2 DP / eDP(LVDS), 6 COM, Quad LAN, DDR4, PCIe x 16, PCIe x 8 and SATAIII, 4 x USB3.1(Gen2), 6 USB 2.0, 2USB3.0**

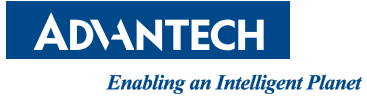

# **Copyright**

The documentation and the software included with this product are copyrighted 2019 by Advantech Co., Ltd. All rights are reserved. Advantech Co., Ltd. reserves the right to make improvements in the products described in this manual at any time without notice.

No part of this manual may be reproduced, copied, translated or transmitted in any form or by any means without the prior written permission of Advantech Co., Ltd. Information provided in this manual is intended to be accurate and reliable. However, Advantech Co., Ltd. assumes no responsibility for its use, nor for any infringements of the rights of third parties, which may result from its use.

# **Acknowledgements**

IBM and PC are trademarks of International Business Machines Corporation.

Intel® Core™ i5/i3 Celeron® is trademark of Intel Corporation.

All other product names or trademarks are properties of their respective owners.

Part No.2006B58600 Edition 1 Printed in China January 2019

# **A Message to the Customer**

#### **Advantech Customer Services**

Each and every Advantech product is built to the most exacting specifications to ensure reliable performance in the harsh and demanding conditions typical of industrial environments. Whether your new Advantech equipment is destined for the laboratory or the factory floor, you can be assured that your product will provide the reliability and ease of operation for which the name Advantech has come to be known.

Your satisfaction is our primary concern. Here is a guide to Advantech's customer services. To ensure you get the full benefit of our services, please follow the instructions below carefully.

#### **Technical Support**

We want you to get the maximum performance from your products. So if you run into technical difficulties, we are here to help. For the most frequently asked questions, you can easily find answers in your product documentation. These answers are normally a lot more detailed than the ones we can give over the phone.

So please consult this manual first. If you still cannot find the answer, gather all the information or questions that apply to your problem, and with the product close at hand, call your dealer. Our dealers are well trained and ready to give you the support you need to get the most from your Advantech products. In fact, most problems reported are minor and are able to be easily solved over the phone.

In addition, free technical support is available from Advantech engineers every business day. We are always ready to give advice on application requirements or specific information on the installation and operation of any of our products.

# **Declaration of Conformity**

#### **FCC Class B**

This device complies with the requirements in part 15 of the FCC rules:

Operation is subject to the following two conditions:

- This device may not cause harmful interference
- This device must accept any interference received, including interference that may cause undesired operation.

This equipment has been tested and found to comply with the limits for a Class B digital device, pursuant to Part 15 of the FCC Rules. These limits are designed to provide reasonable protection against harmful interference when the equipment is operated in a commercial environment. This equipment generates, uses, and can radiate radio frequency energy and, if not installed and used in accordance with the instruction manual, may cause harmful interference to radio communications. Operation of this device in a residential area is likely to cause harmful interference in which case the user will be required to correct the interference at his/her own expense. The user is advised that any equipment changes or modifications not expressly approved by the party responsible for compliance would void the compliance to FCC regulations and therefore, the user's authority to operate the equipment.

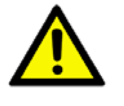

*Caution! There is a danger of a new battery exploding if it is incorrectly installed. Do not attempt to recharge, force open, or heat the battery. Replace the battery only with the same or equivalent type recommended by the manufacturer. Discard used batteries according to the manufacturer's instructions.*

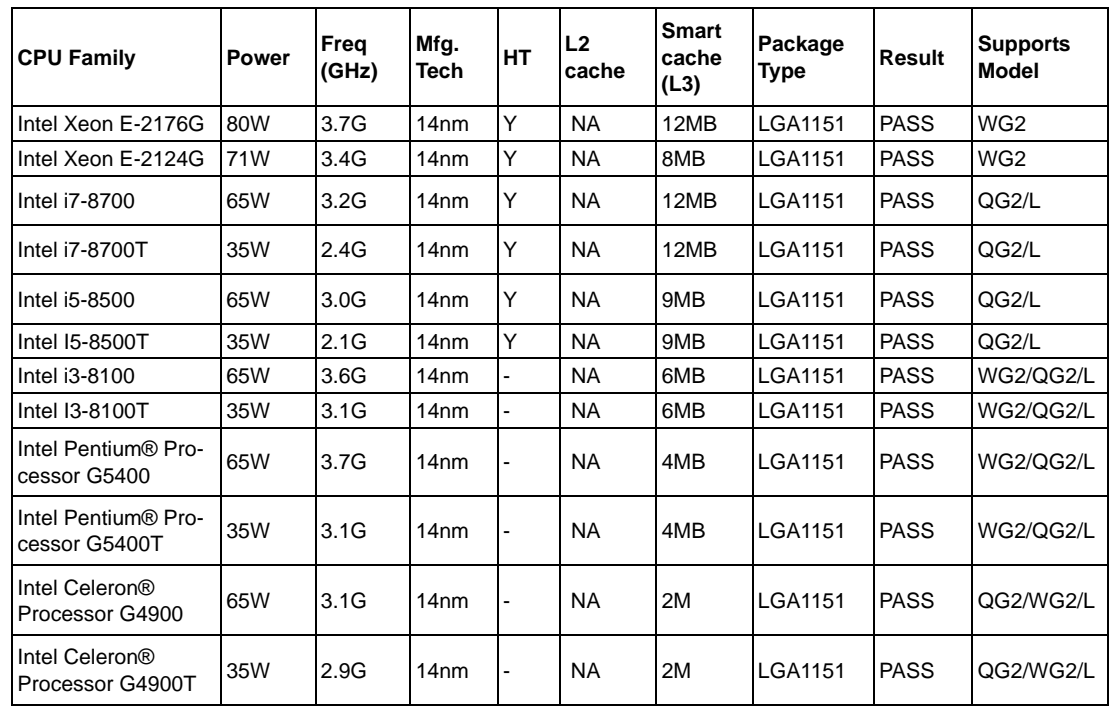

### **CPU Compatibility**

# **Product Warranty (2 years)**

Advantech warrants to you, the original purchaser, that each of its products will be free from defects in materials and workmanship for two years from the date of purchase.

This warranty does not apply to any products which have been repaired or altered by persons other than repair personnel authorized by Advantech, or which have been subject to misuse, abuse, accident or improper installation. Advantech assumes no liability under the terms of this warranty as a consequence of such events.

Because of Advantech's high quality-control standards and rigorous testing, most of our customers never need to use our repair service. If an Advantech product is defective, it will be repaired or replaced at no charge during the warranty period. For outof-warranty repairs, you will be billed according to the cost of replacement materials, service time and freight. Please consult your dealer for more details.

If you think you have a defective product, follow these steps:

- 1. Collect all the information about the problem encountered. (For example, CPU speed, Advantech products used, other hardware and software used, etc.) Note anything abnormal and list any onscreen messages you get when the problem occurs.
- 2. Call your dealer and describe the problem. Please have your manual, product, and any helpful information readily available.
- 3. If your product is diagnosed as defective, obtain an RMA (return merchandise authorization) number from your dealer. This allows us to process your return more quickly.
- 4. Carefully pack the defective product, a fully-completed Repair and Replacement Order Card and a photocopy proof of purchase date (such as your sales receipt) in a shippable container. A product returned without proof of the purchase date is not eligible for warranty service.
- 5. Write the RMA number visibly on the outside of the package and ship it prepaid to your dealer.

# **Ordering Information**

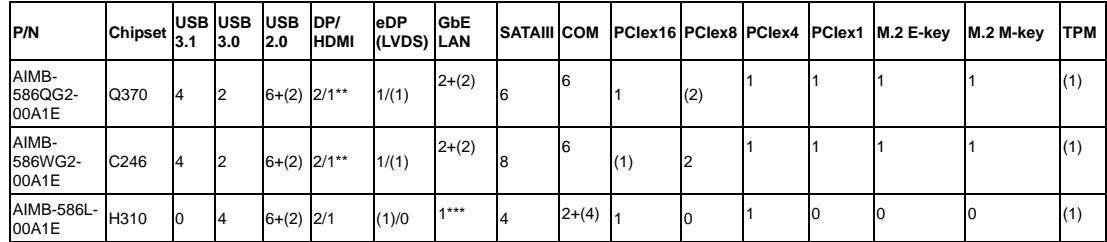

\*() BOM options available on MP version.

\*\* HDMI 1.2 colay HDMI2.0 a (BOM option)

\*\*\* eDP can BOM option to LVDS

## **Initial Inspection**

Before you begin installing your motherboard, please make sure that the following materials have been shipped:

- 1 x AIMB-586 Intel LGA 1151 Xeon E3 & Core i7/i5/i3 Micro ATX Motherboard
- 2 x SATA HDD cable
- 2 x SATA Power cable
- $\blacksquare$  1 x I/O port bracket
- $\blacksquare$  1 x Startup manual
- $\blacksquare$  1 x Warranty card
- $\blacksquare$  2 x M.2 screws (QG2/WG2)

If any of these items are missing or damaged, contact your distributor or sales representative immediately. We have carefully inspected the AIMB-586 mechanically and electrically before shipment. It should be free of marks and scratches and in perfect working order upon receipt. As you unpack the AIMB-586, check it for signs of shipping damage. (For example, damaged box, scratches, dents, etc.) If it is damaged or it fails to meet the specifications, notify our service department or your local sales representative immediately. Also notify the carrier. Retain the shipping carton and packing material for inspection by the carrier. After inspection, we will make arrangements to repair or replace the unit.

# **Contents**

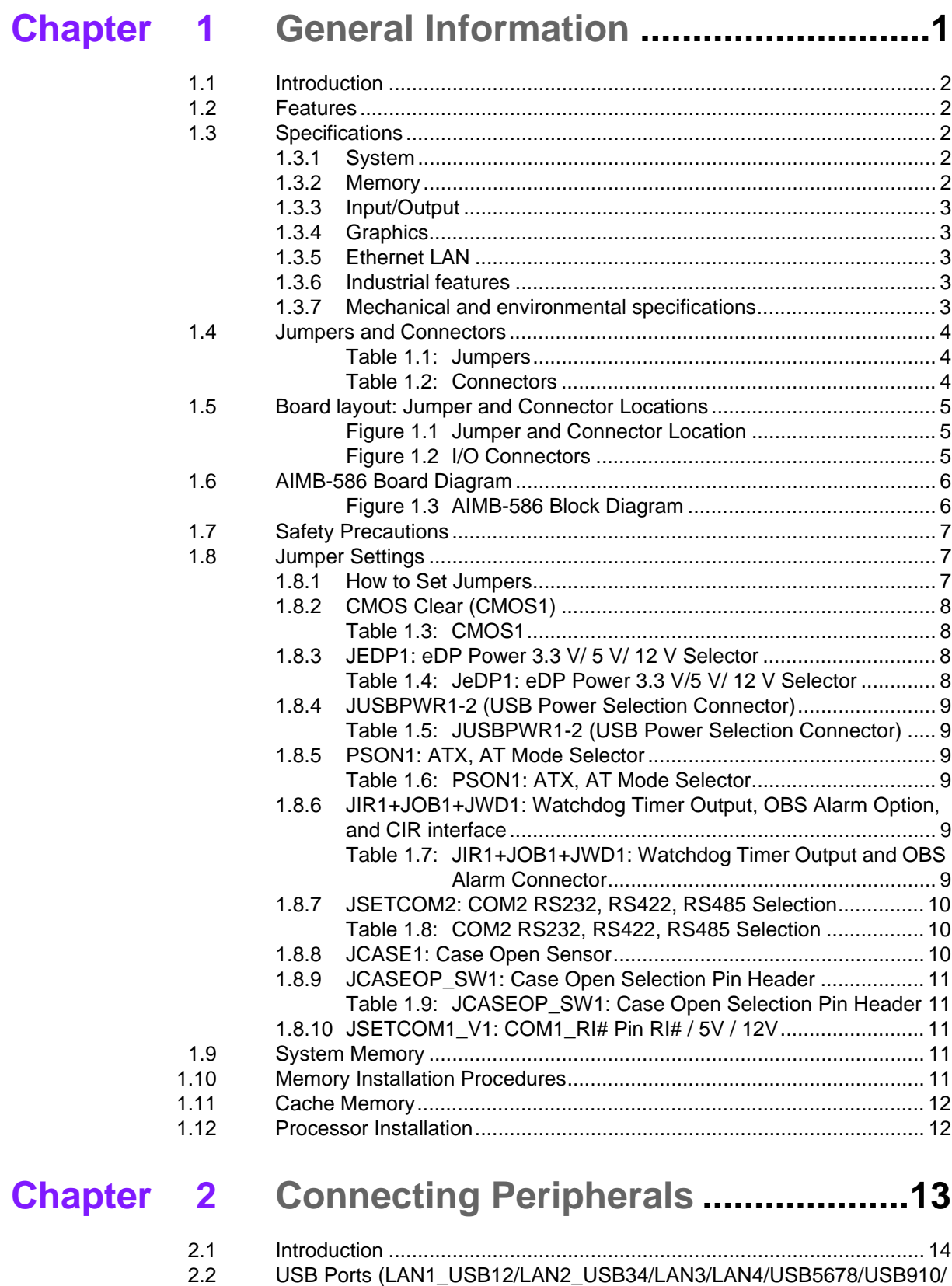

USB1112/USB1314 ................................................................................ 14

[2.3 USB Power Switch \(JUSBPWR1/JUSBPWR2\) ...................................... 15](#page-26-0) [2.4 COM1/HDMI/DP1/DP2 Connector .......................................................... 16](#page-27-0) [2.5 Serial Ports \(COM1~COM6\) ................................................................... 17](#page-28-0)

[Table 2.1: LAN LED Indicator.................................................... 14](#page-25-2)

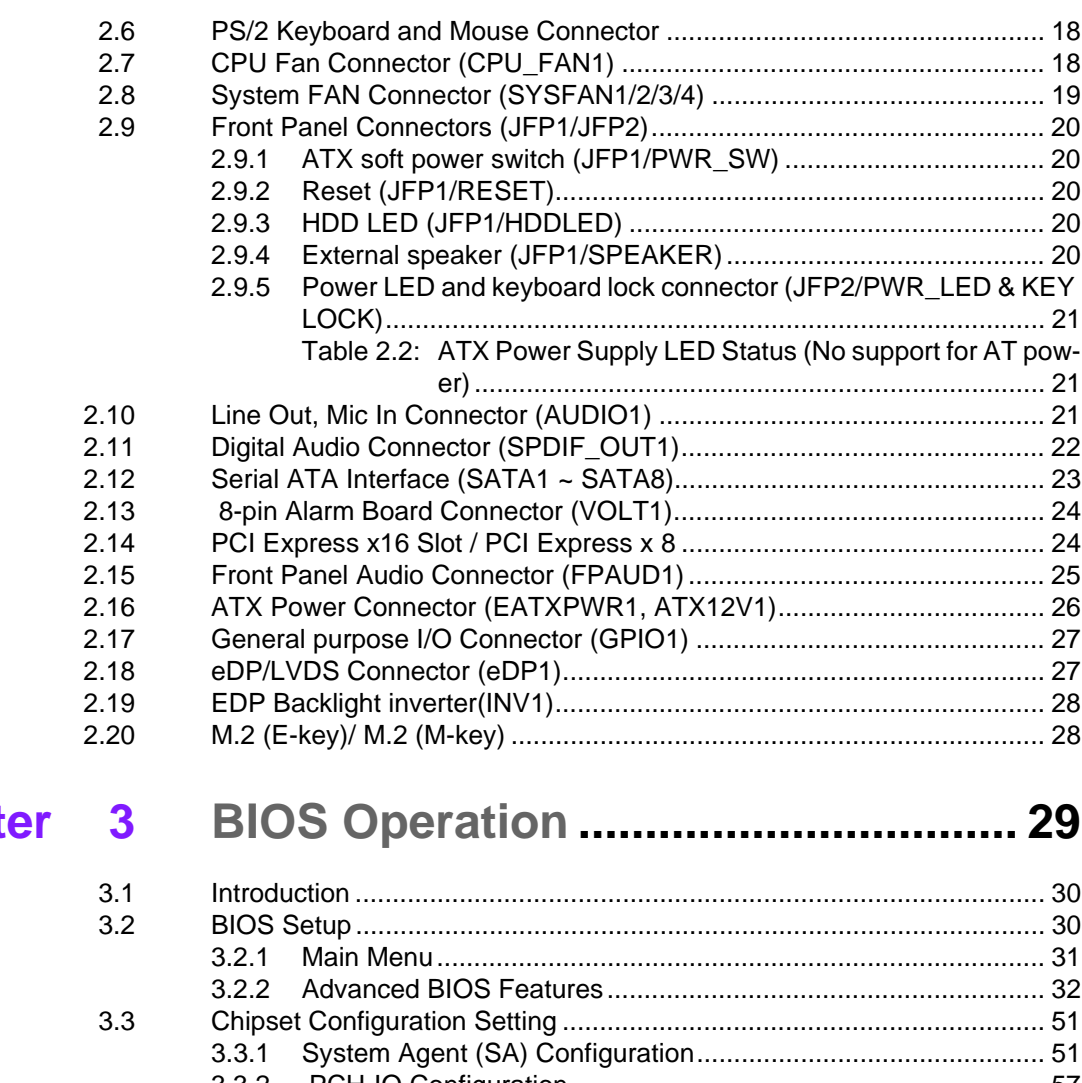

 $$ 

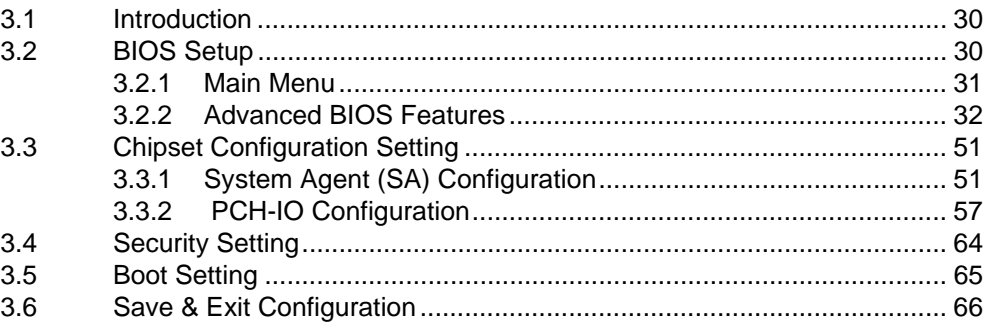

# **[Chapter 4](#page-80-0) Software Introduction & Service ..... 69**

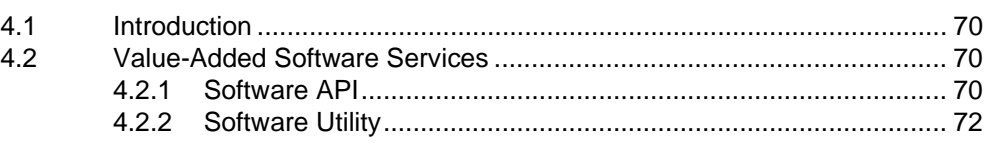

# **[Chapter 5](#page-84-0) Chipset Software Installation Utility 73**

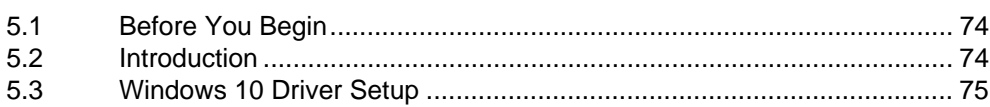

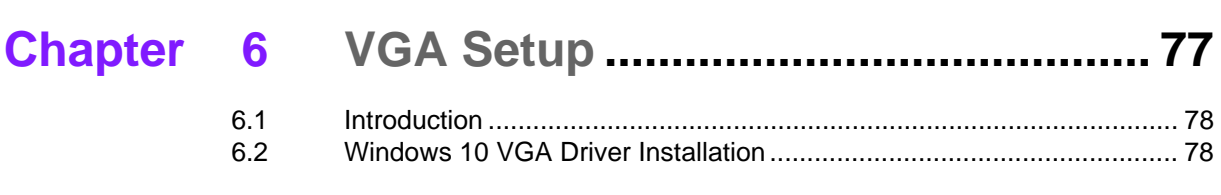

**[Chapter 7](#page-90-0) LAN Configuration............................ 79**

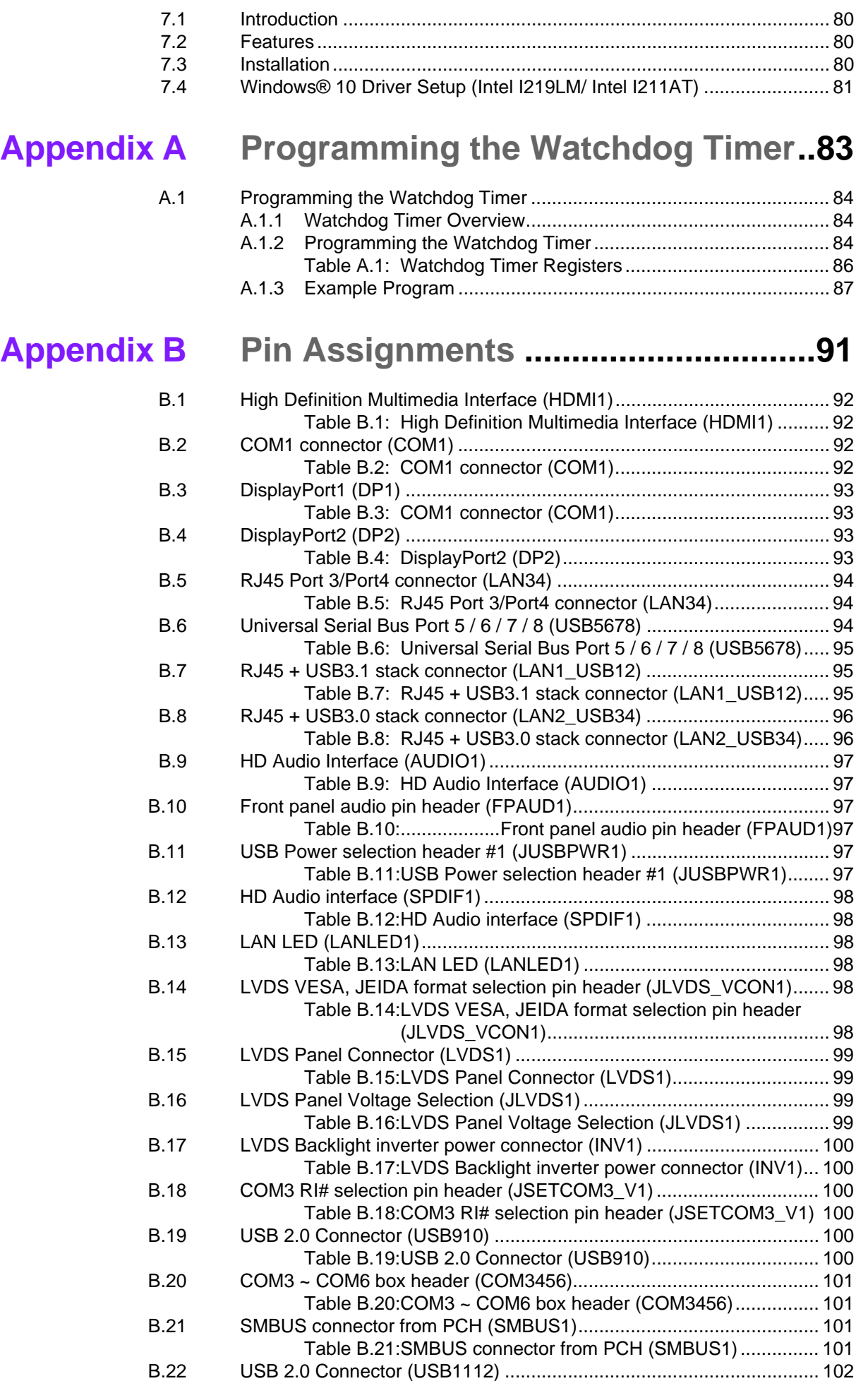

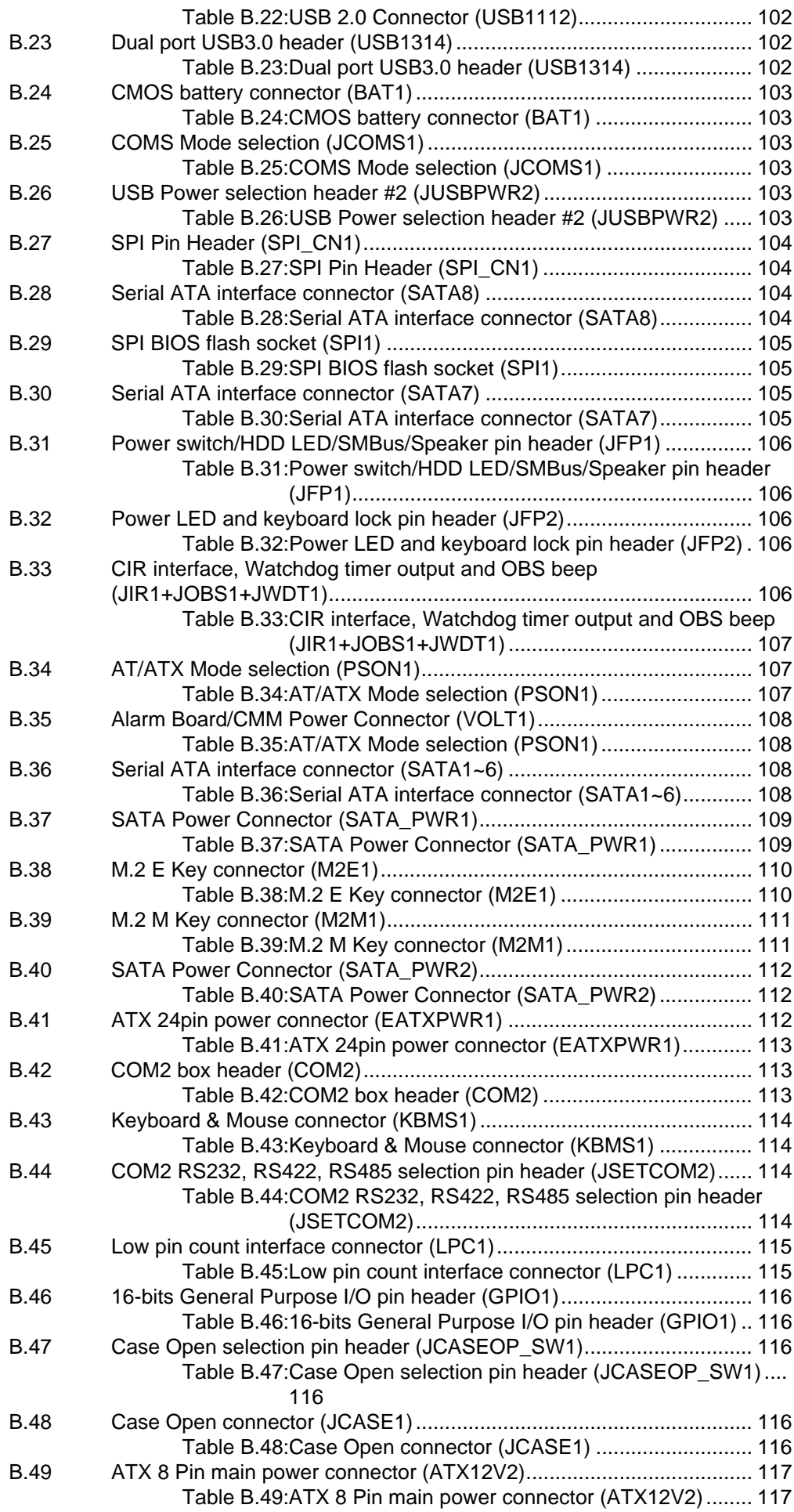

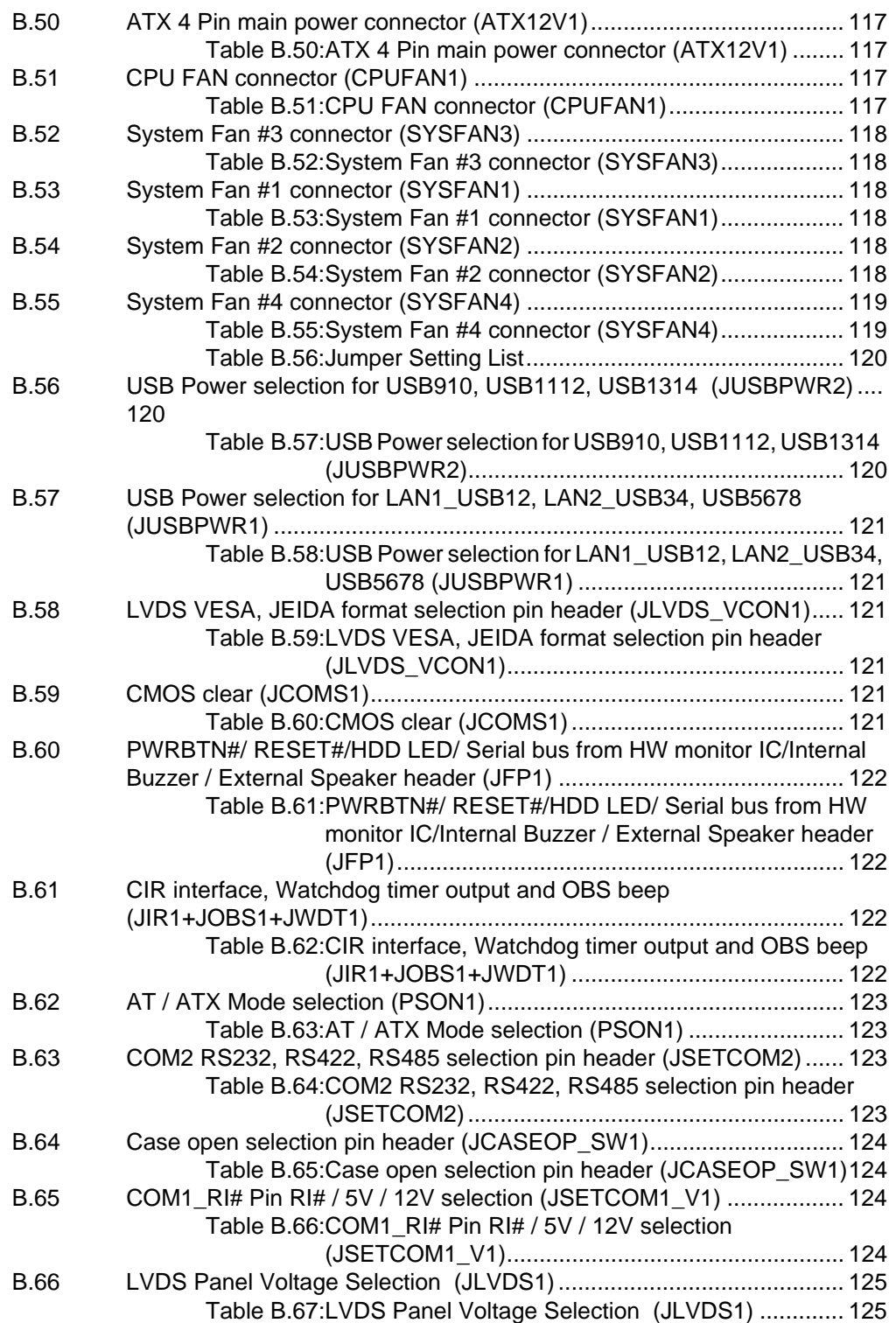

AIMB-586 User Manual xii

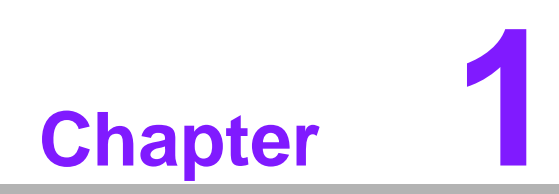

<span id="page-12-0"></span>**1General Information**

# <span id="page-13-0"></span>**1.1 Introduction**

AIMB-586 is designed with the Intel Q370/C246/H310 for industrial applications that require both performance computing and enhanced power management capabilities. The motherboard supports Xeon E-2124G/ E-2176G/ Core i7-8700/ Core i5-8500/ Core i3-8100/ Pentium G5400/ Celeron G4900 processor up to 12 MB L3 cache and DDR4 2666 MHz up to 64GB, per slot up to 16 GB. A rich I/O connectivity of 6 serial ports, 6 USB 2.0, 6 USB 3.1, up to quad GbE LAN, up to 8 SATA III ports.

# <span id="page-13-1"></span>**1.2 Features**

- Rich I/O connectivity: up to Quad GbE LAN via PCIe x1 bus, 1 x PCIe x16 slot (Gen 3) BOM option to 2 x PCIe x8 slot (Gen 3), 1 x PCIe x4 slot (Gen 3), 1 x PCIe x1 slot (Gen 3), 6 USB 2.0 ports and 6 USB 3.1 ports.
- **Standard Micro ATX form factor with industrial features:** The AIMB-586 is a full featured Micro ATX motherboard with balanced expandability and performance.
- **Wide selection of storage devices:** SATAIII HDD, customers benefit from the flexibility of using the most suitable storage device for larger capacity.
- **Optimized integrated graphic solution:** With Intel<sup>®</sup> Flexible Display Interface, it supports versatile display options and 32-bit 3D graphics engine.

# <span id="page-13-2"></span>**1.3 Specifications**

#### <span id="page-13-3"></span>**1.3.1 System**

- **CPU:** Intel 8th generation Xeon E3 and Core i7/i5/i3 processor
- **BIOS: AMI EFI 128 Mbit SPI BIOS**
- System chipset: Intel® C246/Q370/H310
- **SATA hard disk drive interface:** On-board SATA connectors with data transmission rate up to 600 MB (QG2:6 / WG2:8 / L:4)

#### <span id="page-13-4"></span>**1.3.2 Memory**

- **RAM:** Up to 64 GB in 4 slots 288-pin DIMM sockets. Supports dual-channel DDR4 2666/2400MHz SDRAM.
	- AIMB-586QG2 & AIMB-586L supports non-ECC unbuffered DIMMs and do not support any memory configuration that mixes non-ECC with ECC unbuffered DIMMs.
	- AIMB-586WG2 supports ECC & non-ECC buffered DIMMs.

#### <span id="page-14-0"></span>**1.3.3 Input/Output**

- **PCIe slot:** 1 PCIe x16 expansion slot BOM option to 2 PCIe x 8 expansion slot, 1 PCIe x4 expansion slot, 1 PCIe x1 expansion slot
- **Serial port:** Six serial ports, one is RS-232/422/485 with hardware auto-flow control and five are RS-232. One DB-9 connectors located in rear panel are RS-232.
- Keyboard and PS/2 mouse connector: Two 6-pin mini-DIN connectors are located on the mounting bracket for easy connection to PS/2 keyboard and mouse.
- USB port: Supports up to 6 USB 2.0 ports with transmission rates up to 480 Mbps and 6 USB 3.1 ports with transmission rates up to 10 Gbps.

*Note! 6 USB 3.1* 

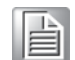

*4 ports in rear support to USB 3.1 (gen2);*

- *2 ports on board support to USB 3.1 (gen1)*
- **GPIO:** AIMB-586 supports 16-bit GPIO from super I/O for general purpose control application.

#### <span id="page-14-1"></span>**1.3.4 Graphics**

- **Controller:** Intel® HD Graphics
- **Display memory:** 1 GB maximum shared memory with 2GB and above system memory installed
- **HDMI:** Supports HDMI 1.2 1920x1200@60Hz (colay HDMI2.0a 4096x2160 @60Hz)
- **Display Port:** 2, Supports max resolution 4096 x 2304 @60Hz
- **eDP:** Support max resolution 3840 x 2160 @ 60Hz (BOM option to LVDS)
- **Triple Display:** HDMI + eDP (LVDS)+ DP, DP+eDP (LVDS)+ DP, HDMI+DP+DP
- **Dual Display:** HDMI+eDP (LVDS), HDMI+DP, eDP (LVDS) + DP, DP+ DP

#### <span id="page-14-2"></span>**1.3.5 Ethernet LAN**

- Supports up to quad 10/100/1000 Mbps Ethernet port (s) via PCI Express x1 bus which provides 500 MB/s data transmission rate
- Controller: LAN1: Intel I219LM: LAN2:Intel I211AT/Intel I210AT(WG2): LAN3/ LAN4: Realtek 8111G

#### <span id="page-14-3"></span>**1.3.6 Industrial features**

 **Watchdog timer:** Can generate a system reset. The watchdog timer is programmable, with each unit equal to one second or one minute (255 levels)

#### <span id="page-14-4"></span>**1.3.7 Mechanical and environmental specifications**

- Operating temperature:  $0 \sim 60^{\circ}$  C (32  $\sim 140^{\circ}$  F, Depending on CPU)
- **Storage temperature:**  $-40 \sim 85^{\circ}$  C  $(-40 \sim 185^{\circ}$  F)
- **Humidity:**  $5 \sim 95\%$  non-condensing
- Power supply voltage:  $+3.3$  V,  $+5$  V,  $+12$  V,  $-12$  V, 5 Vsb
- **Power consumption:**

LAG1151 Core i7-8700 3.4 GHz, 12MB L3 Cache, 4pcs 8GB DDR4 2666MHz memory

+5 V 3.3 V 12 V 5 Vsb -12 V

1.6 A 0.47 A 0.365 A 0 A 0 A

Measure the maximum current value which system under maximum load (CPU: Top speed, RAM & Graphic: Full loading)

- **Board size:** 244 mm x 244 mm (9.6" x 9.6")
- **Board weight: 0.365 kg**

## <span id="page-15-0"></span>**1.4 Jumpers and Connectors**

Connectors on the AIMB-586 motherboard link it to devices such as hard disk drives and a keyboard. In addition, the board has a number of jumpers used to configure your system for your application.

The tables below list the function of each of the board jumpers and connectors. Later sections in this chapter give instructions on setting jumpers. Chapter 2 gives instructions for connecting external devices to your motherboard.

<span id="page-15-1"></span>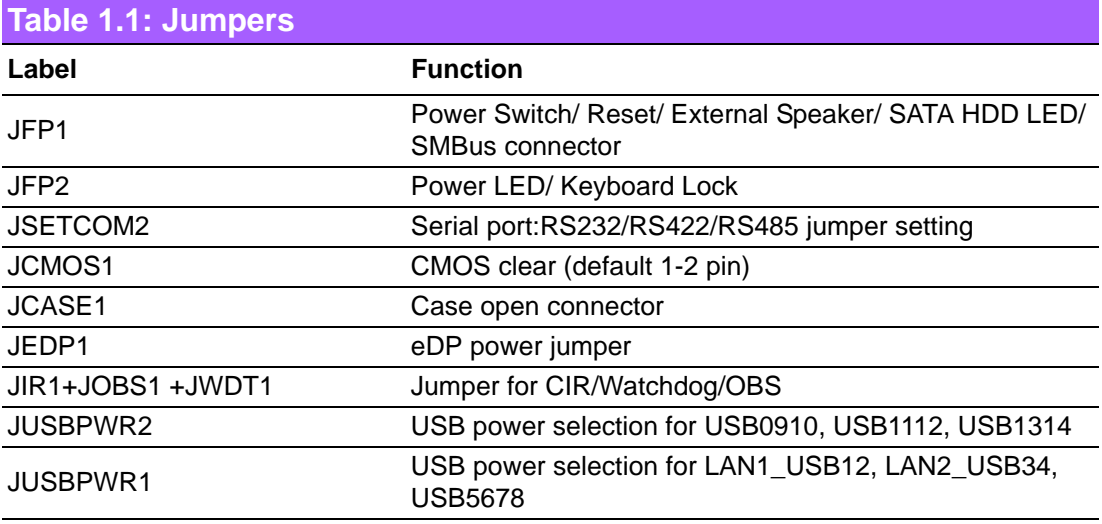

<span id="page-15-2"></span>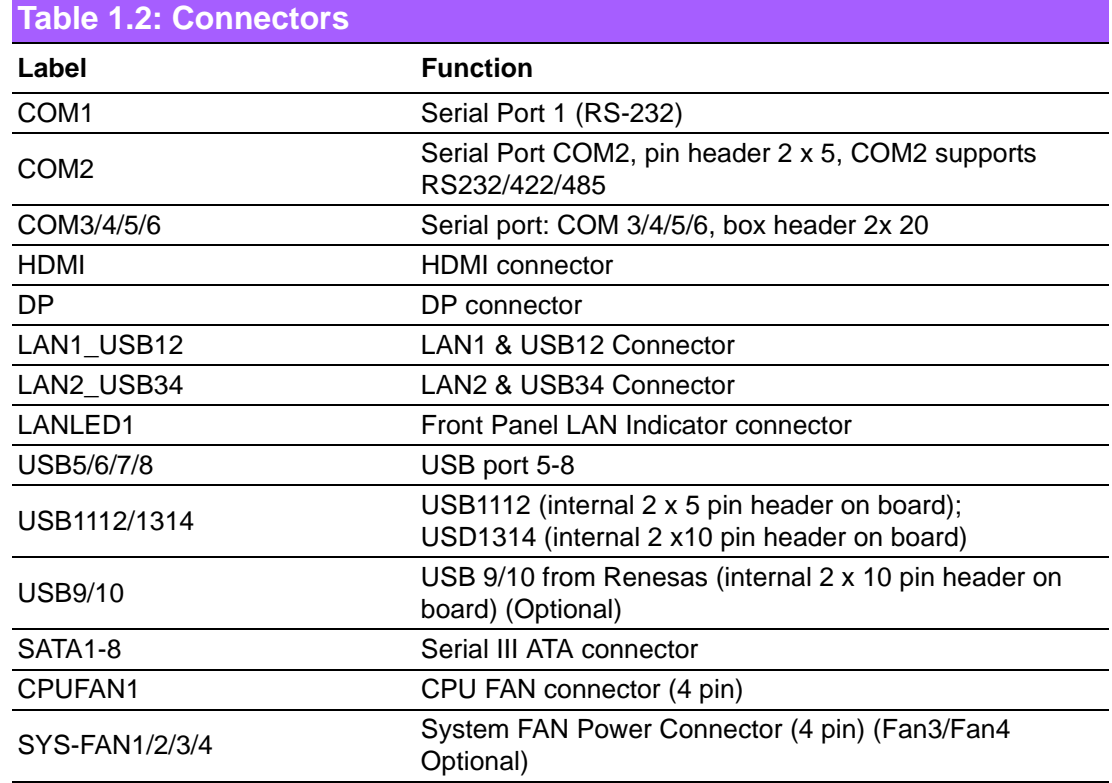

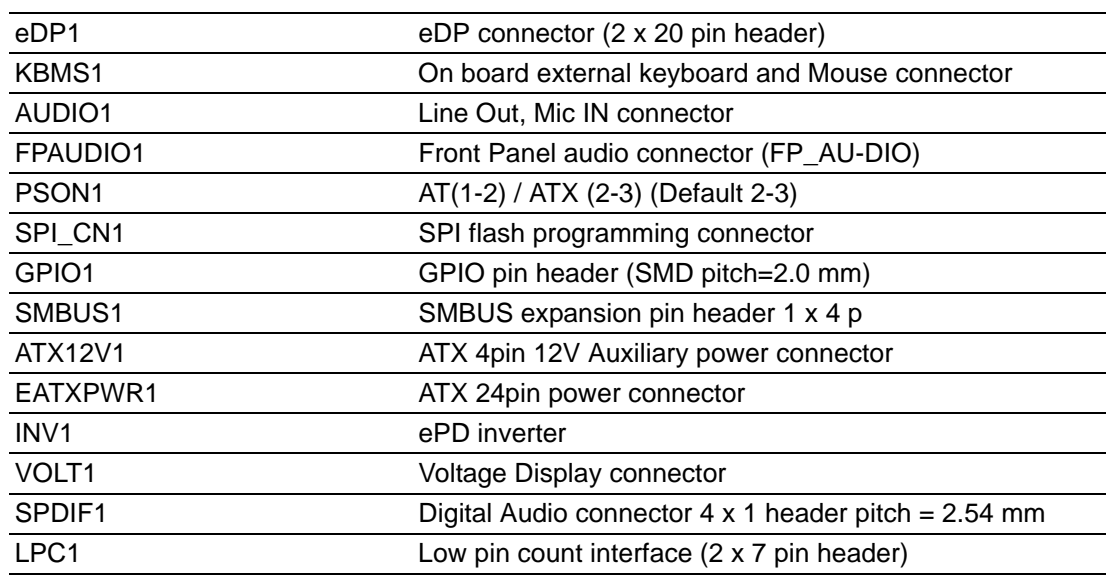

# <span id="page-16-0"></span>**1.5 Board layout: Jumper and Connector Locations**

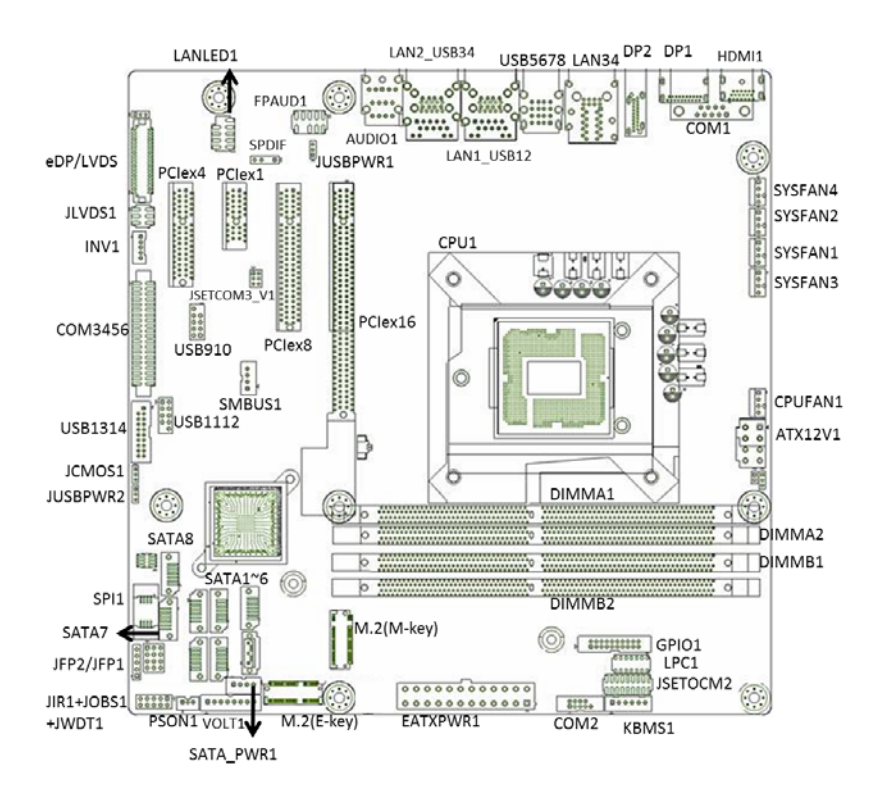

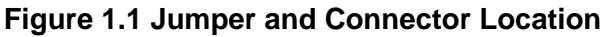

<span id="page-16-2"></span><span id="page-16-1"></span>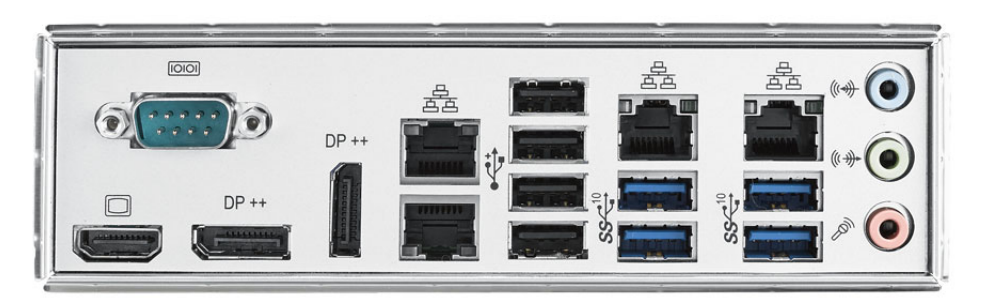

**Figure 1.2 I/O Connectors**

# <span id="page-17-0"></span>**1.6 AIMB-586 Board Diagram**

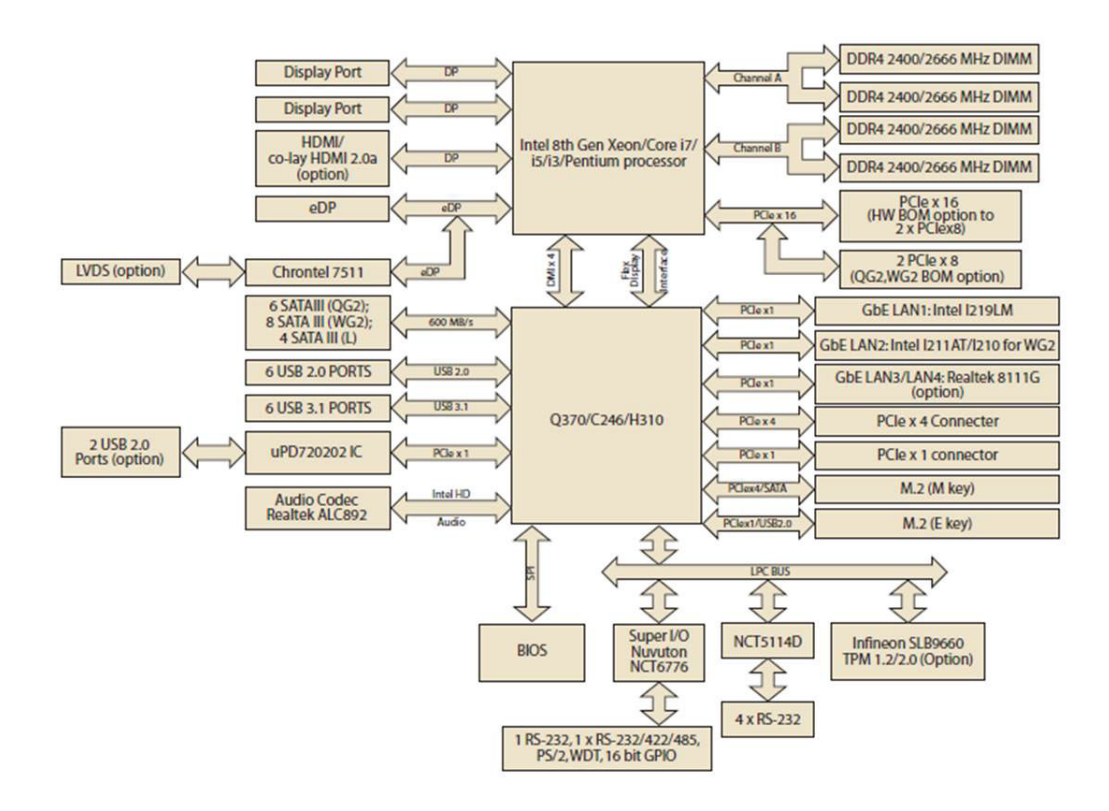

<span id="page-17-1"></span>**Figure 1.3 AIMB-586 Block Diagram**

# <span id="page-18-0"></span>**1.7 Safety Precautions**

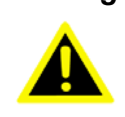

*Warning! Always completely disconnect the power cord from chassis whenever you work with the hardware. Do not make connections while the power is on. Sensitive electronic components can be damaged by sudden power surges. Only experienced electronics personnel should open the PC chassis.*

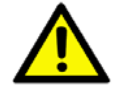

*Caution! Always ground yourself to remove any static charge before touching the motherboard. Modern electronic devices are very sensitive to electrostatic discharges. As a safety precaution, use a grounding wrist strap at all times. Place all electronic components on a static-dissipative surface or in a static-shielded bag when they are not in the chassis.*

*Caution! The computer is provided with a battery-powered real-time clock circuit. There is a danger of explosion if battery is incorrectly replaced. Replace only with same or equivalent type recommended by the manufacturer. Discard used batteries according to manufacturer's instructions.*

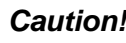

*Caution! There is a danger of a new battery exploding if it is incorrectly installed. Do not attempt to recharge, force open, or heat the battery. Replace the battery only with the same or equivalent type recommended by the manufacturer. Discard used batteries according to the manufacturer's instructions.*

# <span id="page-18-1"></span>**1.8 Jumper Settings**

This section provides instructions on how to configure your motherboard by setting the jumpers. It also includes the motherboards's default settings and your options for each jumper.

#### <span id="page-18-2"></span>**1.8.1 How to Set Jumpers**

You can configure your motherboard to match the needs of your application by setting the jumpers. A jumper is a metal bridge that closes an electrical circuit. It consists of two metal pins and a small metal clip (often protected by a plastic cover) that slides over the pins to connect them. To "close" (or turn ON) a jumper, you connect the pins with the clip. To "open" (or turn OFF) a jumper, you remove the clip. Sometimes a jumper consists of a set of three pins, labeled 1, 2, and 3. In this case you connect either pins 1 and 2, or 2 and 3. A pair of needle-nose pliers may be useful when setting jumpers.

#### <span id="page-19-0"></span>**1.8.2 CMOS Clear (CMOS1)**

The AIMB-586 motherboard contains a jumper that can erase CMOS data and reset the system BIOS information. Normally this jumper should be set with pins 1-2 closed. If you want to reset the CMOS data, set CMOS1 to 2-3 closed for just a few seconds, and then move the jumper back to 1-2 closed. This procedure will reset the CMOS to its default setting.

<span id="page-19-1"></span>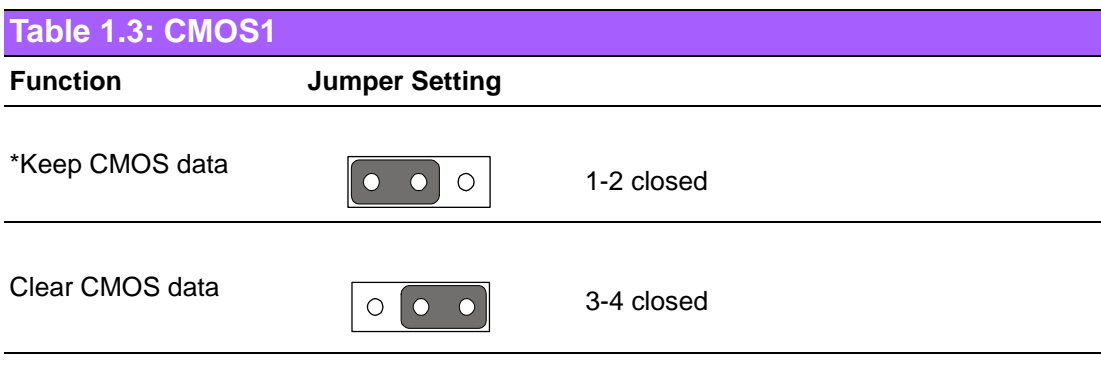

\* Default

#### <span id="page-19-2"></span>**1.8.3 JEDP1: eDP Power 3.3 V/ 5 V/ 12 V Selector**

<span id="page-19-3"></span>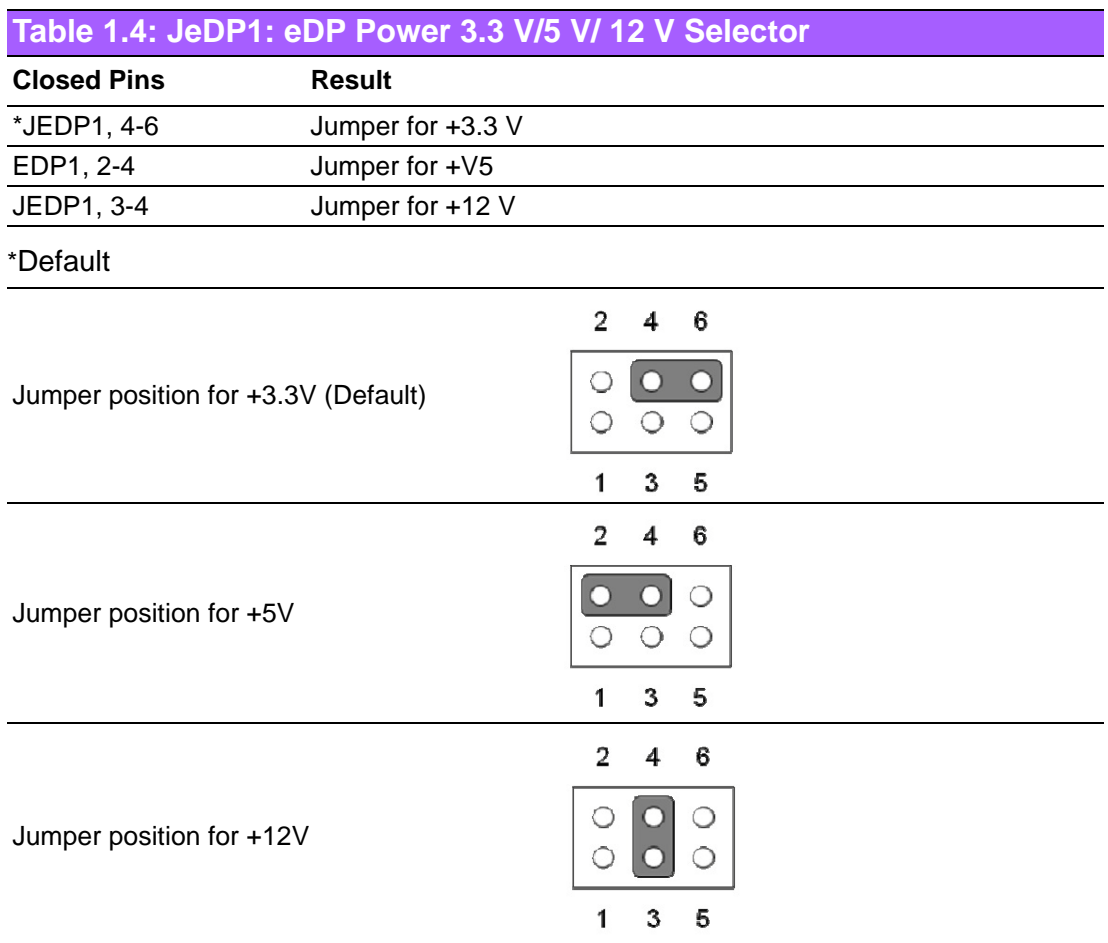

#### <span id="page-20-0"></span>**1.8.4 JUSBPWR1-2 (USB Power Selection Connector)**

JUSBPWR1: selection for LAN1\_USB12, LAN2\_USB34, USB5678 JUSBPWR2: selection for USB910,USB1112,USB1314

<span id="page-20-1"></span>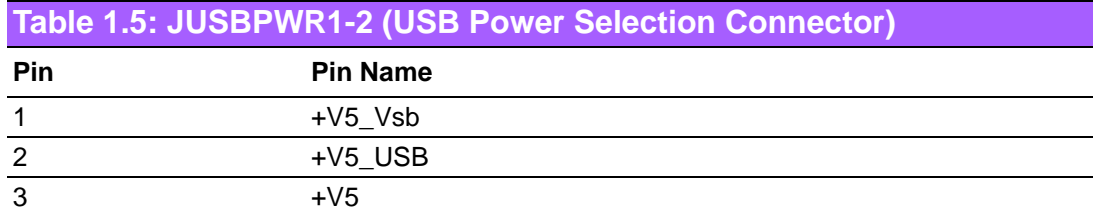

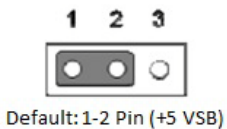

#### <span id="page-20-2"></span>**1.8.5 PSON1: ATX, AT Mode Selector**

<span id="page-20-3"></span>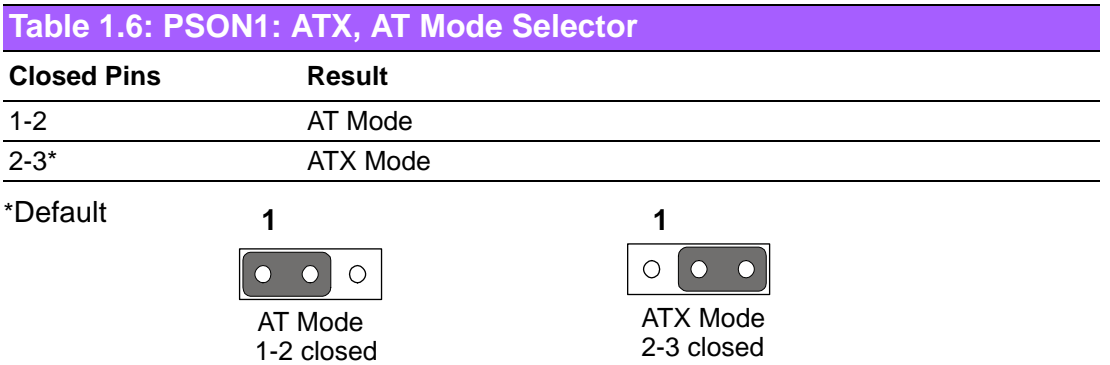

#### <span id="page-20-4"></span>**1.8.6 JIR1+JOB1+JWD1: Watchdog Timer Output, OBS Alarm Option, and CIR interface**

<span id="page-20-5"></span>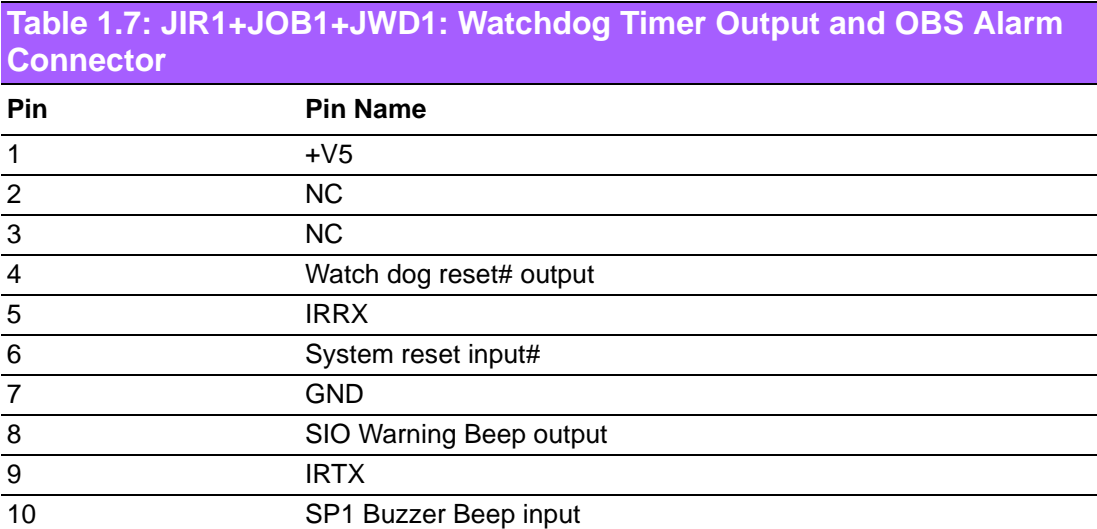

Note: Watch dog time-out reset# (4-6 short) / SIO Warning Beep enable (8-10 short)

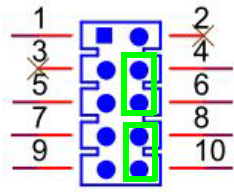

#### <span id="page-21-0"></span>**1.8.7 JSETCOM2: COM2 RS232, RS422, RS485 Selection**

<span id="page-21-1"></span>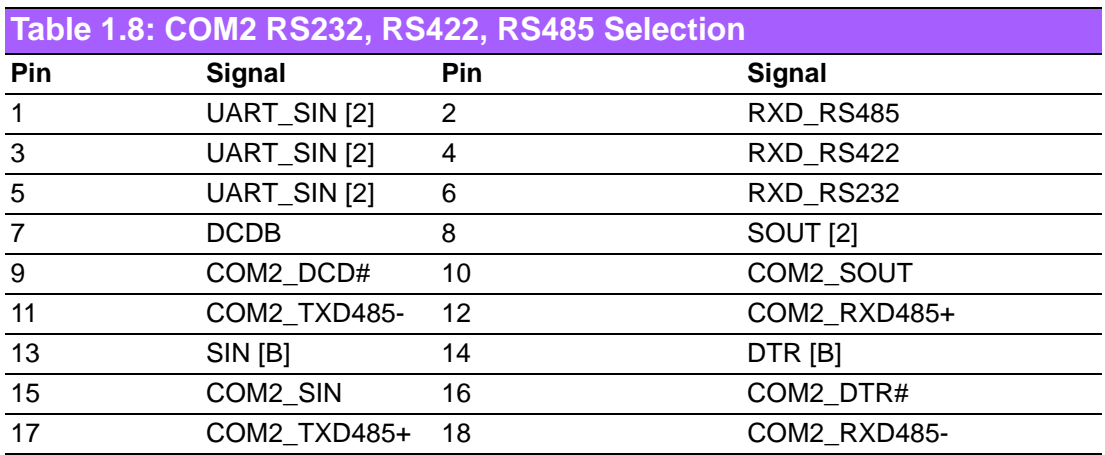

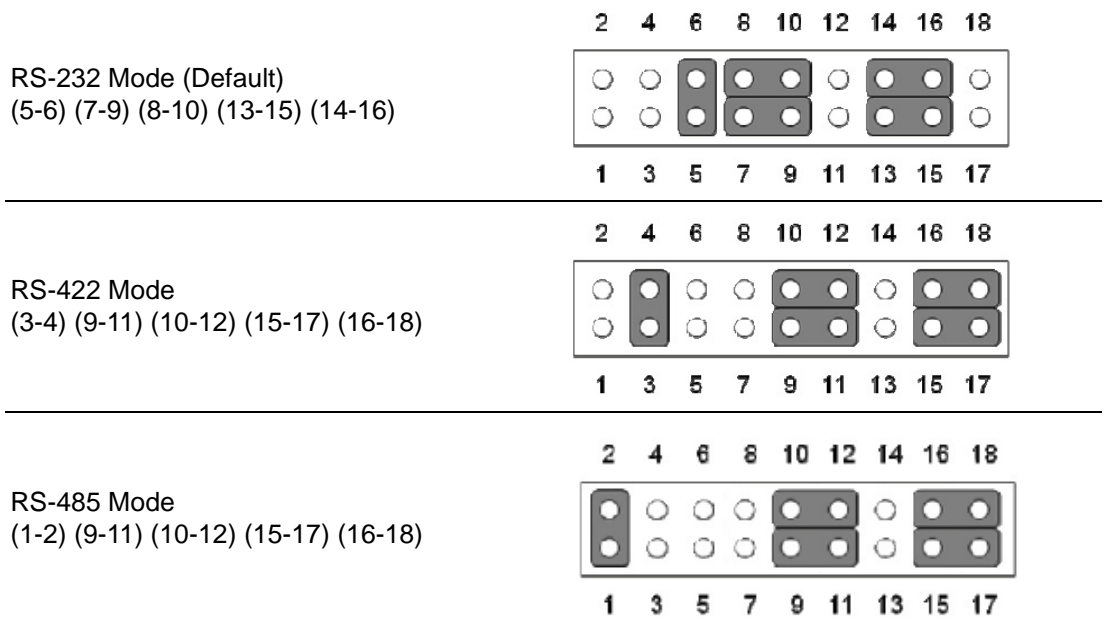

#### <span id="page-21-2"></span>**1.8.8 JCASE1: Case Open Sensor**

The AIMB-586 motherboard contains a jumper that provides a chassis open sensor. The buzzer on the motherboard beeps when the case is opened.

.

# Chapter 1General Information

#### <span id="page-22-0"></span>**1.8.9 JCASEOP\_SW1: Case Open Selection Pin Header**

<span id="page-22-1"></span>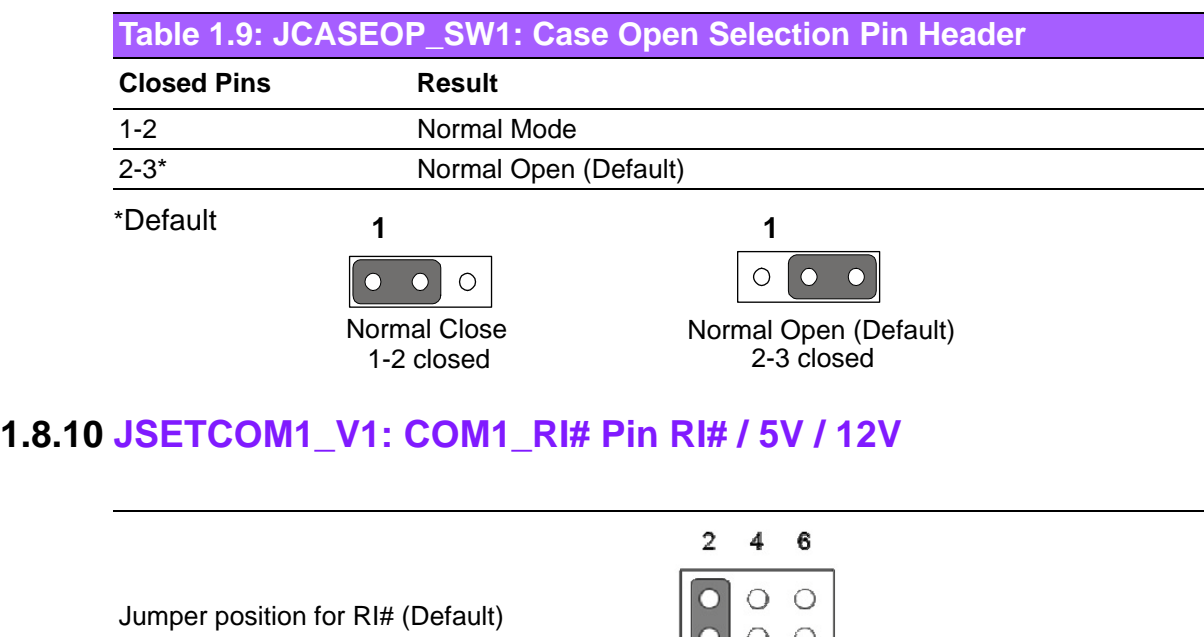

<span id="page-22-2"></span>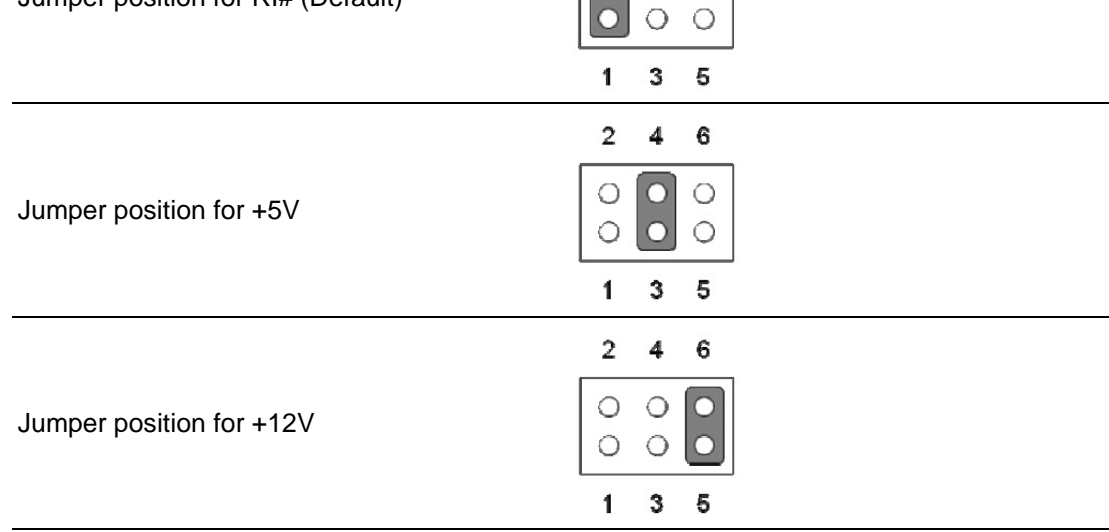

## <span id="page-22-3"></span>**1.9 System Memory**

AIMB-586 has four 288-pin memory sockets for 2666/2400 MHz memory modules with maximum capacity of 64 GB (Maximum 16 GB for each DIMM). AIMB-586QG2/ L supports only non-ECC DDR4 memory modules and do not support registered DIMMs (RDIMMs). AIMB-586WG2 can support ECC/non-ECC DDR4 memory module.

# <span id="page-22-4"></span>**1.10 Memory Installation Procedures**

To install DIMMs, first make sure the two handles of the DIMM socket are in the "open" position, i.e., the handles lean outward. Slowly slide the DIMM module along the plastic guides on both ends of the socket. Then firmly but gently (avoid pushing down too hard) press the DIMM module well down into the socket, until you hear a click when the two handles have automatically locked the memory module into the correct position of the DIMM socket. To remove the memory module, just push both handles outward, and the memory module will be ejected by the mechanism.

# <span id="page-23-0"></span>**1.11 Cache Memory**

The AIMB-586 supports a CPU with one of the following built-in full speed L3 caches: 12MB for Intel Xeon E-2176G 8MB for Intel Xeon E-2124G 12MB for Intel Core i7 8700 12MB for Intel Core i7 8700T 9MB for Intel Core i5 8500 9MB for Intel Core i5 8500T 6MB for Intel Core i3 8100 6MB for Intel Core i3 8100T 4MB for Intel Pentium G5400/G5400T 2MB for Intel Celeron G4900/G4900T

The built-in second-level cache in the processor yields much higher performance than conventional external cache memories.

# <span id="page-23-1"></span>**1.12 Processor Installation**

The AIMB-586 is designed for LGA1151, Intel Xeon and Intel Core i7/Core i5/Core i3/ Pentium/Celeron processor.

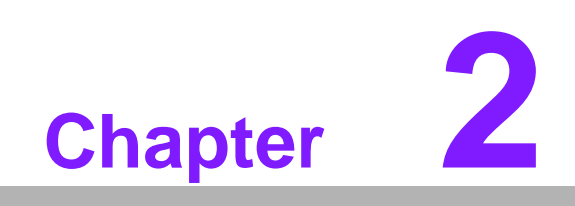

<span id="page-24-0"></span>**2Connecting Peripherals**

## <span id="page-25-0"></span>**2.1 Introduction**

You can access most of the connectors from the top of the board as it is being installed in the chassis. If you have a number of cards installed or have a packed chassis, you may need to partially remove the card to make all the connections.

# <span id="page-25-1"></span>**2.2 USB Ports (LAN1\_USB12/LAN2\_USB34/LAN3/ LAN4/USB5678/USB910/USB1112/USB1314**

The AIMB-586 provides up to 14 USB ports. The USB interface complies with USB Specification Rev 2.0 supporting transmission rates up to 480 Mbps and Rev 3.0 supporting transmission rate up to 5 Gbps, Rev 3.1 Gen2 supporting transmission rate up to 10 Gbps and is fuse protected. The USB interface can be disabled in the system BIOS setup. (Note: Per Intel EDS specification, once CNVI M.2 WIFI Module is inserted, then USB12 Port will not work.)

The AIMB-586 is equipped with up to four high-performance 1000 Mbps Ethernet LAN adapters, both of which are supported by all major network operating systems. The RJ-45 jacks on the rear panel provides convenient LAN connection.

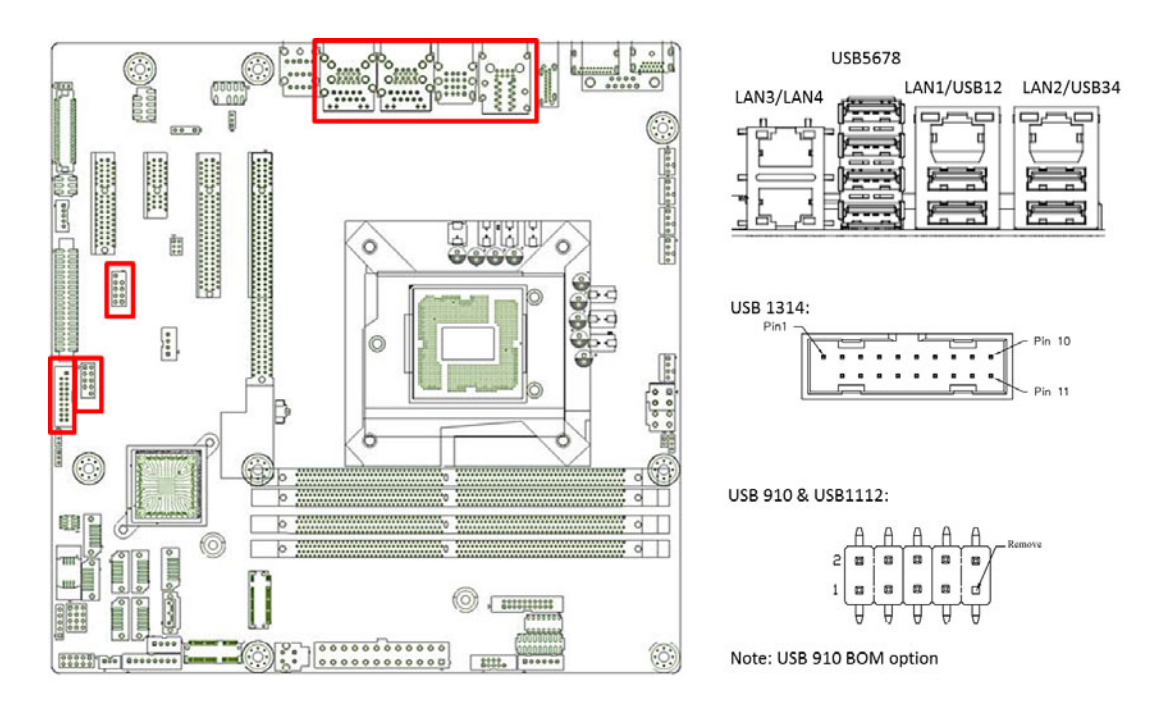

<span id="page-25-2"></span>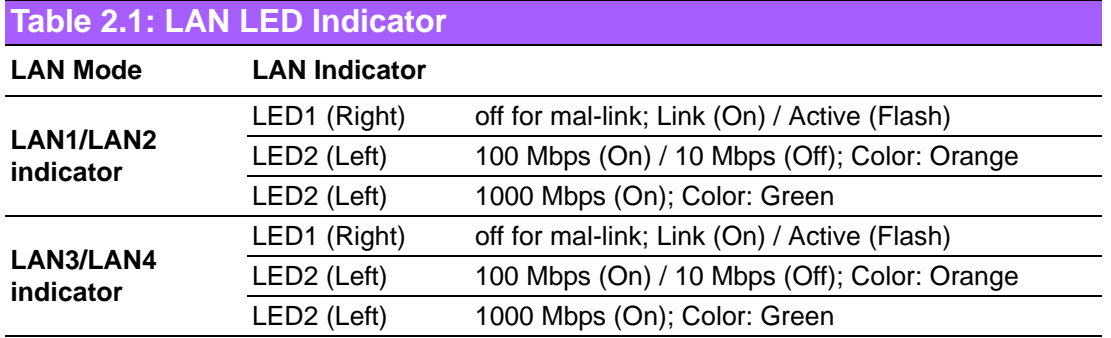

# <span id="page-26-0"></span>**2.3 USB Power Switch (JUSBPWR1/JUSBPWR2)**

AIMB-586 allows users to set USB power between +5 VSB and +5 V. When the jumper is set as +5 V (default 2-3 pin), the board doesn't support wake from S3 via keyboard or mouse. If you need to set it to +5 Vsb, you need to modify the jumper (1- 2 pin) . There is another way to control USB power by GPIO. But this kind of behavior need to apply BOM option by HW design. Each GPIO can control all rear USB ports or all USB ports on board pin header.

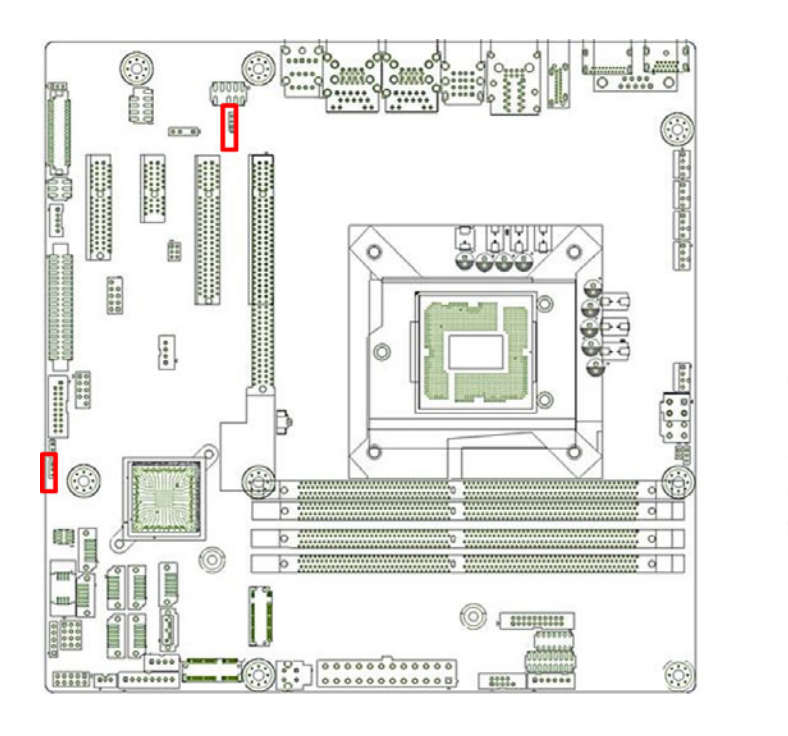

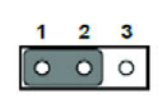

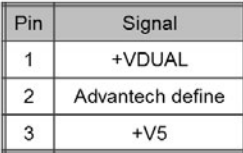

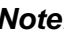

目

*Note! When USB power is switched to +5V, it can't be connected with power KVM.*

# <span id="page-27-0"></span>**2.4 COM1/HDMI/DP1/DP2 Connector**

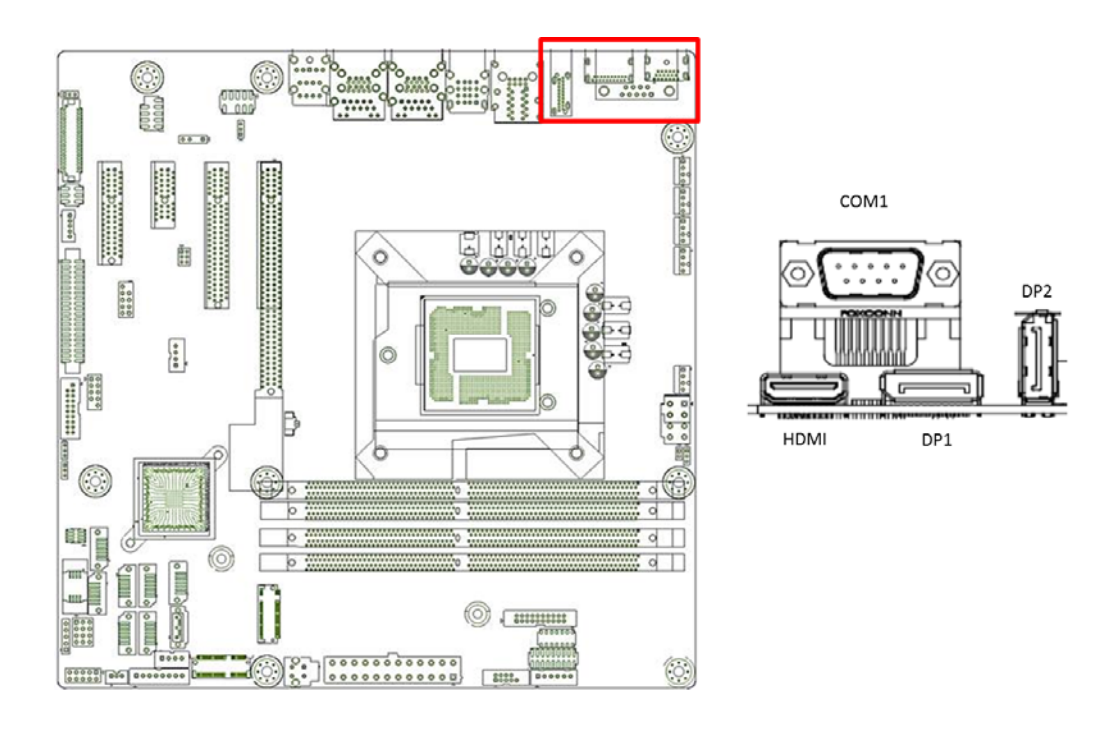

AIMB-586 includes COM1 and HDMI, DP interfaces that can drive conventional COM1 and HDMI, DP displays. COM1 is a standard 9-pin connector support RS-232. Pin assignments for COM1 and HDMI, DP connectors are detailed in Appendix B.

DP max resolution support to 4096 x 2304 @ 60 Hz

HDMI default is support to HDMI 1.2.

Can do BOM option to support HDMI 2.0a (4096 x 2160 @ 60 Hz)

# <span id="page-28-0"></span>**2.5 Serial Ports (COM1~COM6)**

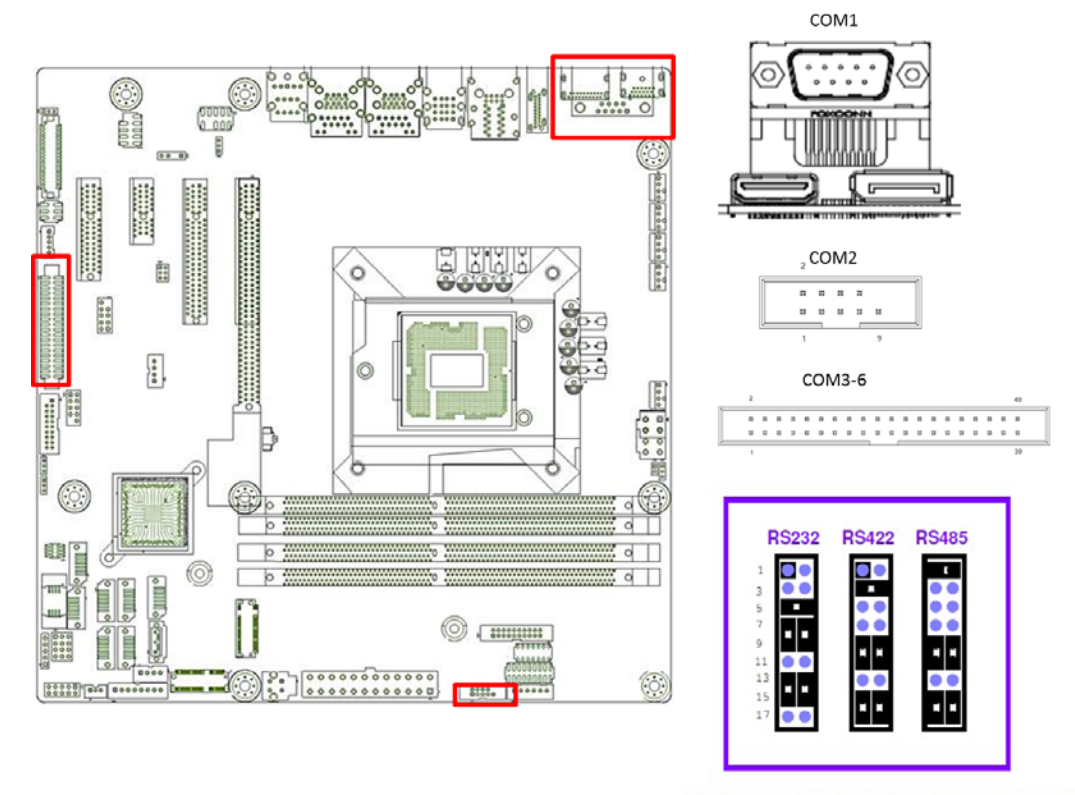

COM2 RS232/422/485 Jumper setting

AIMB-586 supports six serial ports. COM1, COM2, COM4-6 supports RS-232. COM2 supports RS-232/422/485 (with 5V/12V power). JSETCOM2 is used to select the RS-232/422/485 mode for COM2.

These ports can connect to serial devices, such as a mouse or a printer, or to a communications network.

The IRQ and address ranges for both ports are fixed. However, if you want to disable the port or change these parameters later, you can do this in the system BIOS setup.

Different devices implement the RS-232 standards in different ways. If you have problems with a serial device, be sure to check the pin assignments for the connector.

# <span id="page-29-0"></span>**2.6 PS/2 Keyboard and Mouse Connector**

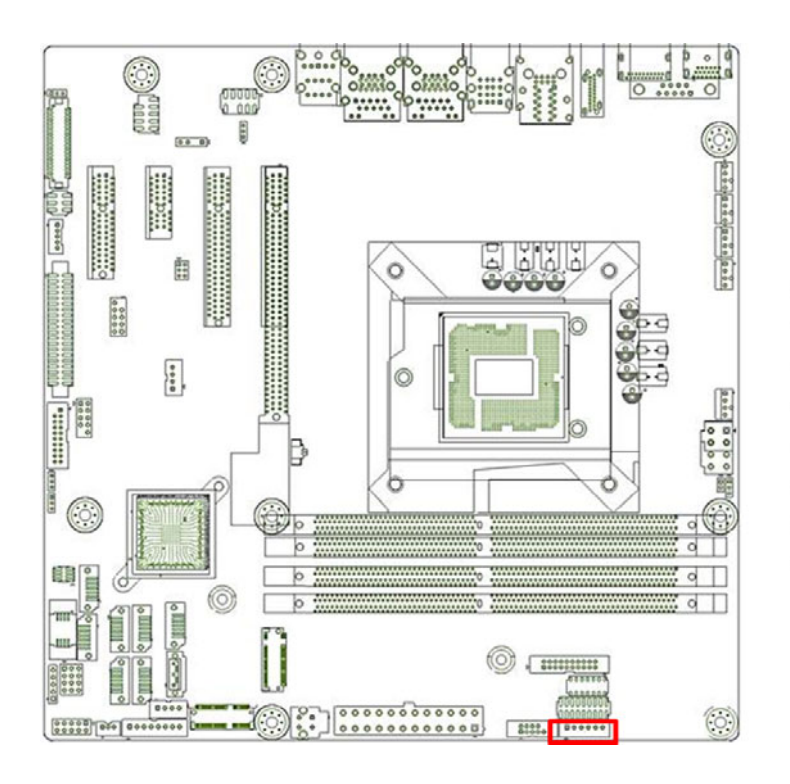

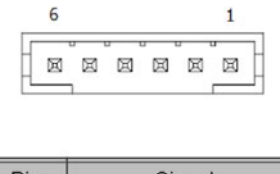

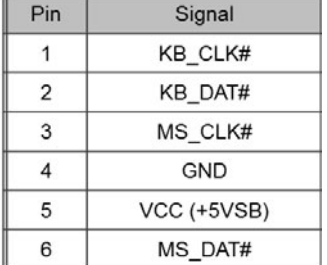

6-pin mini-DIN connectors (KBMS1, 2.54pitch) is for supporting the PS/2 keyboard and PS/2 mouse by a cable P/N 1700018699.

# <span id="page-29-1"></span>**2.7 CPU Fan Connector (CPU\_FAN1)**

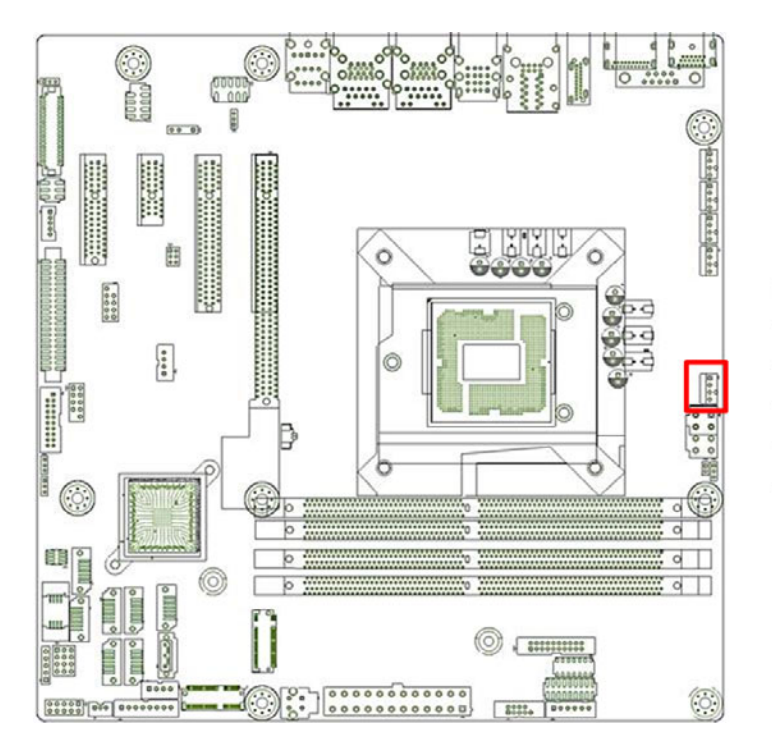

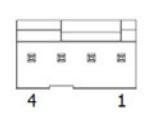

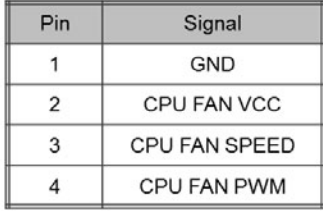

If a fan is used, this connector supports cooling fans of 1500 mA (18 W) or less.

# Chapter 2ConnectingPeripherals

# <span id="page-30-0"></span>**2.8 System FAN Connector (SYSFAN1/2/3/4)**

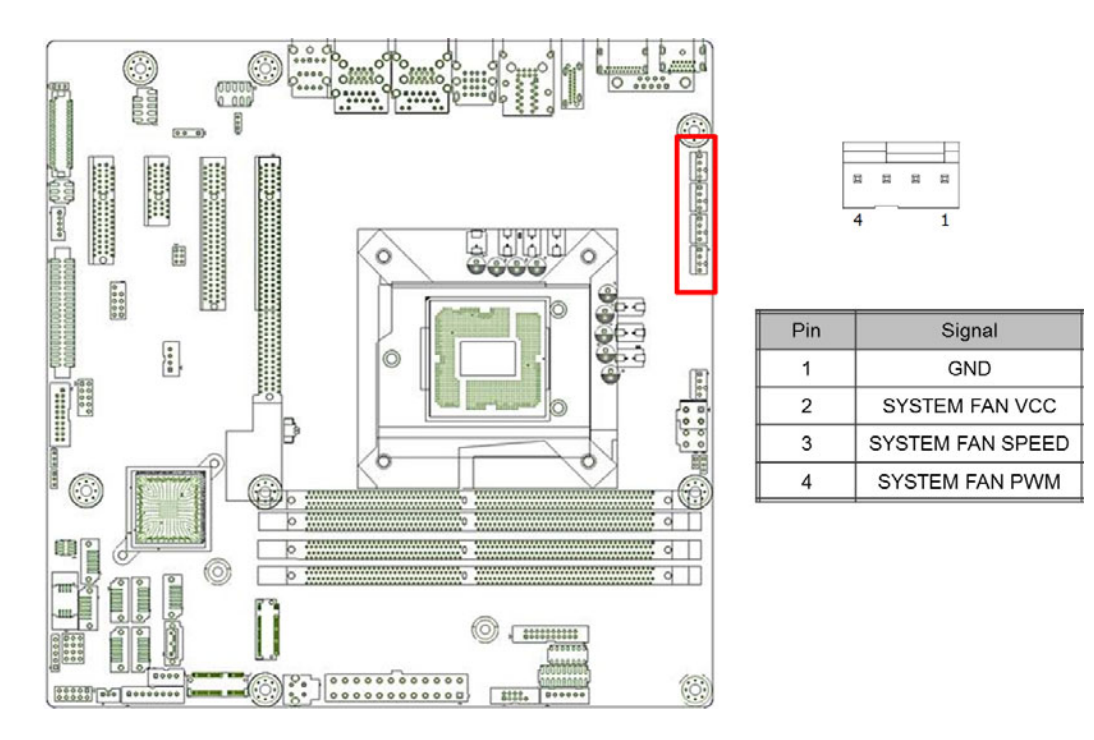

If a fan is used, this connector supports cooling fans of 1500 mA (18 W) or less. Default only with System fan 1 & System fan 2. System fan 3 and System fan 4 are BOM optional. Please notice that, system fan 3 and system fan 4 can't be read rotational speed in BIOS. And system fan 3 will be controlled with system fan 1, system fan 4 will be controlled with system fan 2.

# <span id="page-31-0"></span>**2.9 Front Panel Connectors (JFP1/JFP2)**

There are several headers for monitoring and controlling the AIMB-586.

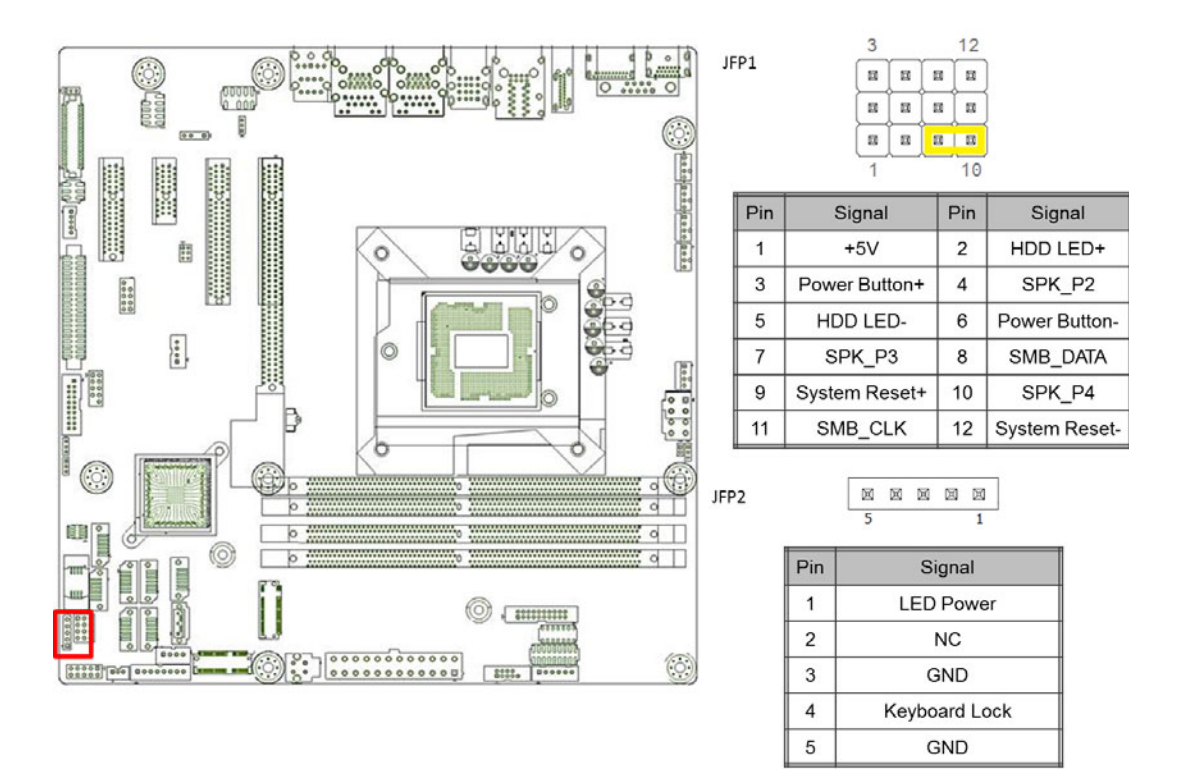

#### <span id="page-31-1"></span>**2.9.1 ATX soft power switch (JFP1/PWR\_SW)**

If your computer case is equipped with an ATX power supply, you should connect the power on/off button on your computer case to (JFP1/ PWR\_SW), for convenient power on and off.

#### <span id="page-31-2"></span>**2.9.2 Reset (JFP1/RESET)**

Many computer cases offer the convenience of a reset button. Connect the wire for the reset button.

#### <span id="page-31-3"></span>**2.9.3 HDD LED (JFP1/HDDLED)**

You can connect an LED to connector (JFP1/HDDLED) to indicate when the HDD is active.

#### <span id="page-31-4"></span>**2.9.4 External speaker (JFP1/SPEAKER)**

JFP2/SPEAKER is a 4-pin connector for an external speaker. If there is no external speaker, the AIMB-586 provides an onboard buzzer as an alternative. To enable the buzzer, set pins 7 & 10 as closed.

#### <span id="page-32-0"></span>**2.9.5 Power LED and keyboard lock connector (JFP2/PWR\_LED & KEY LOCK)**

(JFP2/PWR\_LED & KEY LOCK) is a 5-pin connector for the power on LED and Key Lock function. Refer to Appendix B for detailed information on the pin assignments. The Power LED cable should be connected to pin 1-3. The key lock button cable should be connected to pin 4-5. There are 3 modes for the power supply connection. The first is "ATX power mode"; the system turns on/off by a momentary power button. The second is "AT Power Mode"; the system turns on/off via the power supply switch. The third is another "AT Power Mode" which makes use of the front panel power switch. The power LED status is indicated in the following table:

<span id="page-32-1"></span>**Table 2.2: ATX Power Supply LED Status (No support for AT power)**

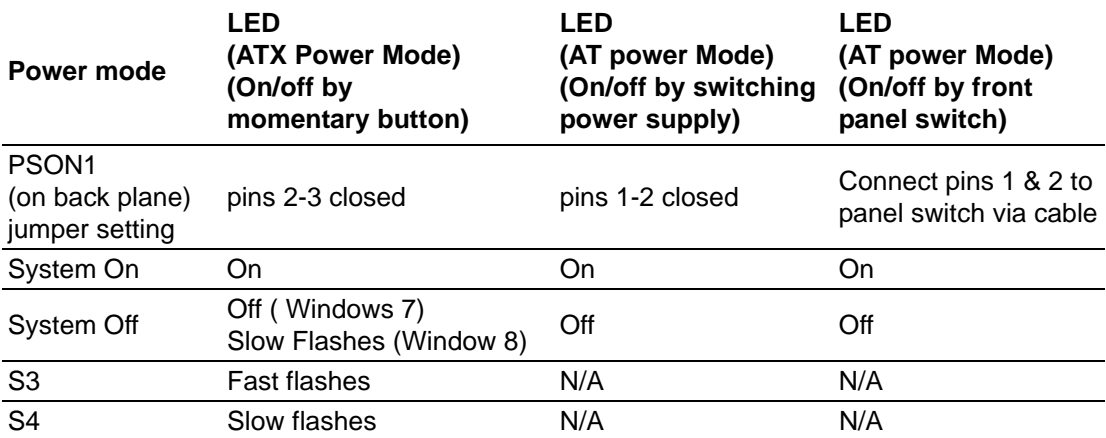

# <span id="page-32-2"></span>**2.10 Line Out, Mic In Connector (AUDIO1)**

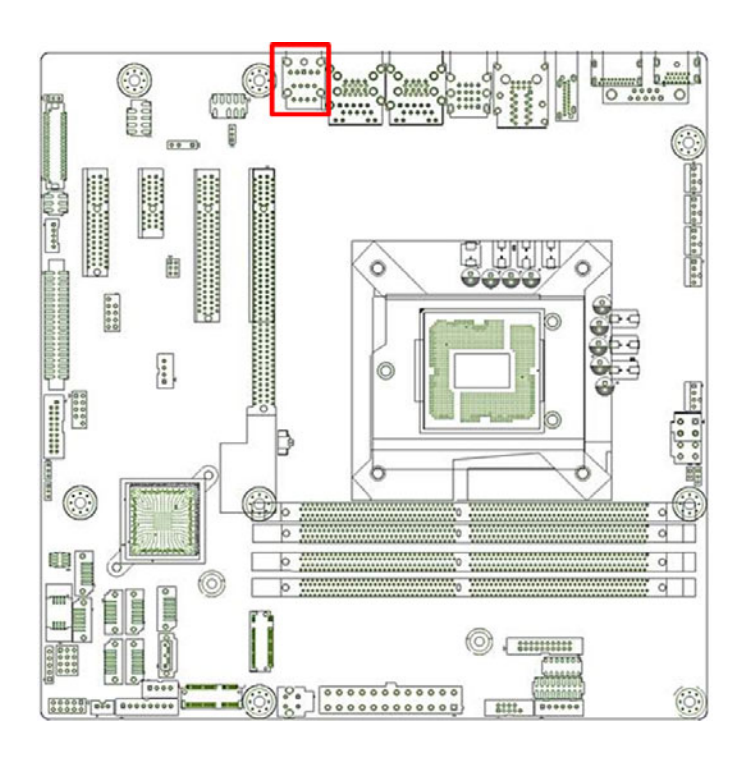

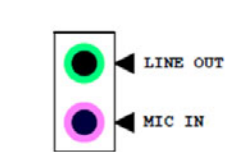

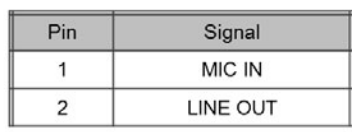

E

*Note! Note: default audio support 2 ports. But can BOM option to support 3 ports.(line-in/line out/ Mic in)*

# <span id="page-33-0"></span>**2.11 Digital Audio Connector (SPDIF\_OUT1)**

This connector is for the S/PDIF audio module to allow digital output sound. Connect one end of the S/PDIF audio cable to this connector and the other end to the S/PDIF module.

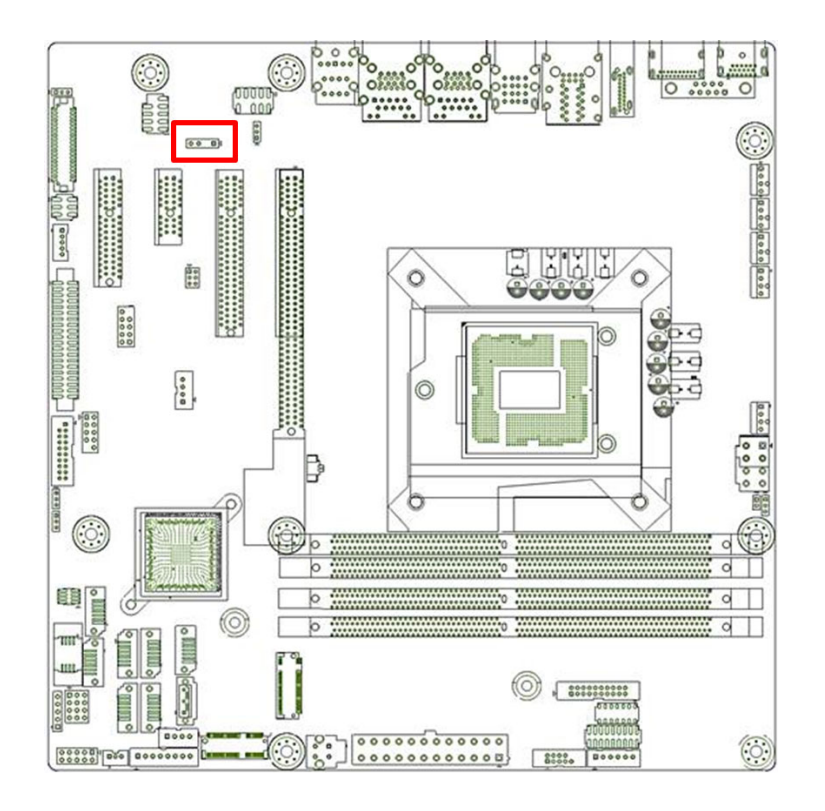

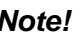

*Note! The S/PDIF module should be purchased separately by end user.*

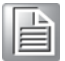

# <span id="page-34-0"></span>**2.12 Serial ATA Interface (SATA1 ~ SATA8)**

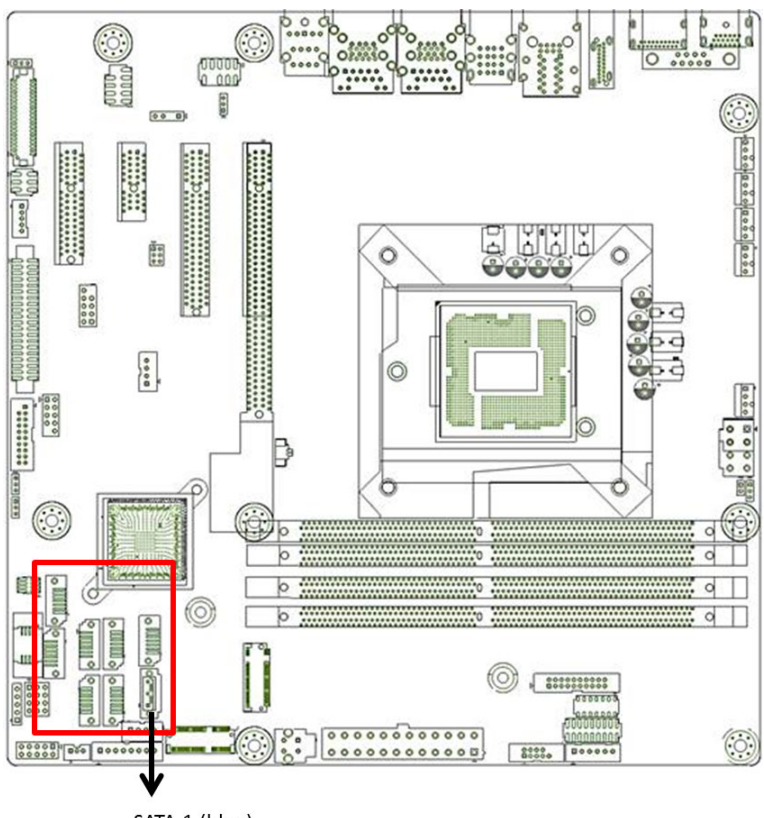

SATA 1 (blue)

AIMB-586 features a high performance Serial ATA III interface (up to 600 MB/s) which eases hard drive cabling with thin, space-saving cables.In QG2,WG2 sku, SATA1 colay with M.2 E-key SATA interface.

If M.2 E-key with PCIe interface, SATA1 can be used normally.

- AIMB-586QG2-00A1E: support SATA 1~ SATA6
- AIMB-586WG2-00A1E: support SATA 1~ SATA8
- AIMB-586L-00A1E: support SATA1~SATA4

*Note! QG2, WG2 sku can support Intel RAID.*

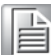

Chapter 2

Connecting

Peripherals

# <span id="page-35-0"></span>**2.13 8-pin Alarm Board Connector (VOLT1)**

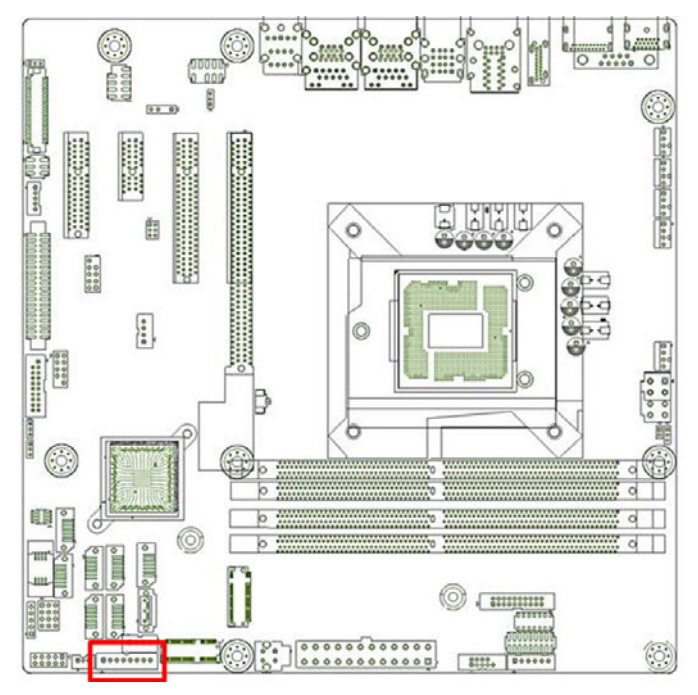

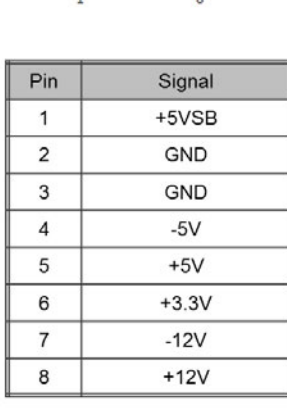

. . . . . . . . . .

VOLT1 connects to the alarm board on the chassis. These alarm boards give warnings if a power supply or fan fails, or if the chassis overheats.

# <span id="page-35-1"></span>**2.14 PCI Express x16 Slot / PCI Express x 8**

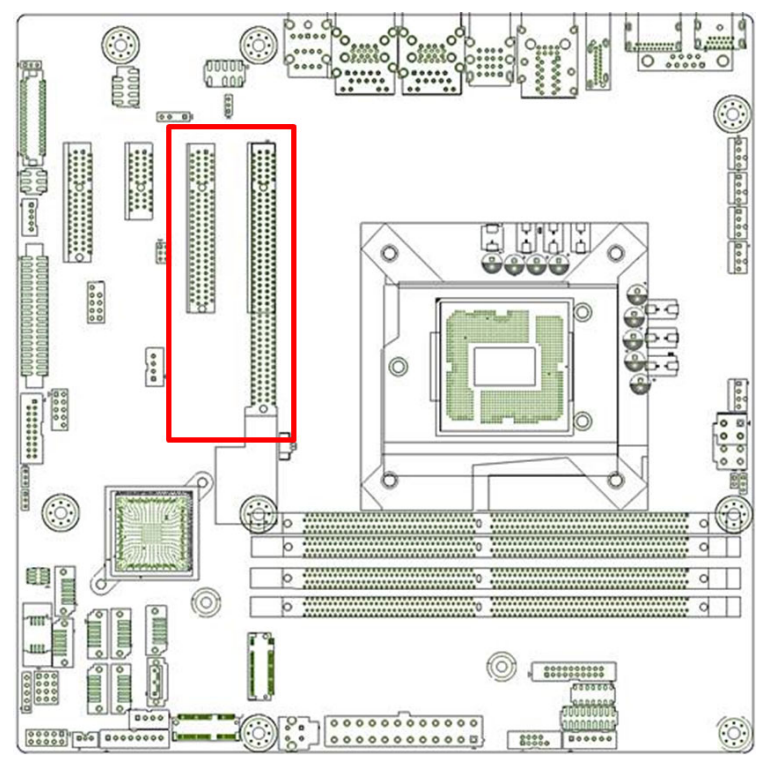

AIMB-586 provides a PCIe x16 slot ,which can BOM option to 2 PCIex8 for users to install add-on cards when their applications require higher graphic performance than the CPU embedded graphics controller can provide.
E

*Note! BOM option to 2 PCIex8, When PCIe x8 slot is used, PCIe x16 slot only supports x8 bandwidth.*

## **2.15 Front Panel Audio Connector (FPAUD1)**

This connector is for a chassis-mounted front panel audio I/O module that supports either HD Audio or legacy AC'97 (optional) audio standard. Connect this connector with the front panel audio I/O module cable.

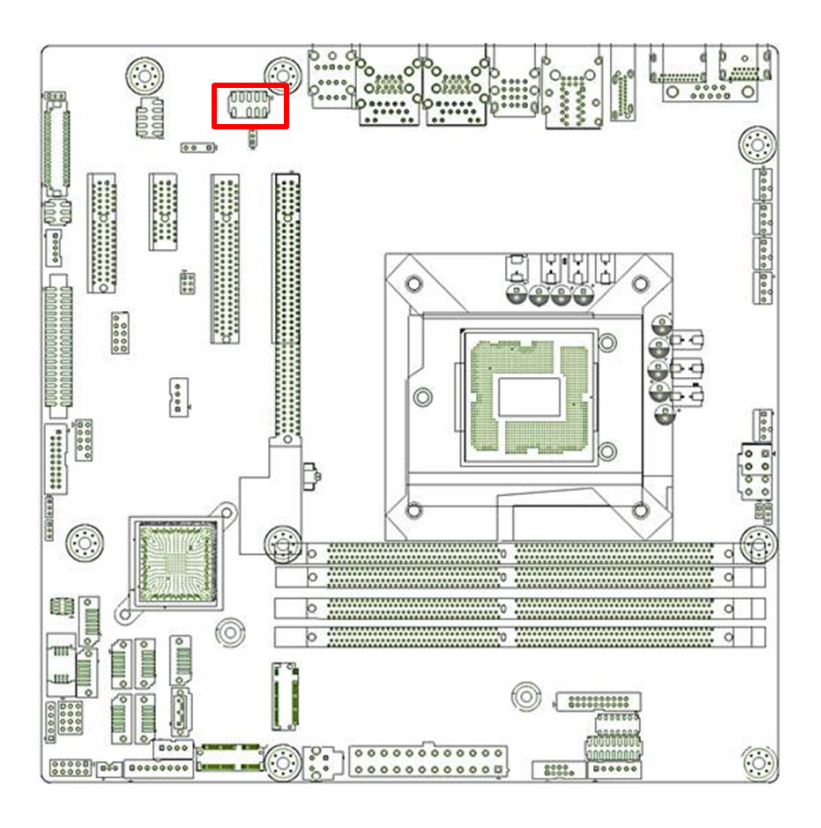

E

*Note! For motherboards with the optional HD Audio feature, we recommend that you connect a high-definition front panel audio module to this connector to take advantage of the motherboard's high definition audio capability.*

## **2.16 ATX Power Connector (EATXPWR1, ATX12V1)**

This connector is for an ATX Micro-Fit power supply. The plugs from the power supply are designed to fit these connectors in only one direction. Determine the proper orientation and push down firmly until the connectors mate completely.

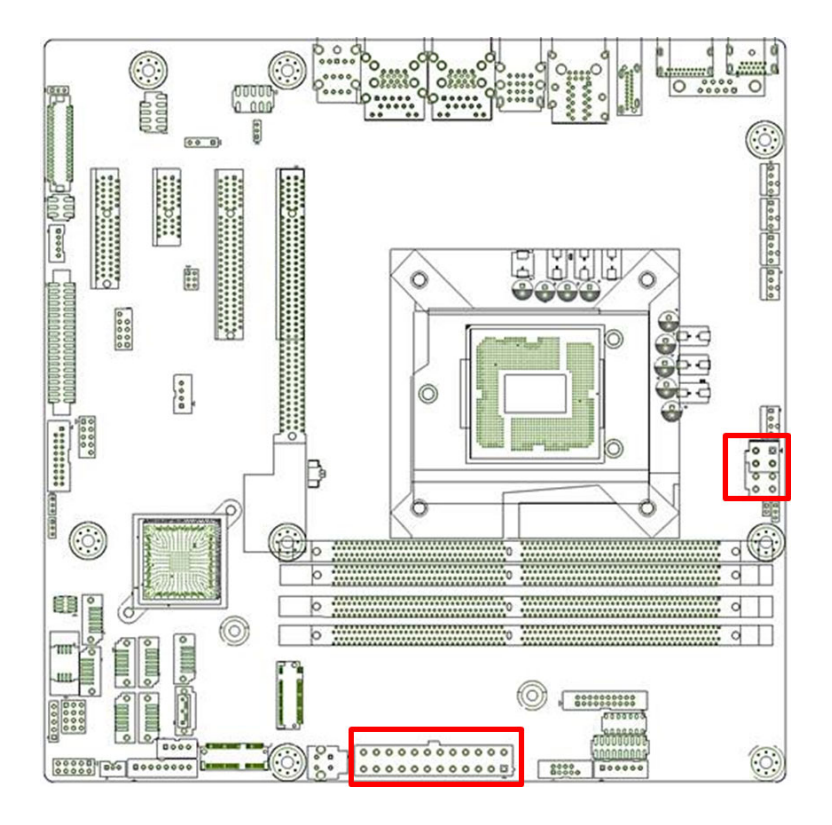

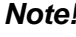

E

- *Note!* 1. Please connect the ATX12V1 connector with the PSU ATX 12V 4 pin connector.
	- 2. For a fully configured system, we recommend that you use a power supply unit (PSU) that complies with ATX 12 V Specification 2.0 (or later version) and provides a minimum power of 180 W.
		- 3. AIMB-586 can support 12V DC-in @ ATX12V3 by HW BOM option.

## **2.17 General purpose I/O Connector (GPIO1)**

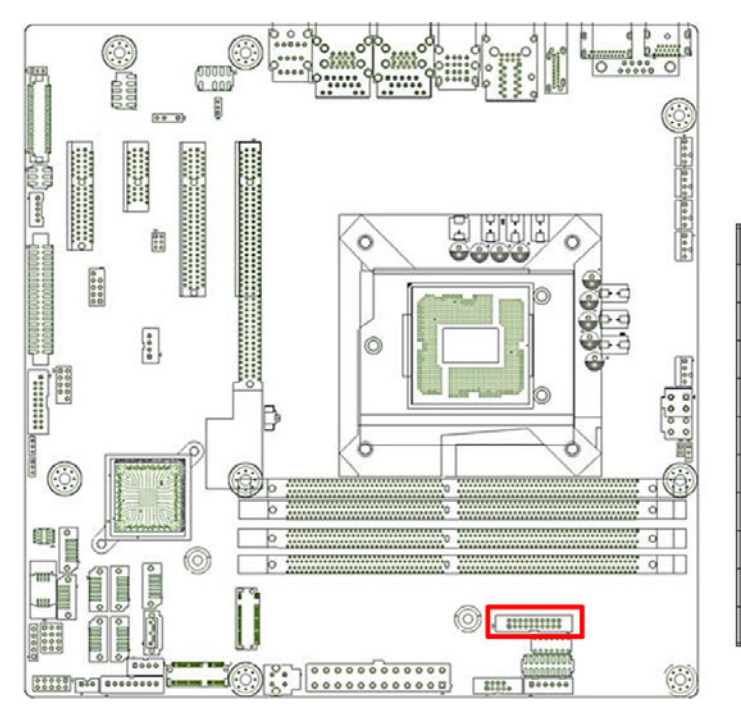

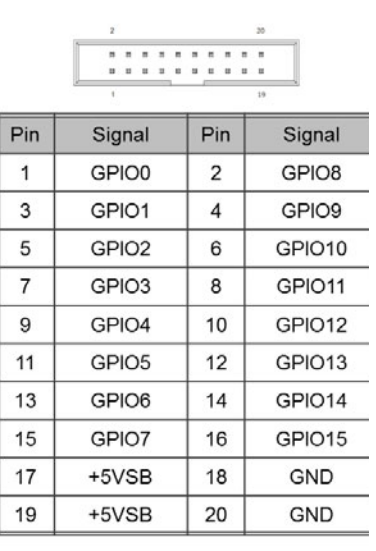

## **2.18 eDP/LVDS Connector (eDP1)**

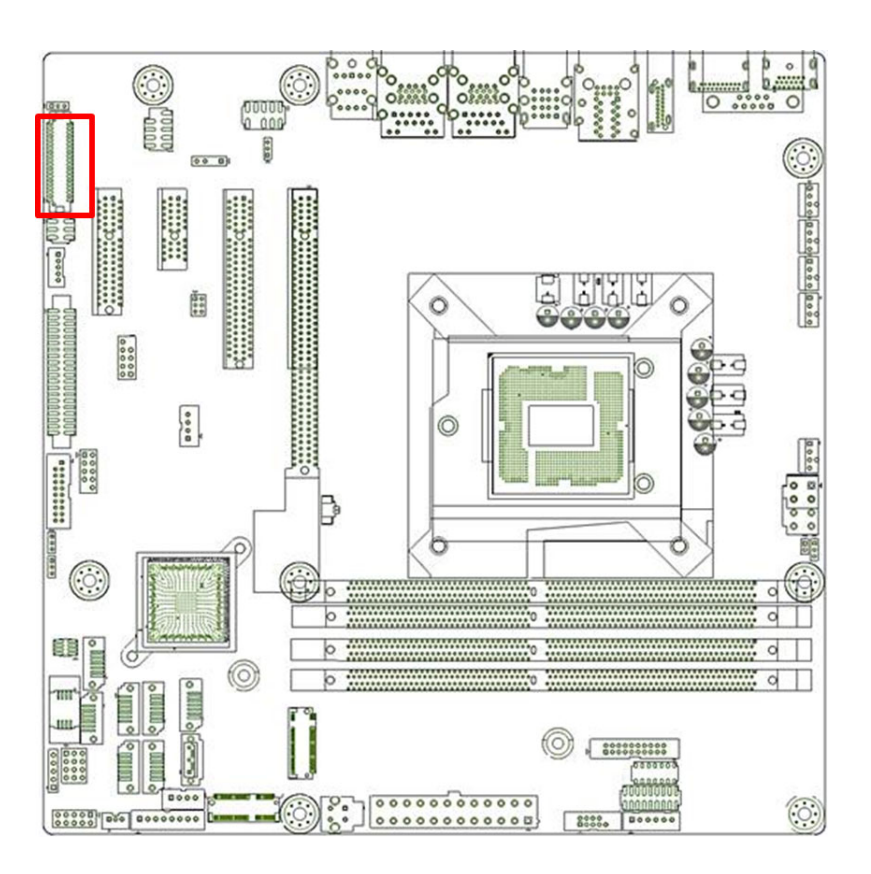

## **2.19 EDP Backlight inverter(INV1)**

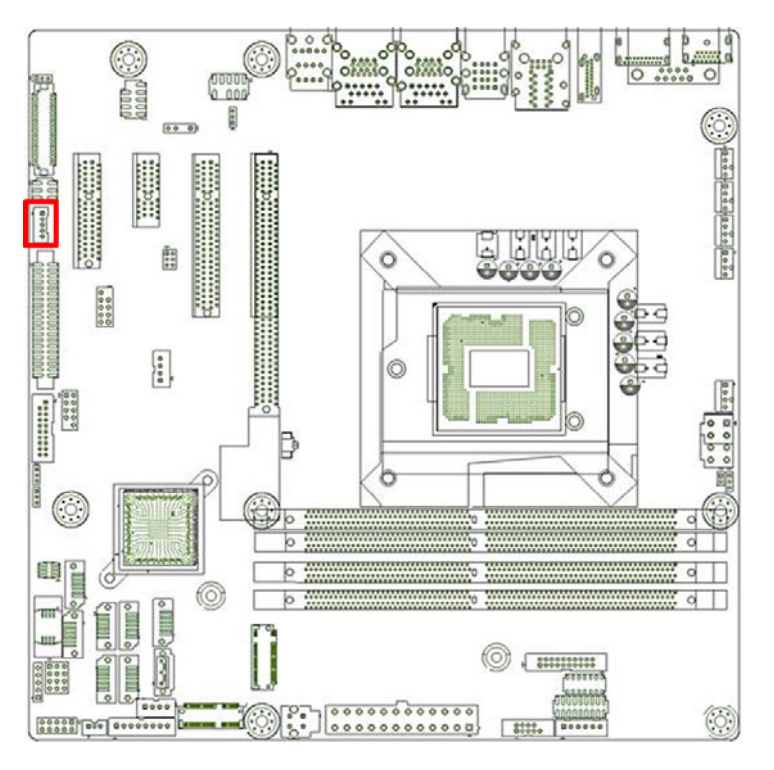

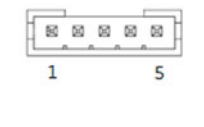

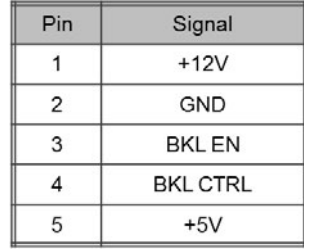

## **2.20 M.2 (E-key)/ M.2 (M-key)**

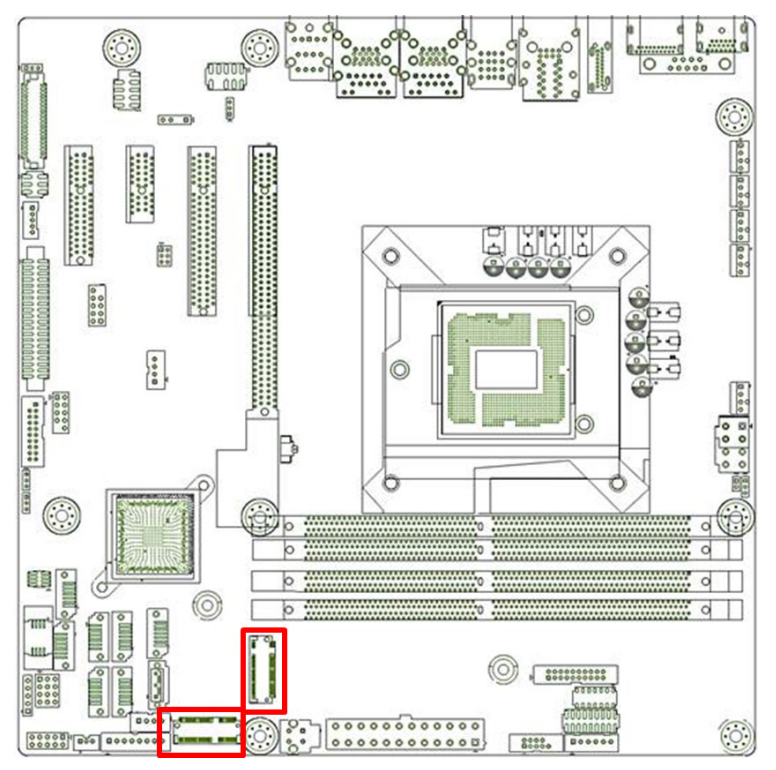

- M.2 M-key : 2280, support SATA or PCIex4 interface, and can support NVMe devices.
- M.2 E-key: 2230, support USB, PCIex1 interface, can support wifi module devices and Intel CNVi module.

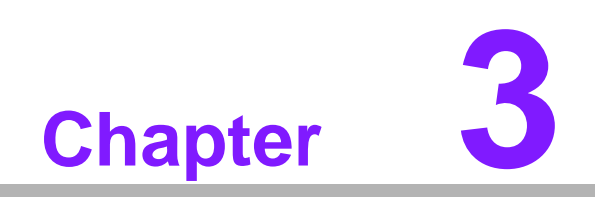

**3BIOS Operation**

## **3.1 Introduction**

AMI BIOS has been integrated into many motherboards, and has been very popular for over a decade. With the AMI BIOS Setup program, you can modify BIOS settings to control the special features of your computer. The Setup program uses a number of menus for making changes. This chapter describes the basic navigation of the AIMB-586 setup screens.

## **3.2 BIOS Setup**

The AIMB-586 Series system has AMI BIOS built in, with a SETUP utility that allows users to configure required settings or to activate certain system features.

The SETUP saves the configuration in the FLASH of the motherboard. When the power is turned off, the battery on the board supplies the necessary power to preserve the FLASH.

When the power is turned on, press the <Del> or <Esc> button during the BIOS POST (Power-On Self Test) to access the CMOS SETUP screen.

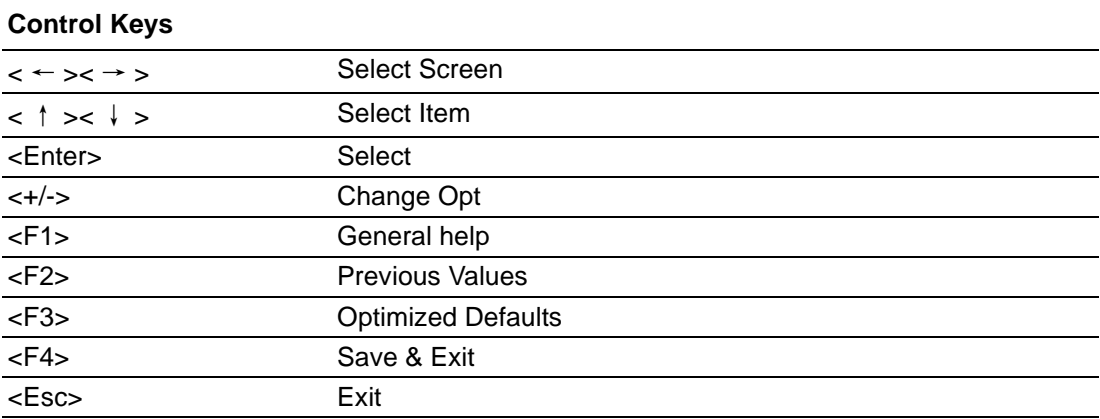

#### **3.2.1 Main Menu**

Press <Del> or <Esc> to enter AMI BIOS CMOS Setup Utility, the Main Menu will appear on the screen. Use arrow keys to select among the items and press <Enter> to accept or enter the sub-menu.

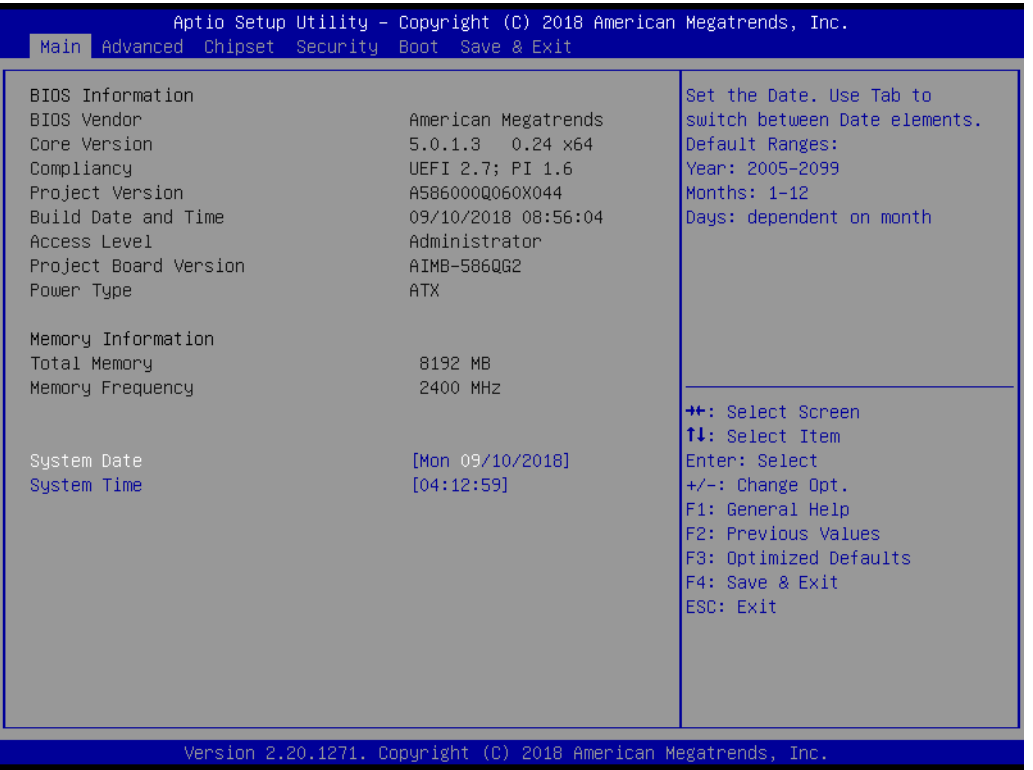

The Main BIOS setup screen has two main frames. The left frame displays all the options that can be configured. Grayed-out options cannot be configured; options in blue can. The right frame displays the key legend.

Above the key legend is an area reserved for a text message. When an option is selected in the left frame, it is highlighted in white. Often a text message will accompany it.

#### **System time / System date**

Use this option to change the system time and date. Highlight System Time or System Date using the <Arrow> keys. Enter new values through the keyboard. Press the <Tab> key or the <Arrow> keys to move between fields. The date must be entered in MM/DD/YY format. The time must be entered in HH:MM:SS format.

#### **3.2.2 Advanced BIOS Features**

Select the Advanced tab from the AIMB-586 setup screen to enter the Advanced BIOS Setup screen. You can select any of the items in the left frame of the screen, such as CPU Configuration, to go to the sub menu for that item. You can display an Advanced BIOS Setup option by highlighting it using the <Arrow> keys. All Advanced BIOS Setup options are described in this section. The Advanced BIOS Setup screen is shown below. The sub menus are described on the following pages.

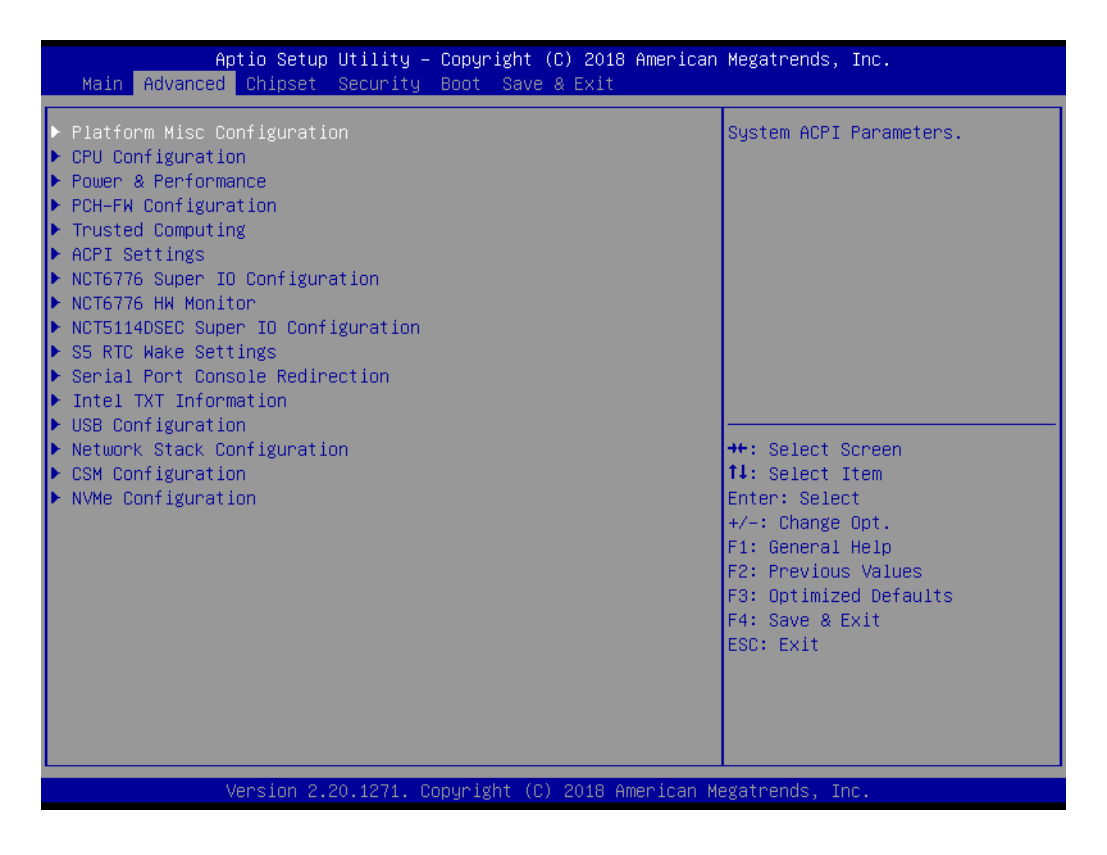

## Chapter 3**BIOS Operation** BIOS Operation

#### **3.2.2.1 Trusted Computing**

To enable/disable TPM (TPM 1.2/2.0) set up in BIOS. TPM (Trusted Platform Module) is a secure key generator and key cache management component, enables protected storage of encryption keys and authentication credentials for enhanced security capabilities.

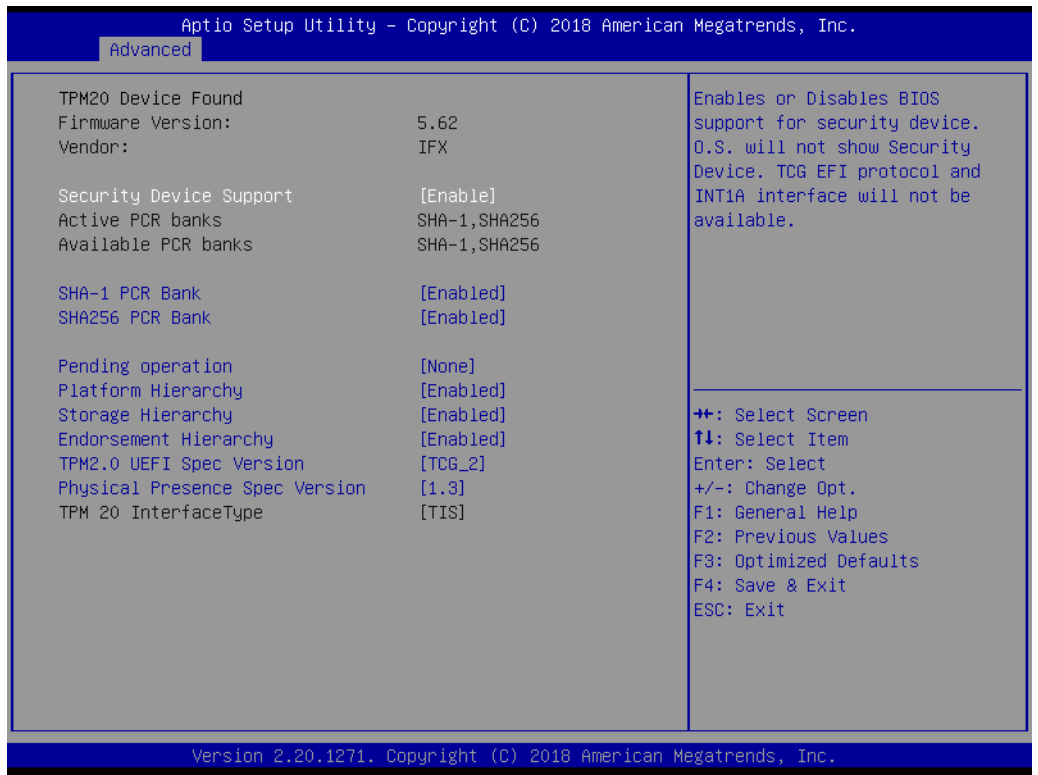

#### ■ Security Device Support [ Disable ]

*Note! TCG EFI Protocol and INT1A interface won't be available.*

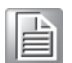

#### **3.2.2.2 ACPI Settings**

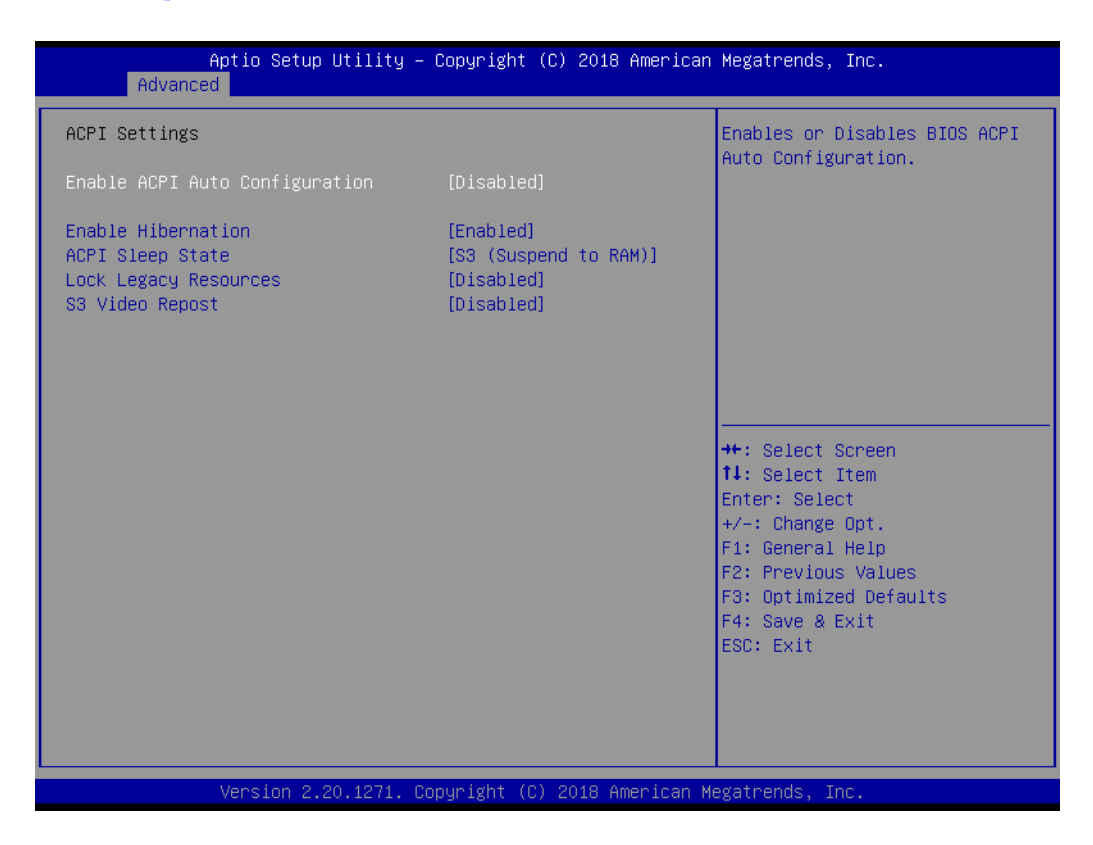

#### **Enable ACPI Auto Configuration [ Disabled]**

Enable or disable BIOS ACPI auto configuration.

#### **Enable Hibernation [ Enabled ]** Enables or Disables System ability to Hibernate (OS/S4 Sleep State). This option may be not effective with some OS.

#### ■ **ACPI Sleep State [ Auto ]** Select ACPI sleep state the system will enter when the SUSPEND button is pressed.

 **Lock Legacy Resources [ Disabled ]** Enables or Disables Lock of Legacy Resources.

### ■ S3 Video Repost [ Disabled ]

Enable or Disable S3 Video Repost.

# Chapter 3**BIOS Operation** BIOS Operation

#### **3.2.2.3 PCH FW Configuration**

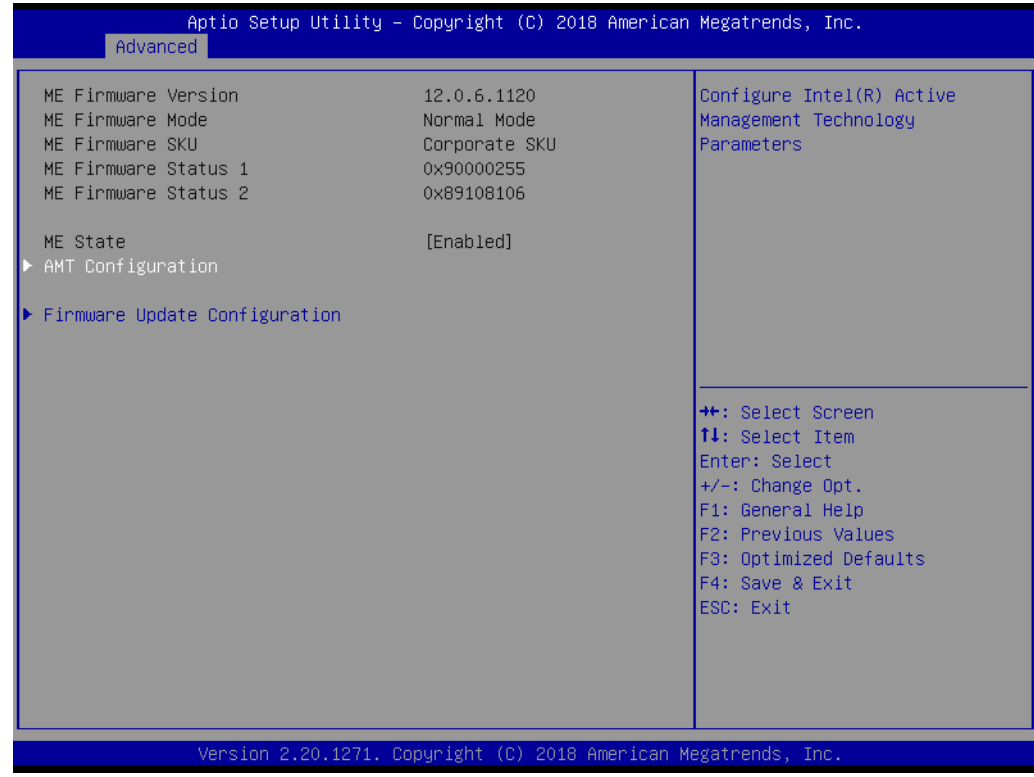

#### **MEDS BIOS Status Code [ Disable ]**

#### **Firmware update Configuration**

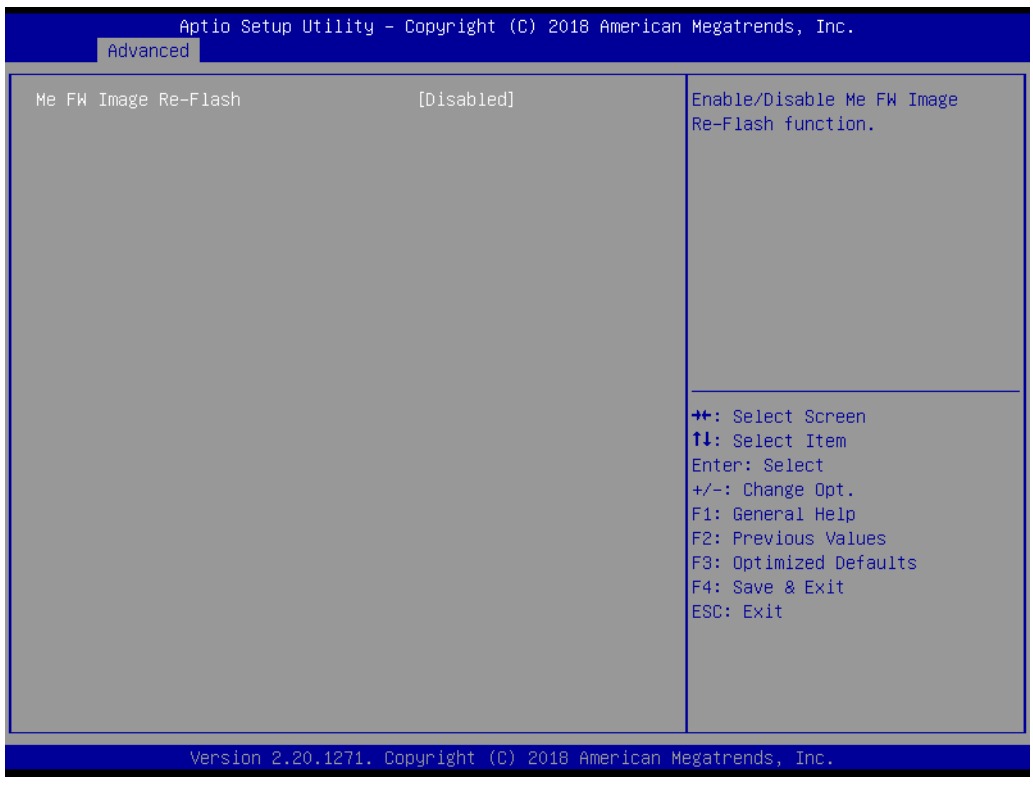

**– ME FW Image Re-Flash [ Disabled ]**

#### **3.2.2.4 AMT Configuration**

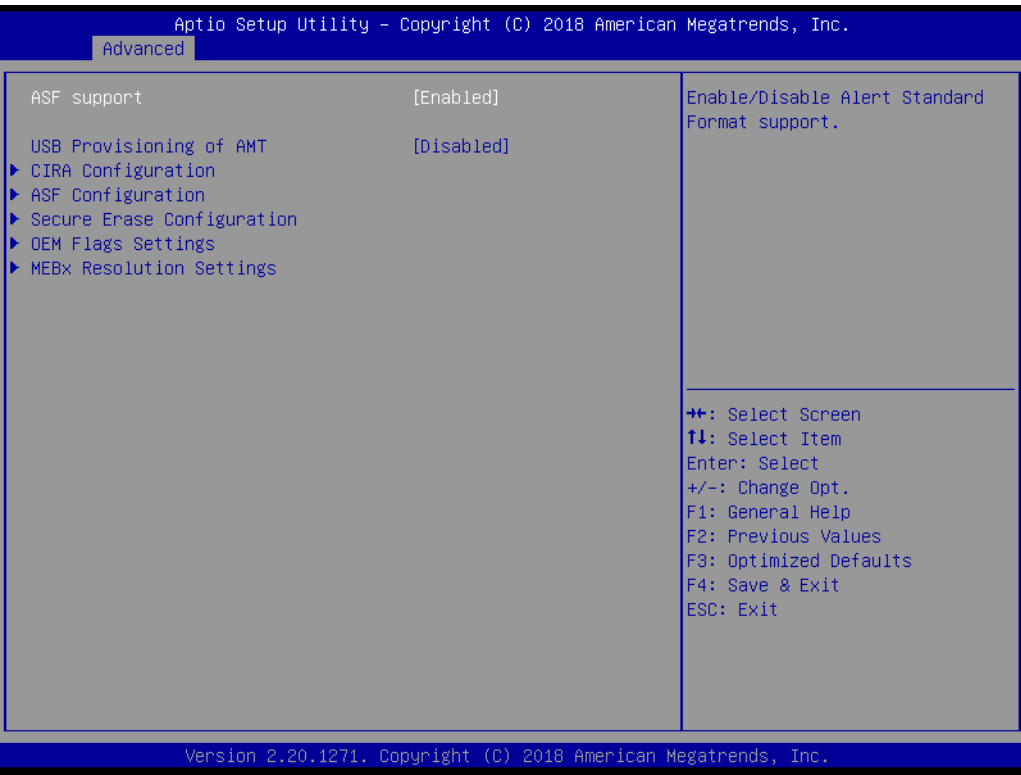

#### **Intel ASF [ Enabled ]**

This item allows users to enable or disable Intel Alert Standard Format.

#### **OEM Flags Settings**

- **MEBx Hotkey Pressed [ Disabled ]** Enable/Disable BIOS hotkey press.
- **MEBx Select Screen [ Disabled ]** Enable/Disable MEBx selection screen.
- **Hide Un-Configure ME Confirmation [ Disabled ]** Hide Un-Configure ME without password Confirmation Prompt.
- **MEBx Debug Message Output [ Disabled ]** Enable MEBx debug message output.
- **Un-Configure ME [ Disabled ]** Sets this item to [Disabled] to unconfigure AMT/ME without using a password or set it as [Enabled] to use a password.

#### **3.2.2.5 NCT6776 Super IO Configuration**

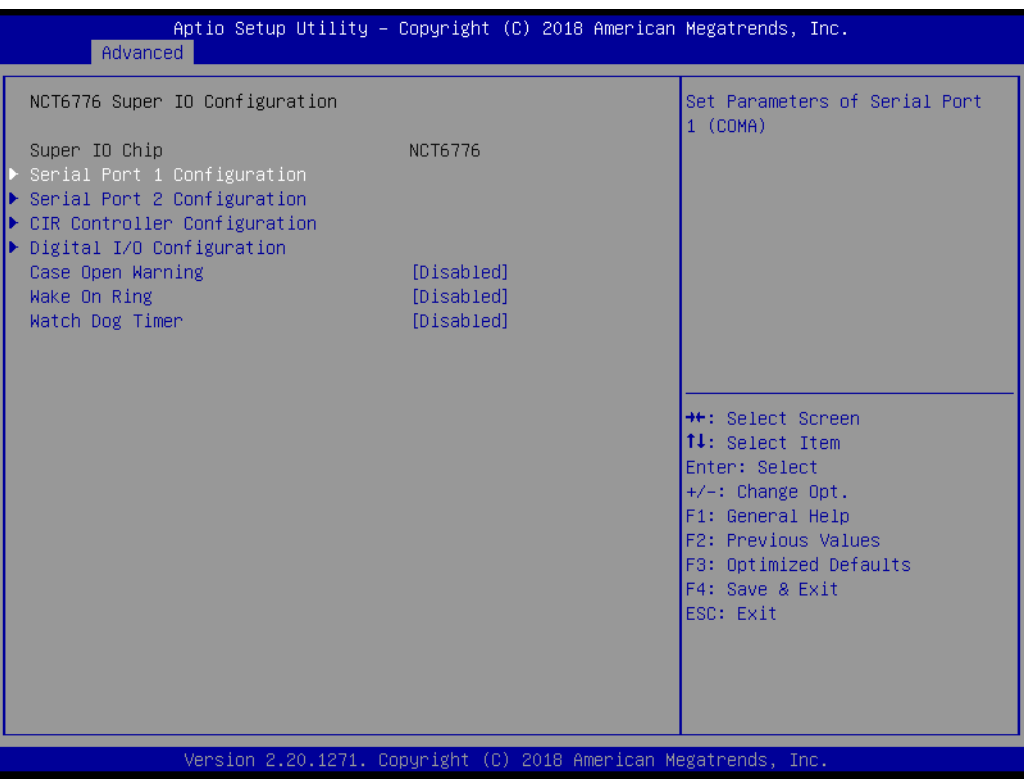

### **Super IO Chip [ NCT6776 ]**

#### **Serial Port 1 Configuration**

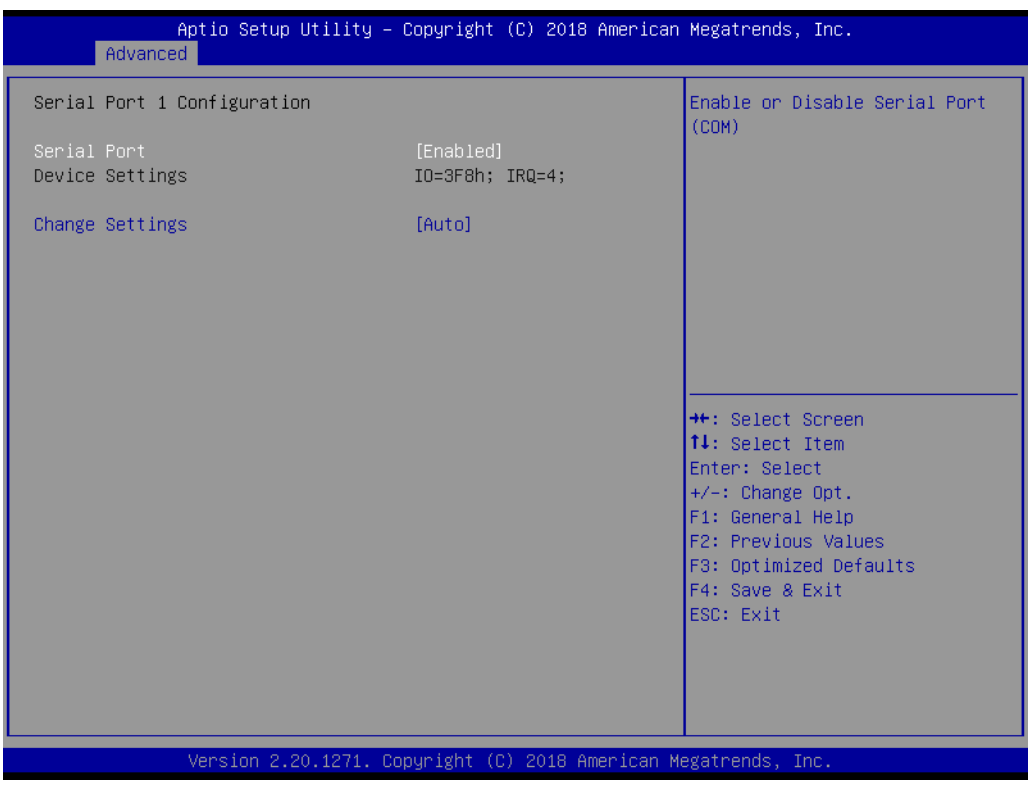

- **– Serial Port [ Enabled ]**
- **– Device Settings: IO=3F8h; IRQ =4**
- **– Change Settings [ Auto ]**

To select an optimal setting for serial port 1.

#### **Serial Port 2 Configuration**

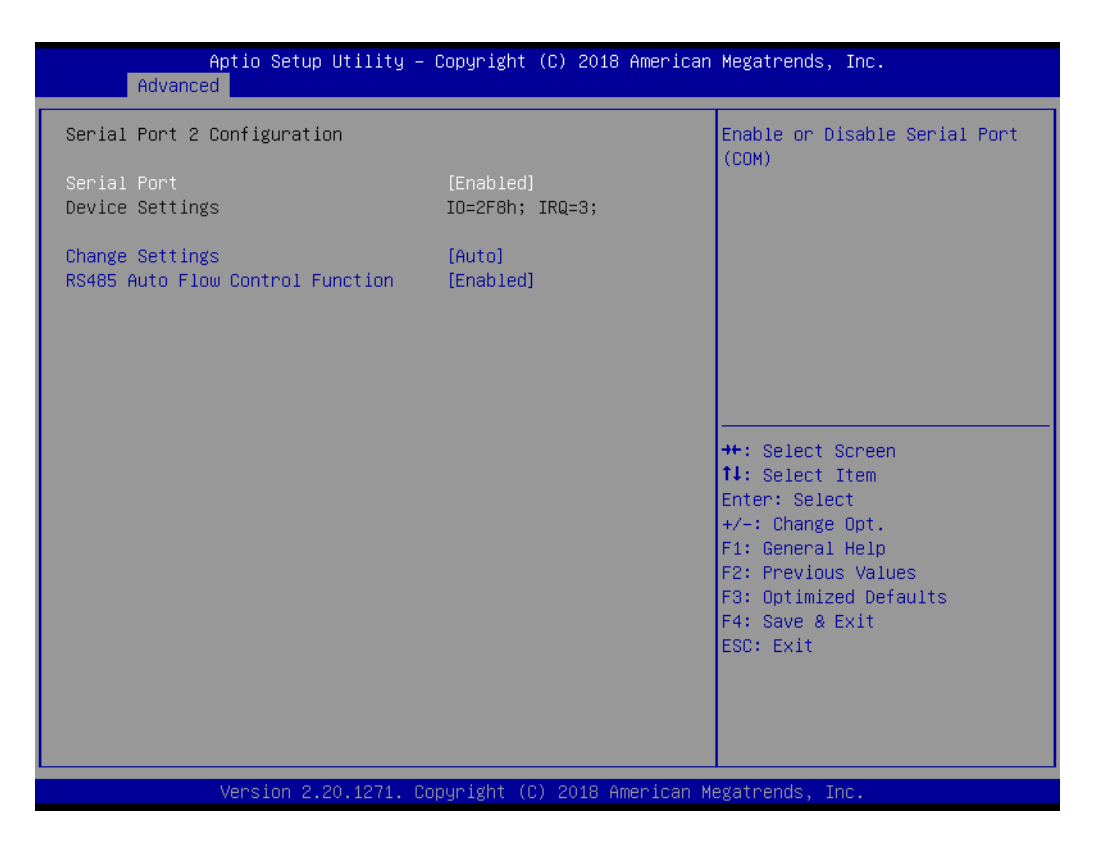

- **– Serial Port [ Enabled ]**
- **– Device Settings: IO=2F8h; IRQ =3**
- **– Change Setting [ Auto ]** To select an optimal setting for serial port 2.

# Chapter 3**BIOS Operation** BIOS Operation

#### **3.2.2.6 NCT5114DSEC Super IO Configuration**

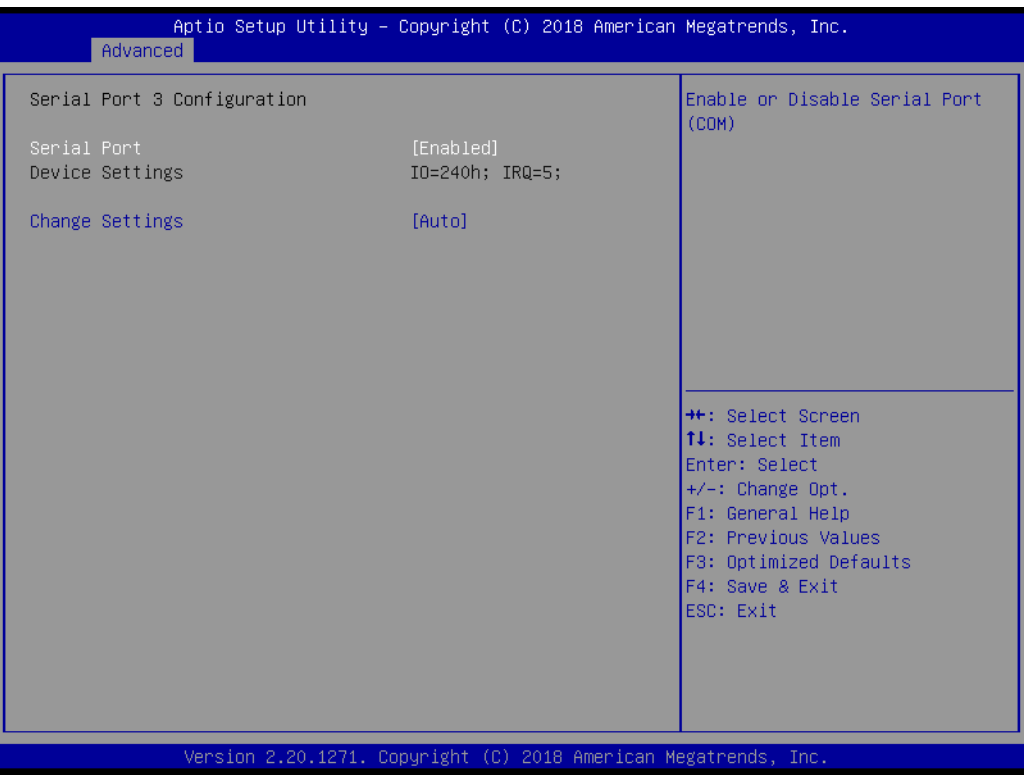

- **– Serial Port [ Enabled ]** To "enable or disable" Serial Port 3.
- **– Device Settings: IO=240H; IRQ=5**
- **– Change Settings [ Auto ]** To select an optimal setting for serial port 3.

#### **Serial Port 4 Configuration**

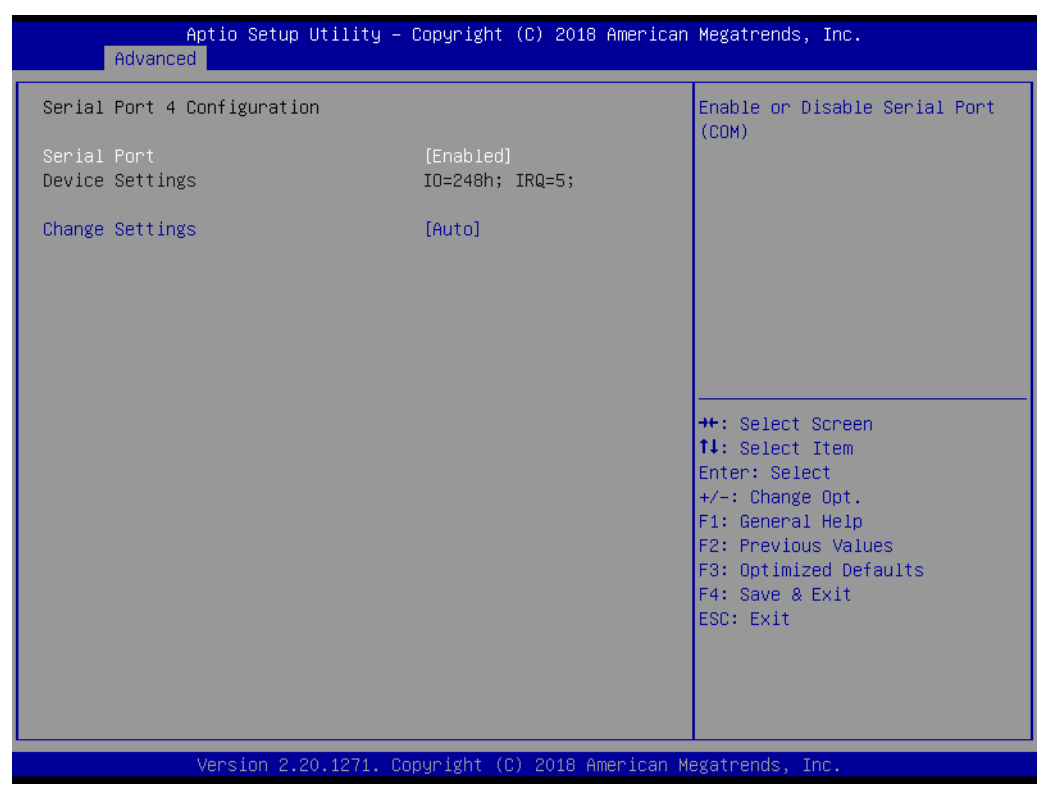

- **– Serial Port [Enabled]** To "enable or disable" serial port 4.
- **– Device Settings: IO=248H; IRQ=5**
- **– Change Settings [ Auto ]**

To select an optimal setting for serial port 4.

#### **Serial Port 5 Configuration**

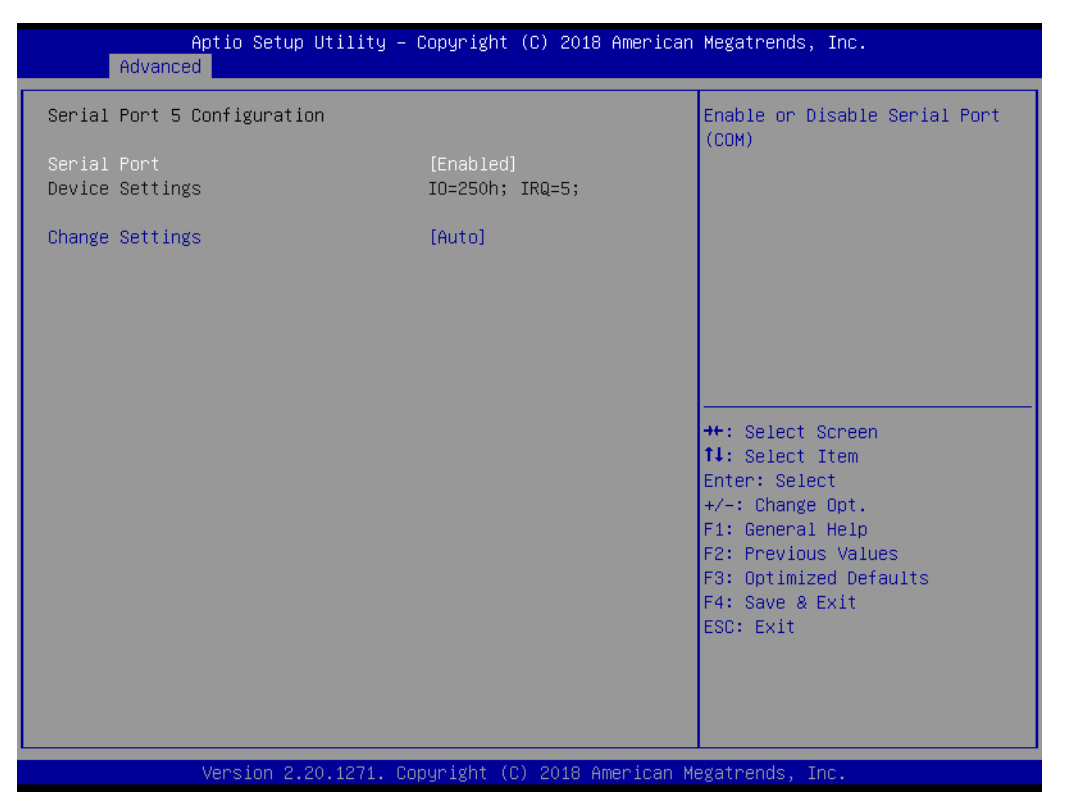

- **– Serial Port [Enabled]** To "enable or disable" serial port 5.
- **– Device Settings: IO=250H; IRQ=5**
- **– Change Settings [ Auto ]** To select an optimal setting for serial port 5.

#### **Serial Port 6 Configuration**

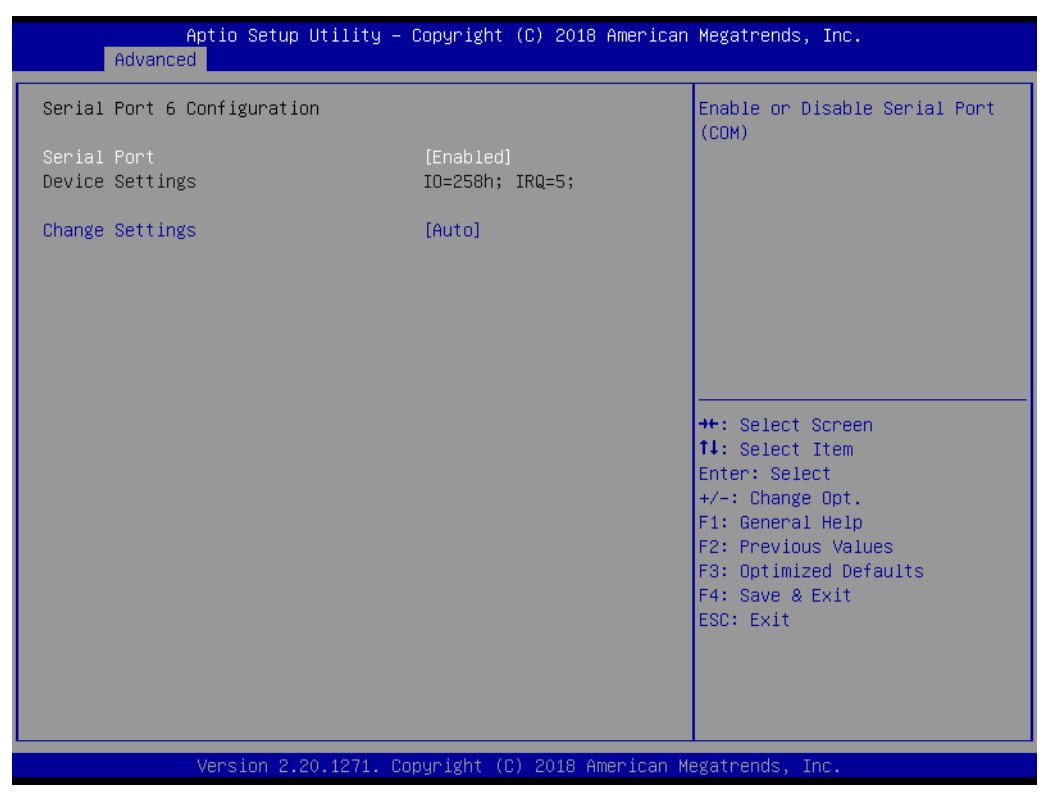

- **– Serial Port [ Enabled ]** To "enable or disable" serial port 6.
- **– Device Settings: IO=258H; IRQ=5**
- **– Change Setting [ Auto ]**

To select an optimal setting for serial port 6.

## Chapter 3**BIOS Operation** BIOS Operation

#### **3.2.2.7 NCT6776 Configuration**

**PC Health Status** 

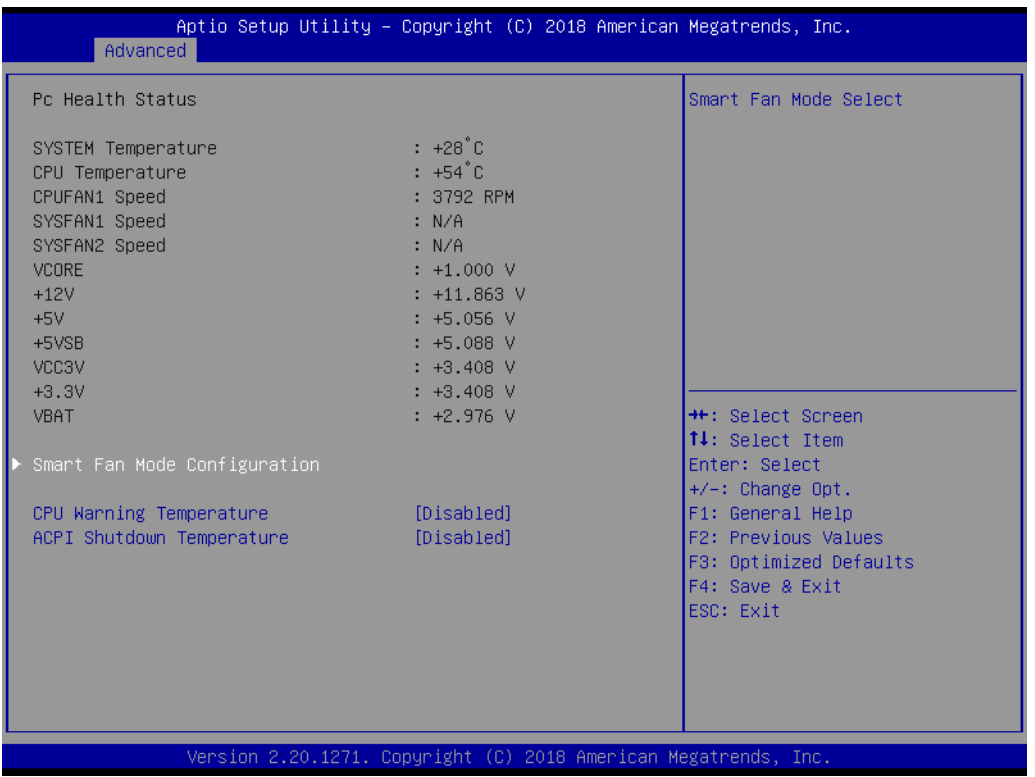

#### **– CPU Warning Temperature [ Disabled ]**

Use this to set the CPU warning temperature threshold. When the system reaches the warning temperature, the speaker will beep.

#### **– ACPI Shutdown Temperature [ Disabled ]**

Use this to set the ACPI shutdown temperature threshold. When the system reaches the shutdown temperature, it will be automatically shut down by ACPI OS to protect the system from overheating damage.

#### **Smart Fan Mode Configuration**

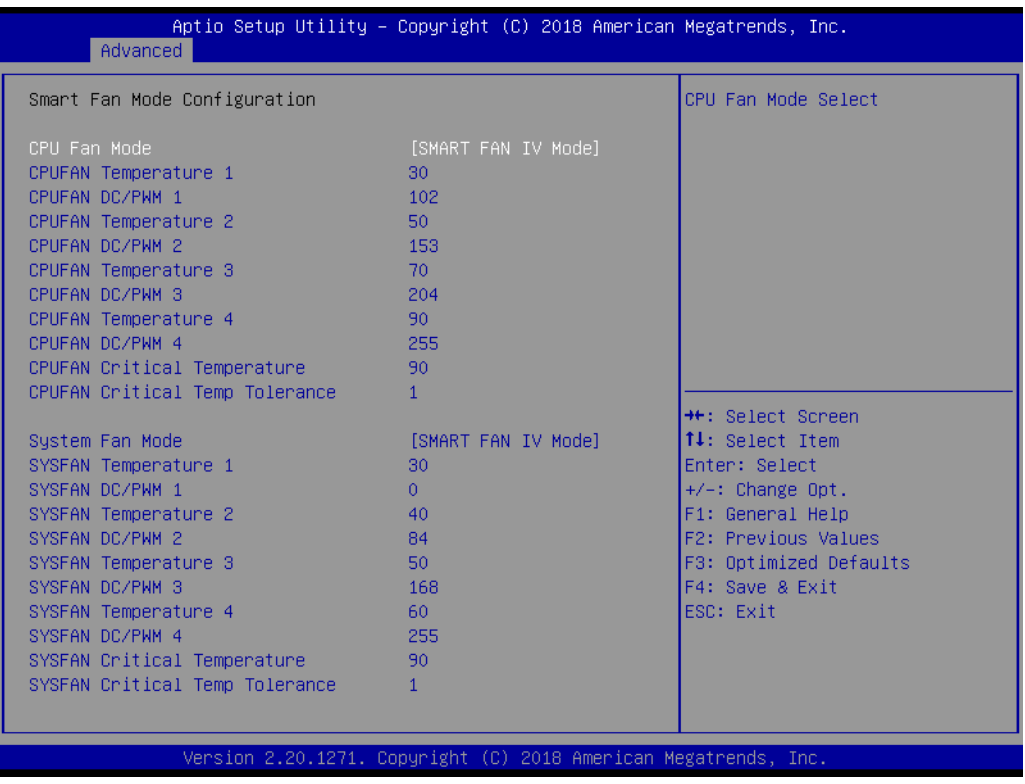

#### **CPU FAN Mode [ SMART FAN IV Mode ]**

The item shows you CPU temperature and fan speed (PWM) information.

#### **SYSFAN Mode [ SMART FAN IV Mode ]**

The item shows you system temperature and fan speed (PWM) information.

# Chapter 3**BIOS Operation** BIOS Operation

### **Digital I/O Configuration**

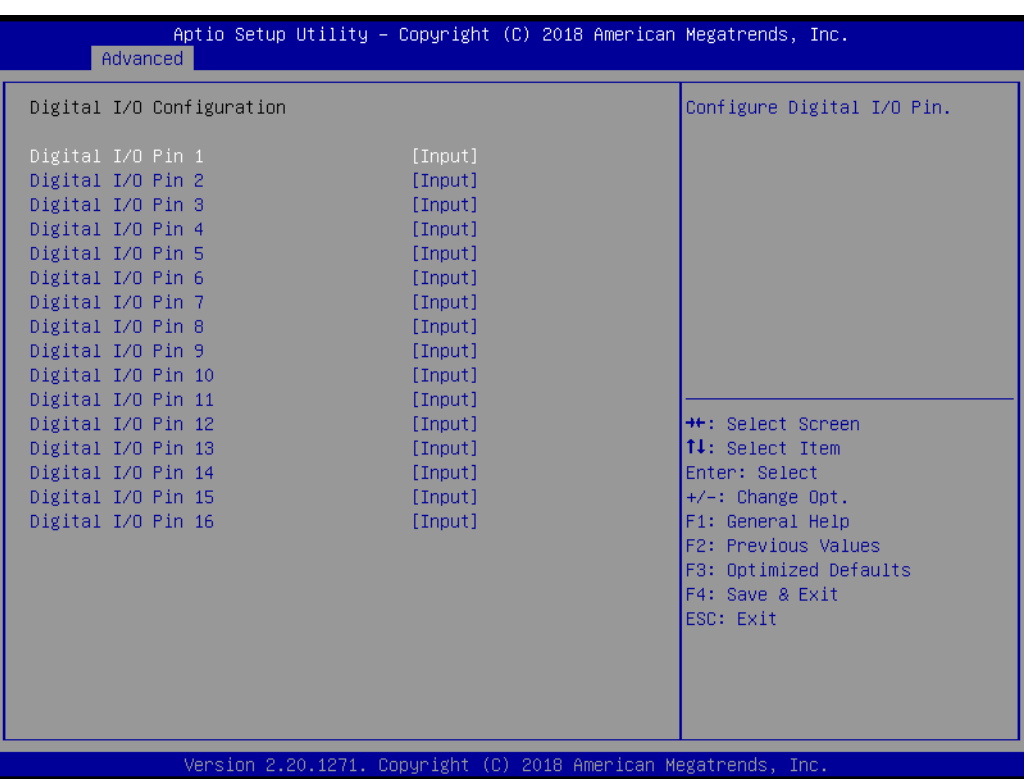

**– Digital I/O Pin 1 - 16 [ Input ]**

#### **3.2.2.8 S5RTC Wake Settings**

The item allow you enable or disable system wake up on alarm event.

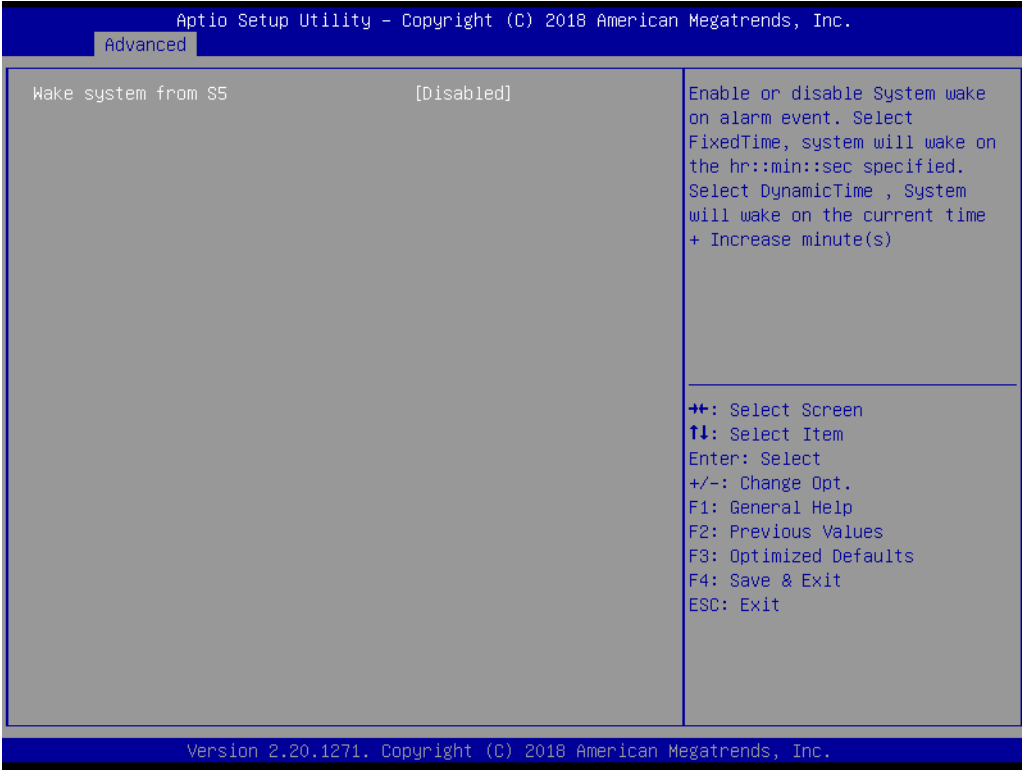

#### **Wake system with Fixed Time [ Disabled ]**

*Note! When enabled, system will wake up on the specified time.*

E

#### **3.2.2.9 Serial Port Console Redirection**

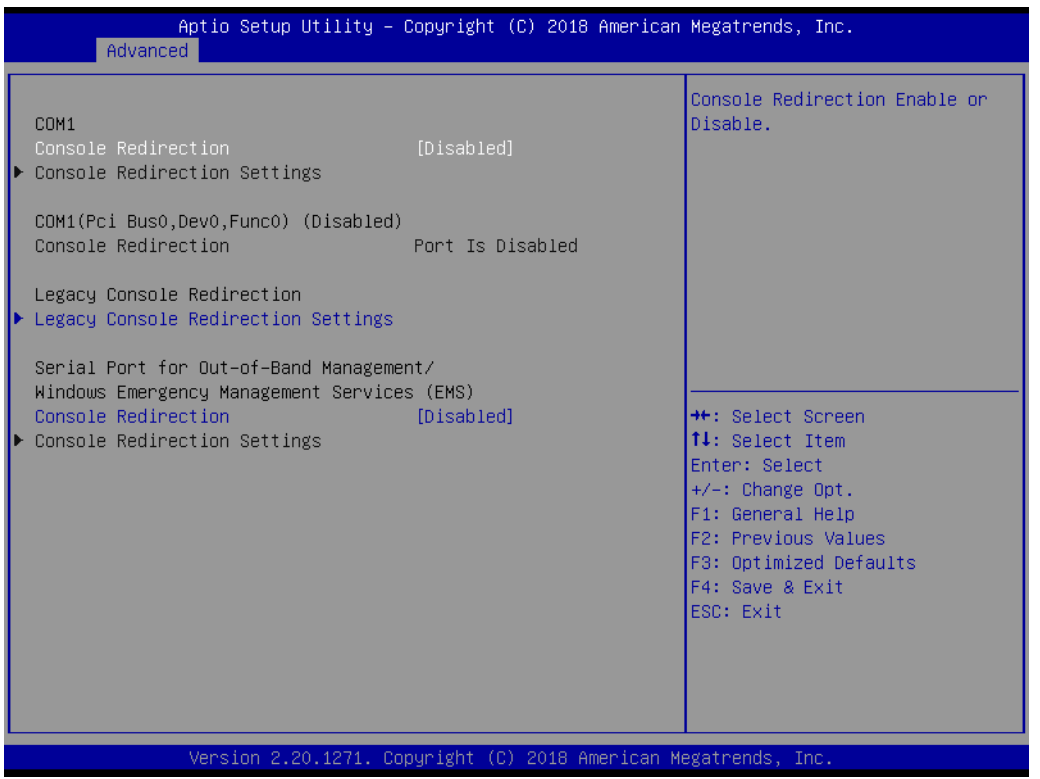

**Console Redirection [ Disabled ]**

Enable or disable the console redirection feature

#### **3.2.2.10 Network Stack Configuration[Disabled]**

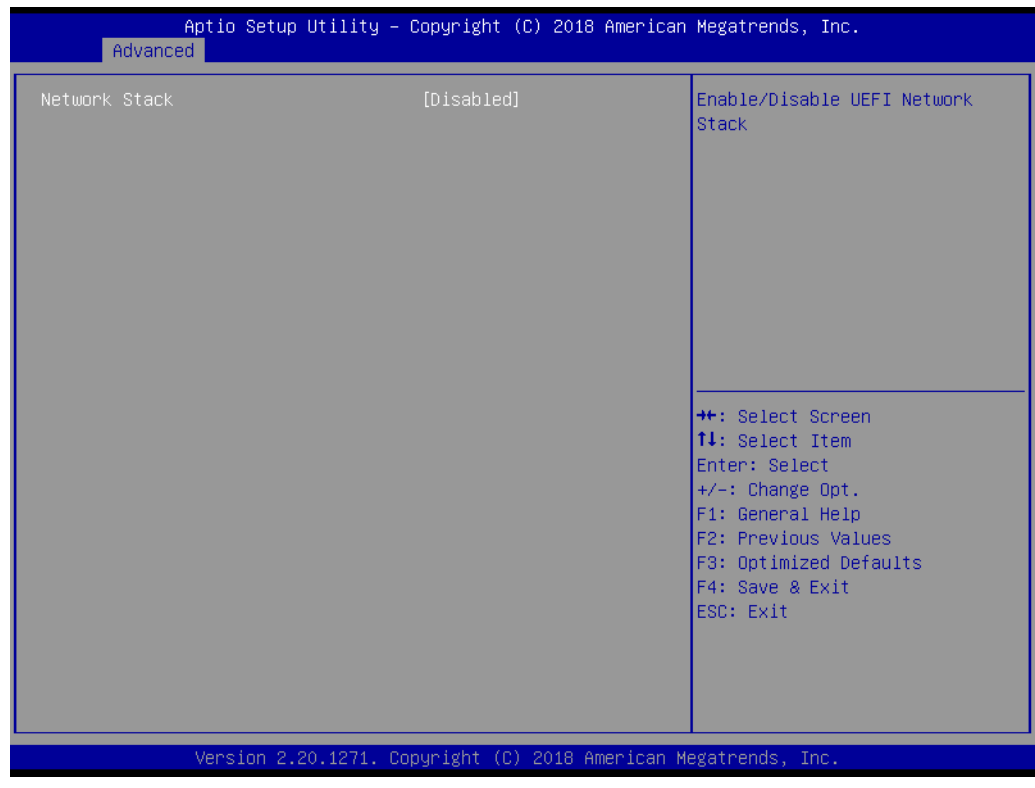

**Enable/Disable UEFI Network Stack**

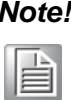

*Note! When network stack [enable], item must enable: LANx PXE OpROM [enable]*

#### **3.2.2.11 CSM Configuration**

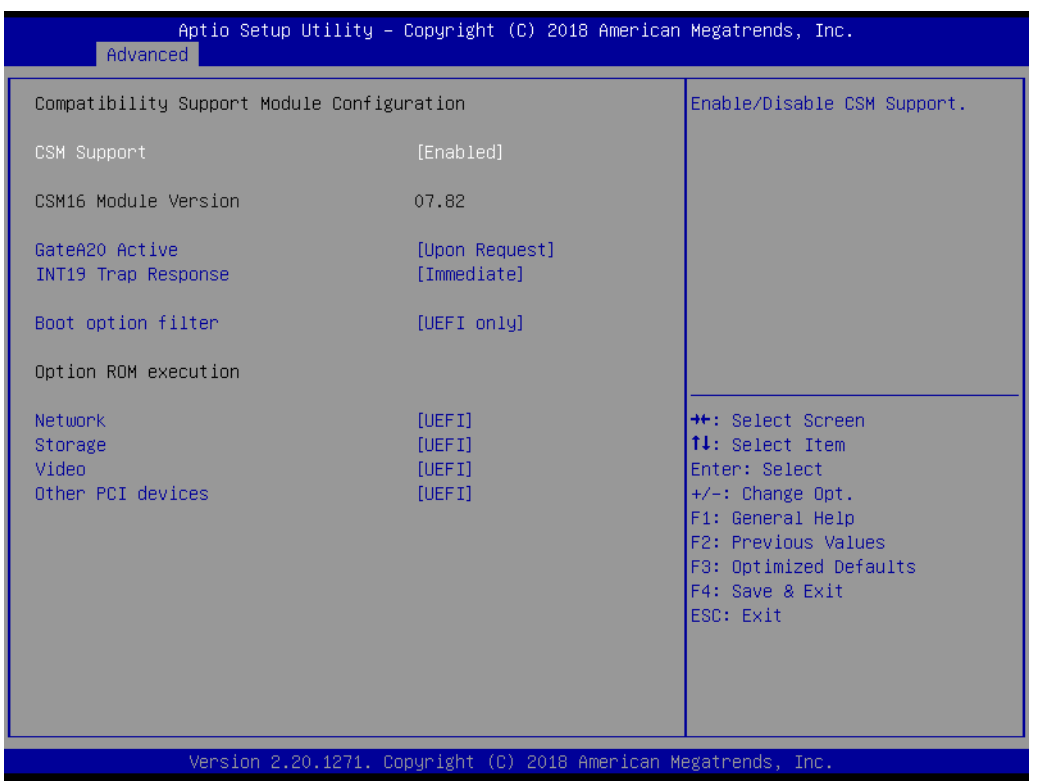

- Boot option filter [UEFI only]
- **Network** [UEFI]
- **Storage [UEFI]**
- **Video [UEFI]**
- **Other PCI device [UEFI]** 
	-

自

*Note! If your HDD or other boot device is installed as Legacy mode, it may cause blue screen situation. There are 2 ways to solve this:*

- *1. Re-install your OS as UEFI Mode*
- *2. Change all of settings above as " Legacy"*
- *\* Boot option filter-> Legacy Only*
- *\* Network -> Legacy*
- *\* Storage -> Legacy*
- *\* Video -> Legacy*
- *\* Other PCI devices -> Legacy*

#### **3.2.2.12 USB Configuration**

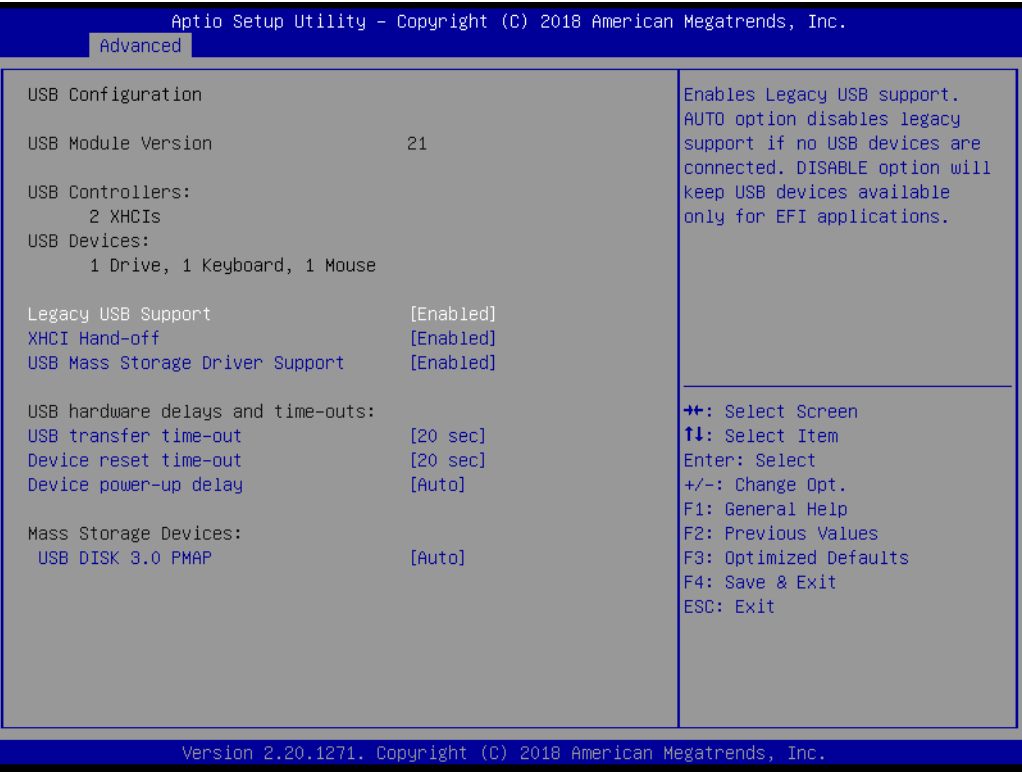

#### **Legacy USB Support [ Enabled ]**

Enables support for legacy USB. Auto option disables legacy support if no USB devices are connected.

- **XHCI Hand-off [ Enabled ]**
- **USB Mass Storage Driver Support [ Enabled ]**
- **USB hardware delays and time-outs** USB Device transfer & reset time-out and delay setting.
- Mass Storage Devices [ Auto ] Shows USB mass storage device information.

## **3.3 Chipset Configuration Setting**

Select the chipset tab from the BIOS setup screen to enter the Chipset Setup screen. Users can select any item in the left frame of the screen, such as PCI express Configuration, to go to the sub menu for that item. Users can display a Chipset Setup option by highlighting it using the <Arrow> keys. All Chipset Setup options are described in this section. The Chipset Setup screens are shown below. The sub menus are described on the following pages.

### **3.3.1 System Agent (SA) Configuration**

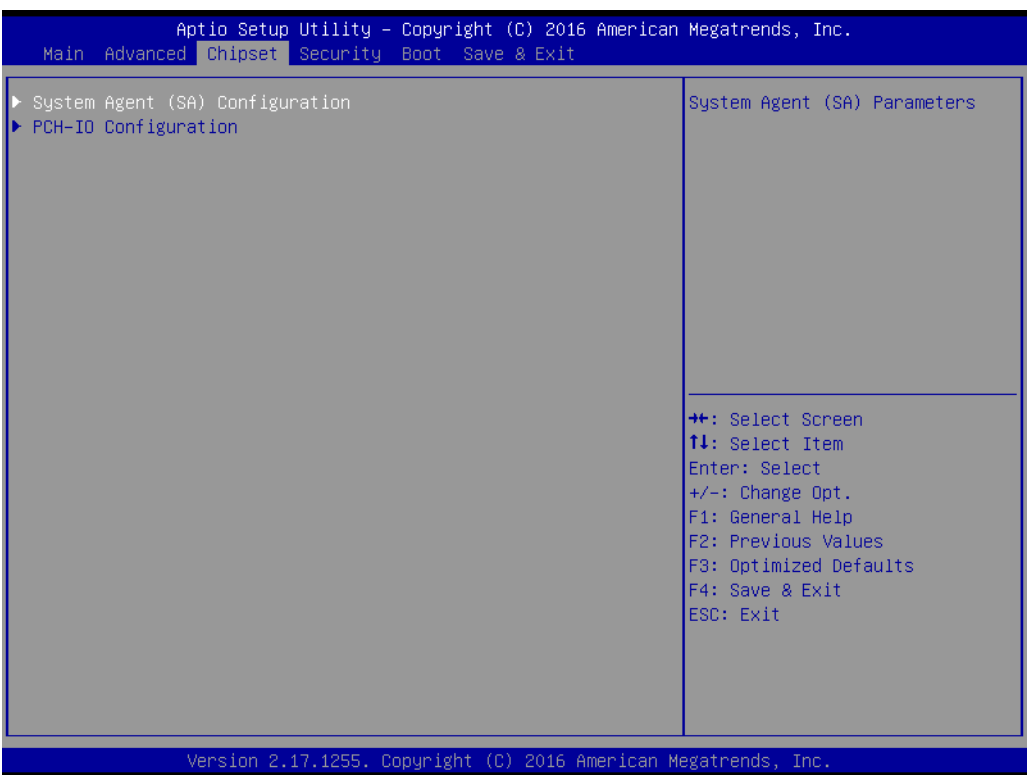

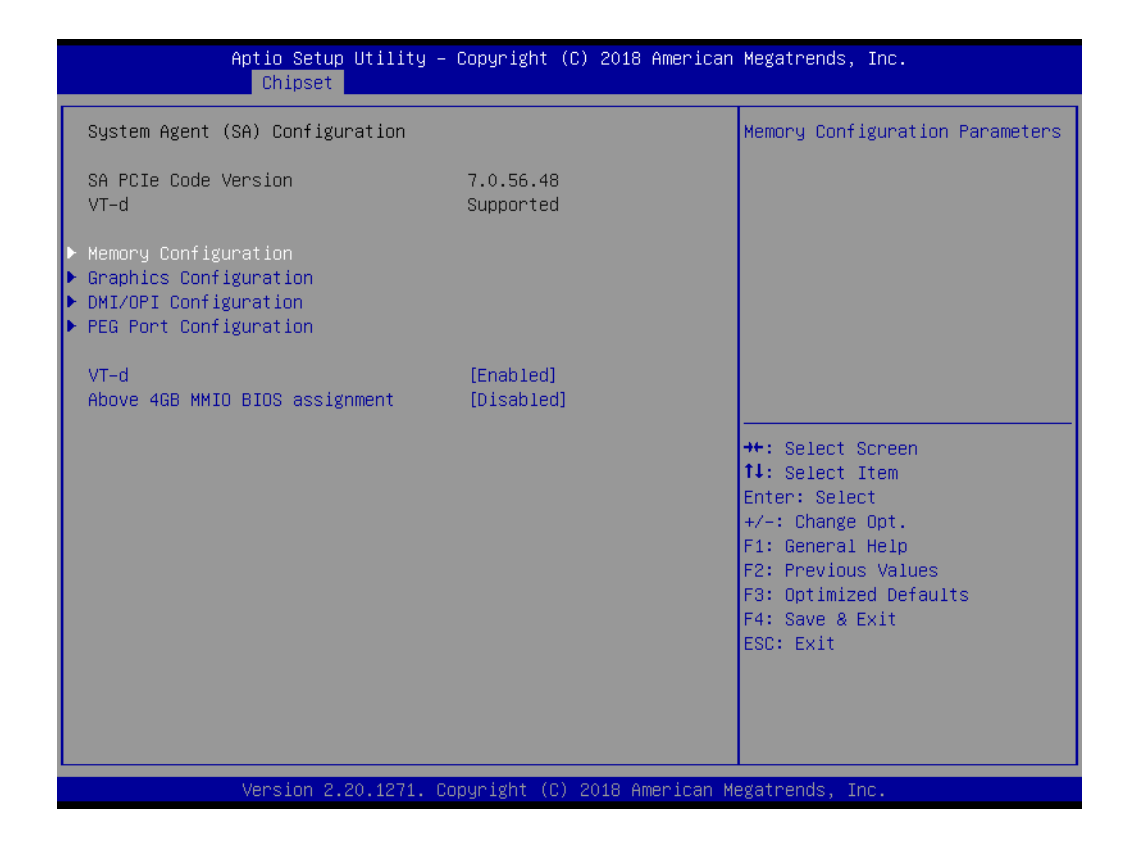

#### **VT-d [ Enabled ]**

Disable or enable VT-d function on MCH.

#### **3.3.1.1 Graphics Configuration**

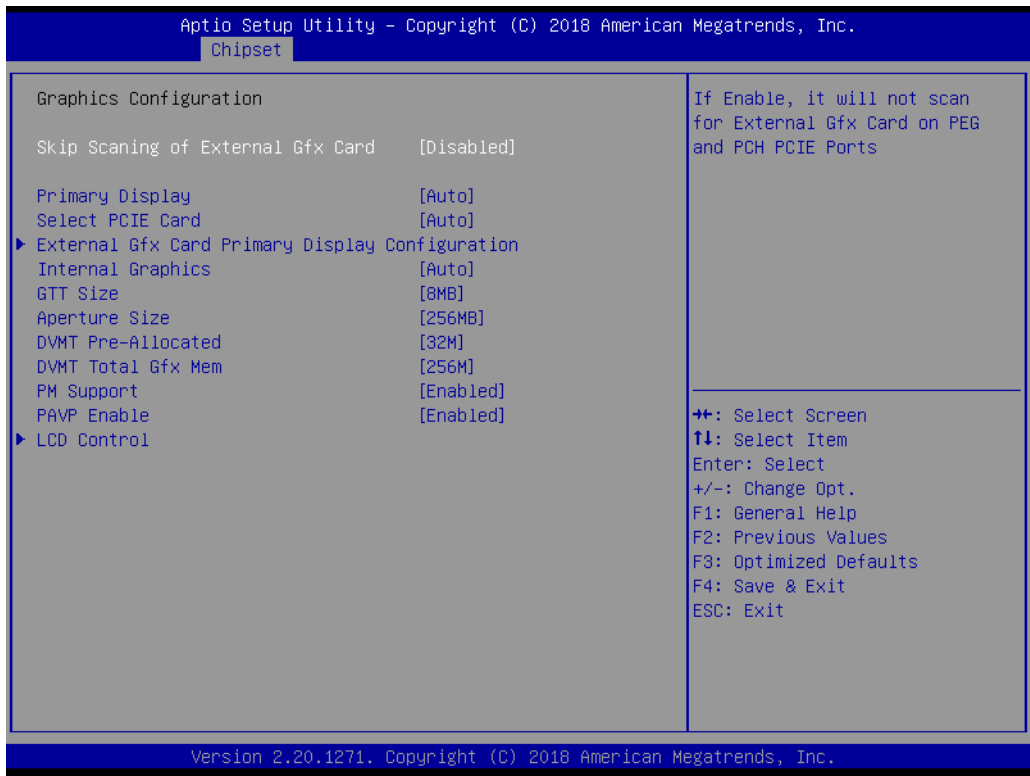

- Skip Scaning of External Gfx Card [disabled]
- **Primary Display [ Auto ]** Select which of IGFX/PEG/PCI Graphics device should be Primary Display **Internal Graphics [ Auto ]**
	- Keep IGD enabled based on the setup options.
- **GTT size [8MB]**
- **Aperture Size [ 256MB ]**
- **DVMT Pre-Allocated [32M ]**

Select DVMT 5.0 Pre-Allocated (Fixed) Graphics Memory size used by the Internal Graphics Device.

#### **DVMT Total Gfx Mem [ 256M ]** Select DVMT5.0 Total Graphic Memory size used by the Internal Graphics Device.

*Note! When BIOS set as " Auto", only single display under DOS.*

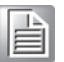

E

*Note! The triple display can only working PASS under Windows 10, the 2nd and 3rd display can not work under DOS.*

Here is 2-3 displays combination table and all of these combinations are verified and tested properly already.

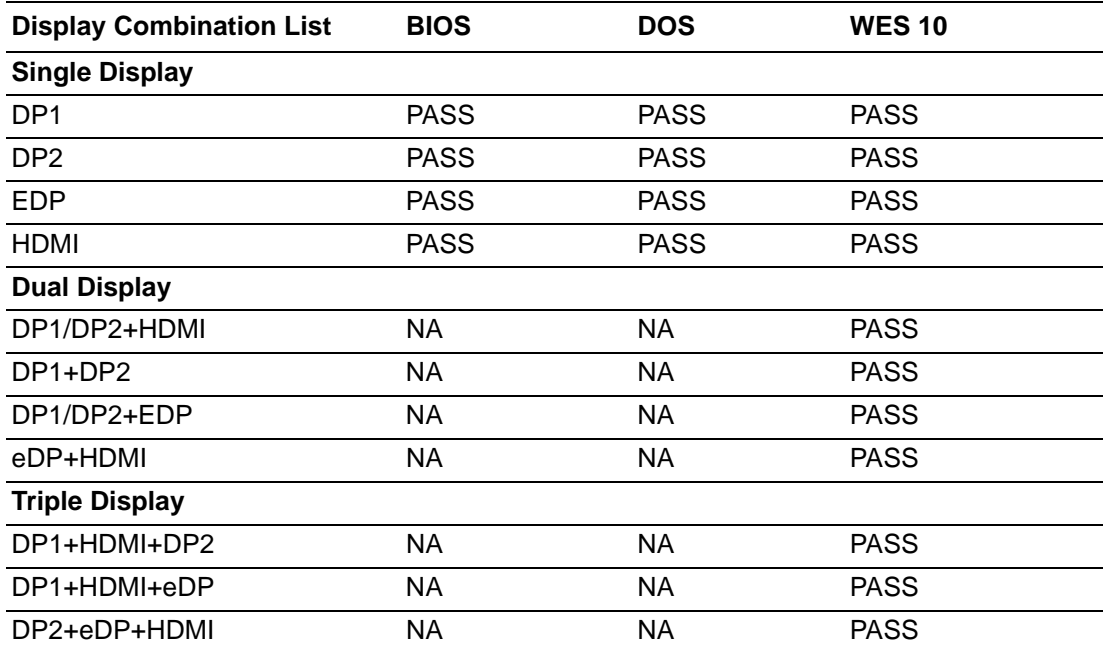

#### **3.3.1.2 DMI Configuration**

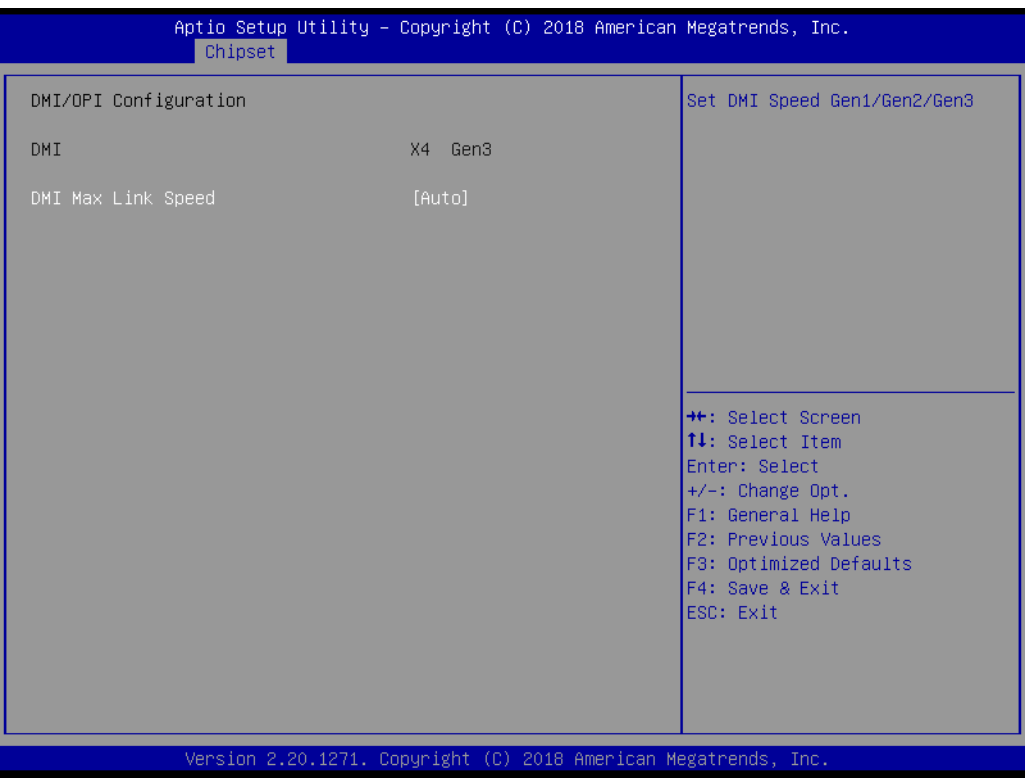

### **DMI MAx Link Speed [ Auto ]**

#### **3.3.1.3 PEG Port Configuration**

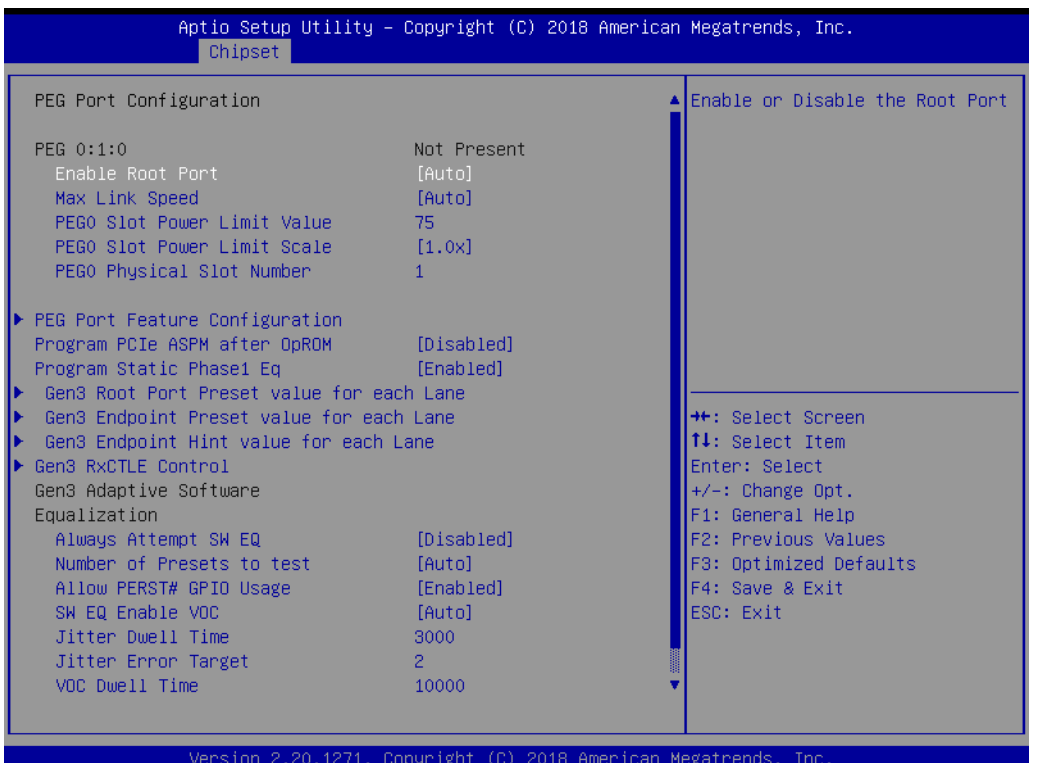

- **Enable Root Port [ Auto ]**
- **Max Link Speed [Auto]**
- Program PCIe ASPM after OpROM [ Disabled ] Enabled: PCIe ASPM will be programmed after OpROM. Disabled: PCIe ASPM will be programmed before OpROM.
- **Program Static Phase1 Eq [Enabled]**
- **PEG Gen3 Root Port Preset Value for each Lane** Root Port Preset Value Per lane for Gen3 Equalization.
- **PEG Gen3 Endpoint Preset Value each Lane**  Endpoint Preset Value Per lane for Gen3 Equalization.
- **PEG Gen3 Endpoint Hint Value each Lane** Endpoint Hint Value Per lane for Gen3 Equalization.

#### **3.3.1.4 Memory Configuration**

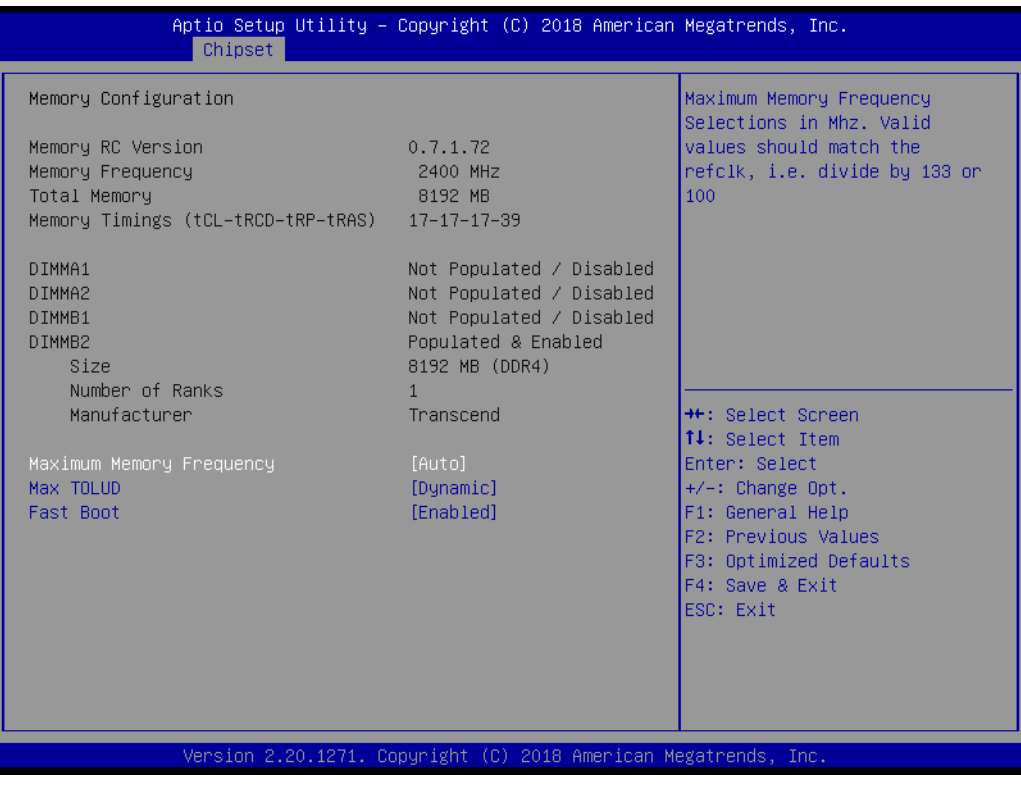

The item shows you memory specification included RC version, Frequency, size and voltage information etc.

#### **Max TOLUD [ Dynamic ]**

Maximum Value of TOLUD. Dynamic assignment would adjust TOLUD automatically based on largest MMIO length of installed graphic controller.

#### **Fast Boot [Enabled]**

Enable or disable Fast Boot support.

## Chapter 3**BIOS Operation** BIOS Operation

### **3.3.2 PCH-IO Configuration**

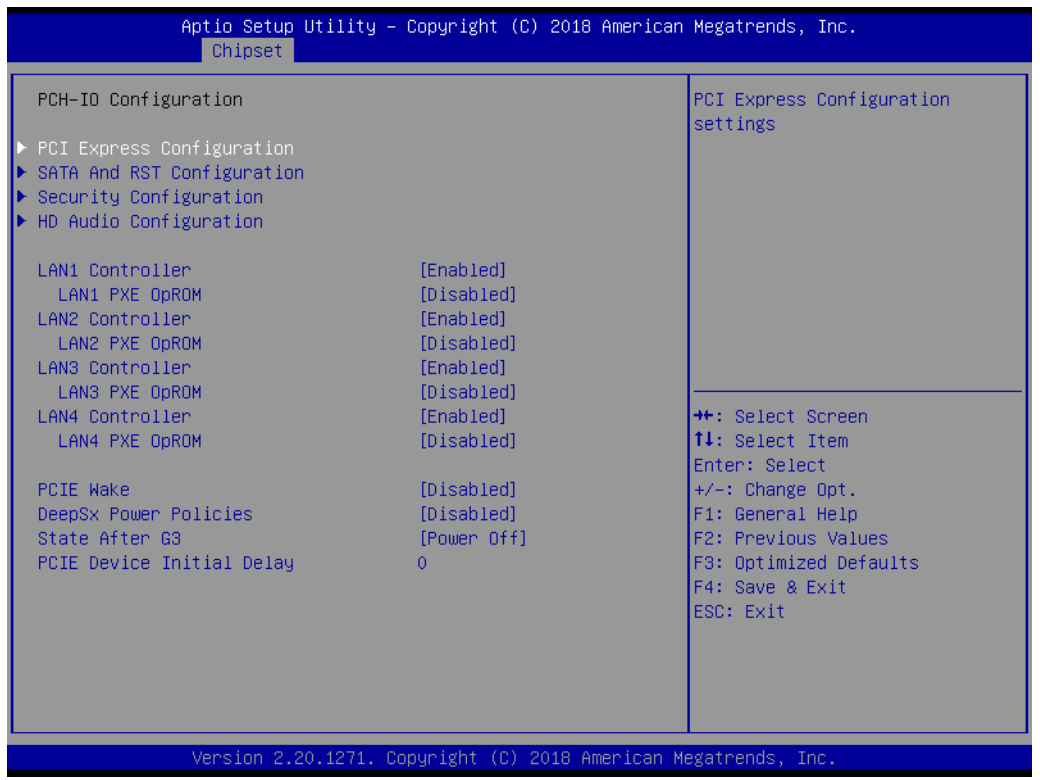

- **PCI Express Configuration** Details of PCI Express items. (See 3.3.2.1)
- **Security Configuration** Details of BIOS security items. (See 3.3.2.3)
- LAN 1controller [ Enabled ] Enable or disable the LAN 1 controller.
- LAN 2 controller [ Enabled ]
- LAN 3 controller [ Enabled ]
- LAN 4 controller [ Enabled ]
- **PCIE Wake [ Disabled ]** Enable or disable PCIE to wake the system from S5.
- **High Precision Timer [ Enabled ]** Enable or Disable High Precision Timer.
- State After G3 [ Power Off ] This item allows users to select off, on and last state.

#### **3.3.2.1 PCI Express Configuration**

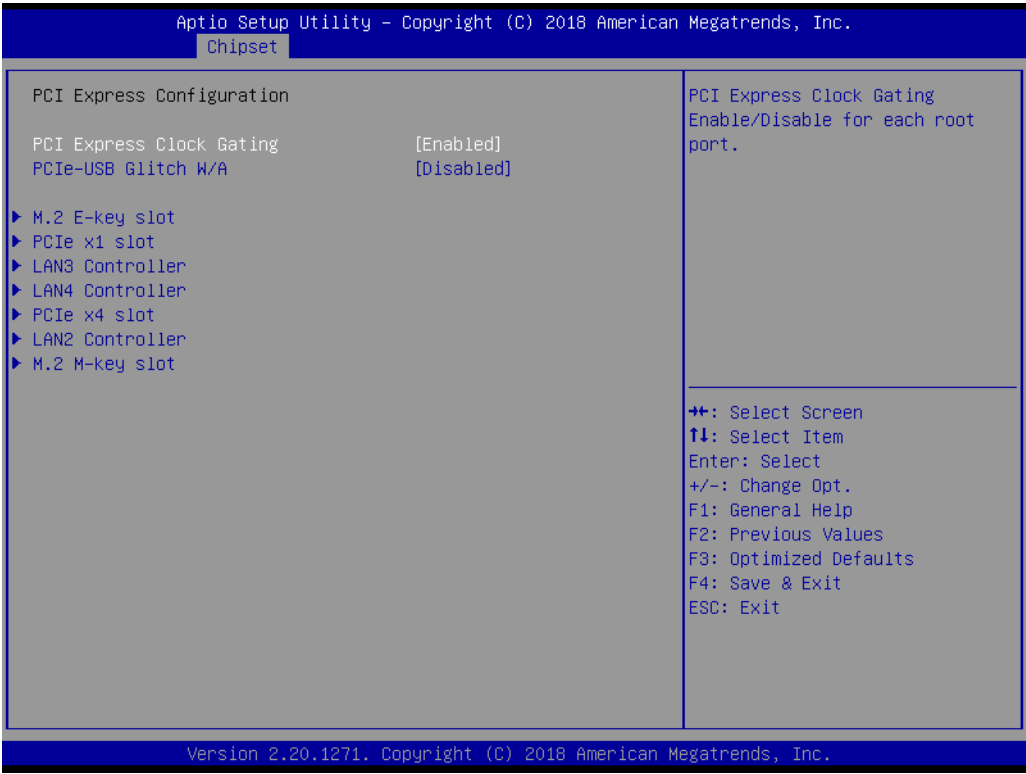

**PCI Express Clock Gating [ Enabled ]** Enable or Disable PCI Express clock gating for each port.

 **PCIe-USB Glitch W/A [ Disabled ]** PCIe-USB Glitch W/A for bad USB device(s) connected behind PCIE/PEG Port.

**M.2 E -key slot** 

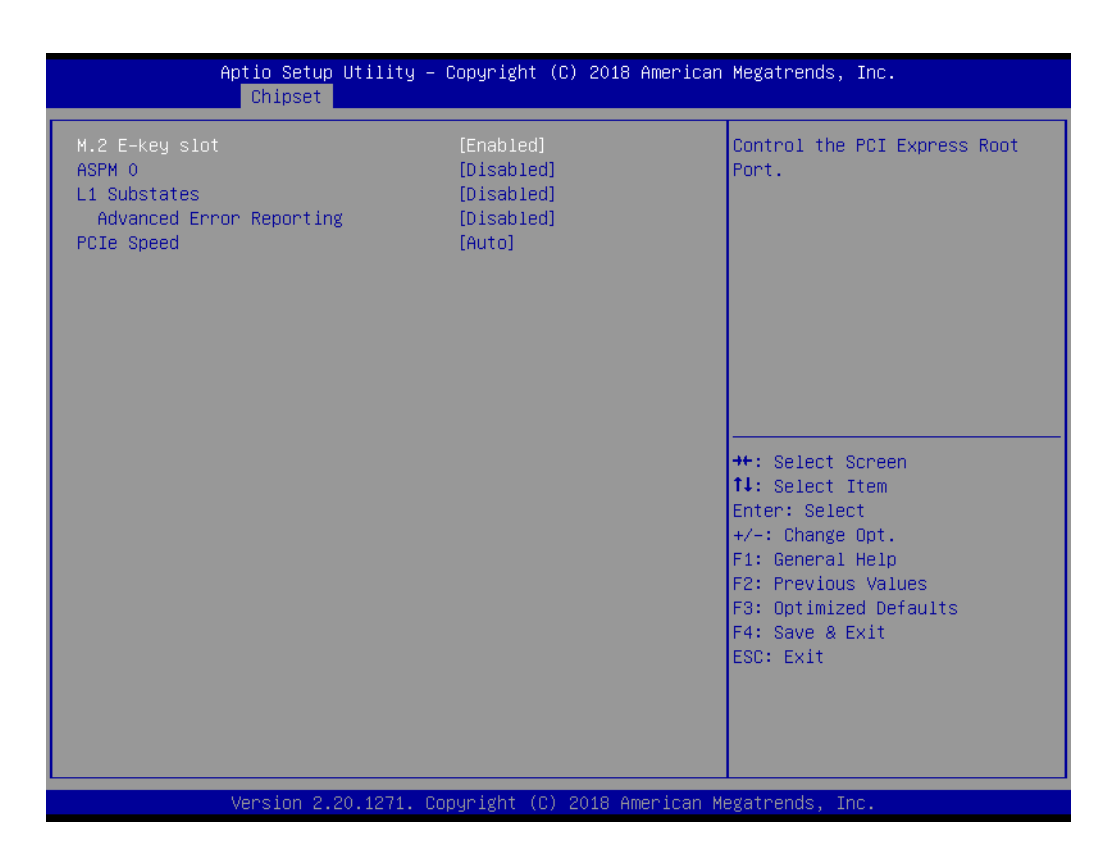

#### **PCI Express x1 slot**

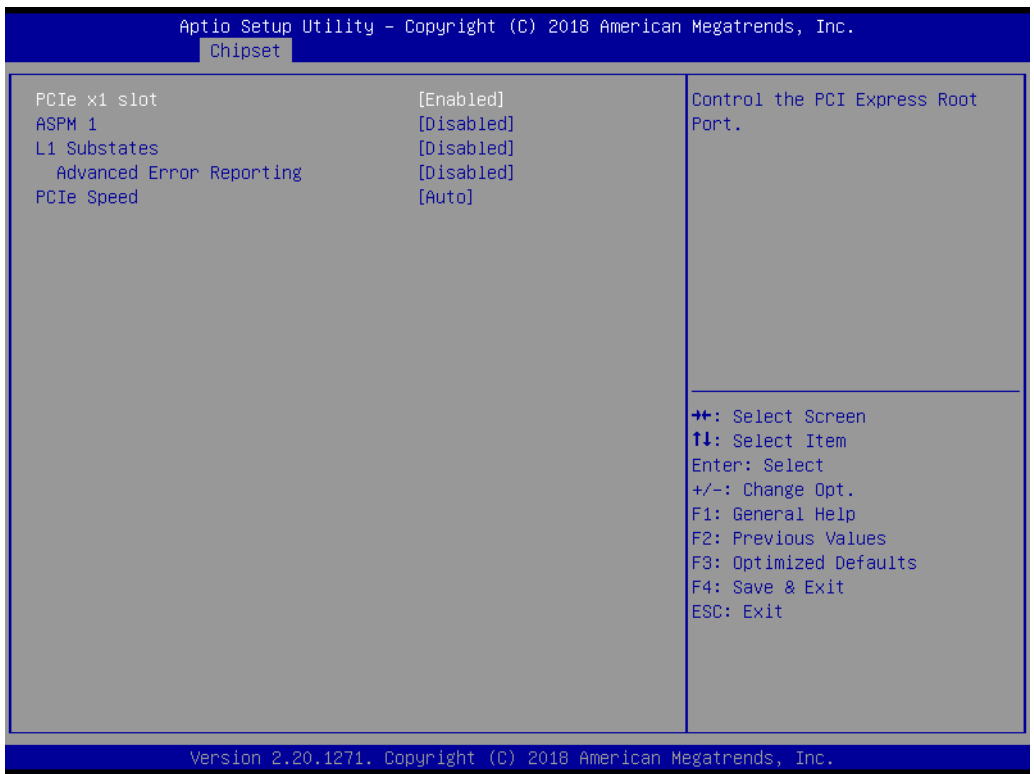

- **– PCI Express Root Port 1 [ Enabled ]** Control the PCI Express Root Port.
- **– ASPM Support [ Auto ]** Set the ASPM Level: Force L0s - Force all links to L0s State : AUTO - BIOS auto configure : DISABLE - Disables ASPM
- **– L1 Substates PCI Express L1 Substates settings.**
- **– PCIe Speed [ Auto ]** Select PCI Express port speed.

#### **LAN3 Controller**

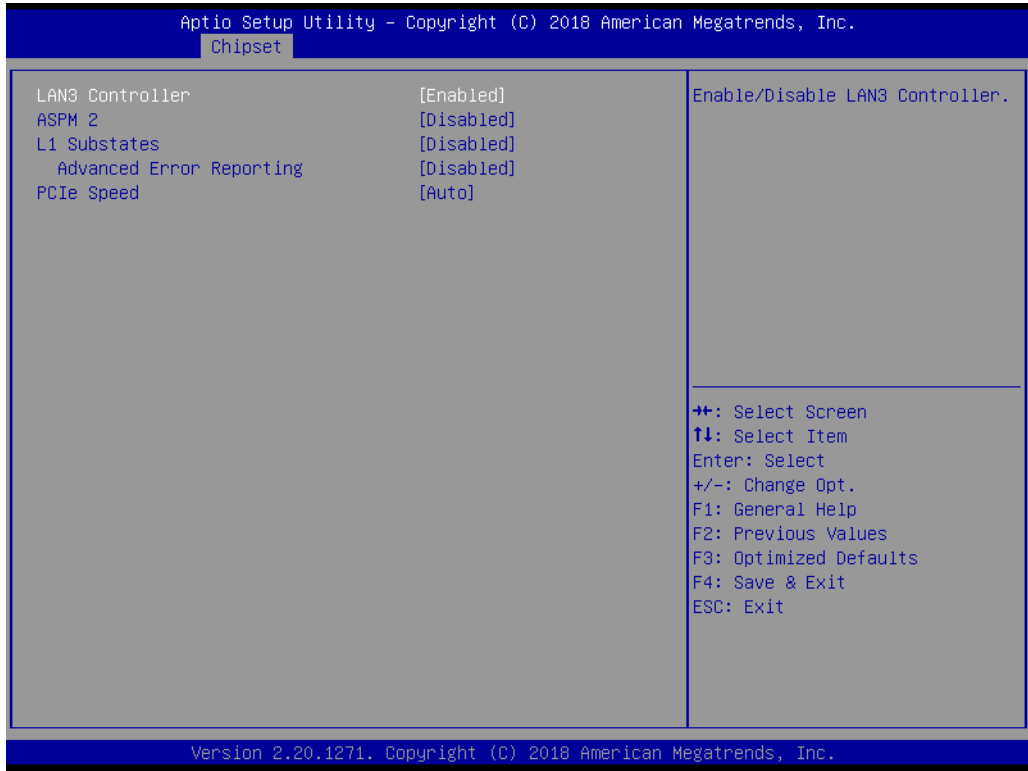

#### **LAN4 Controller**

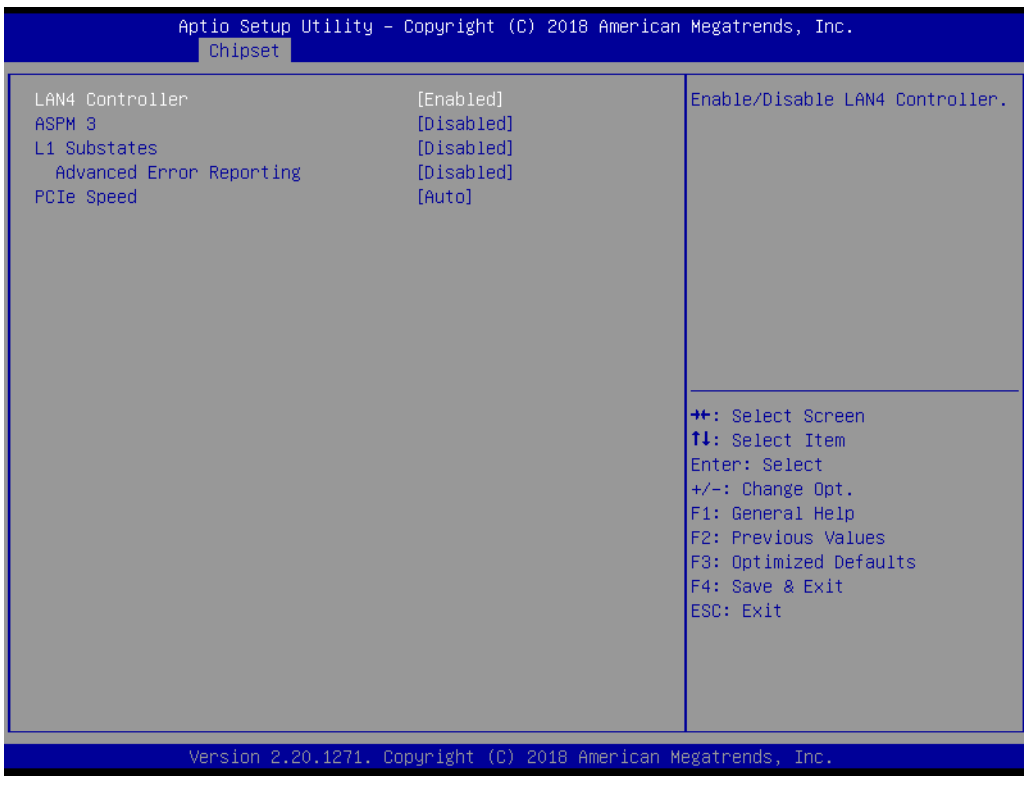
## **PCI Express x4 slot**

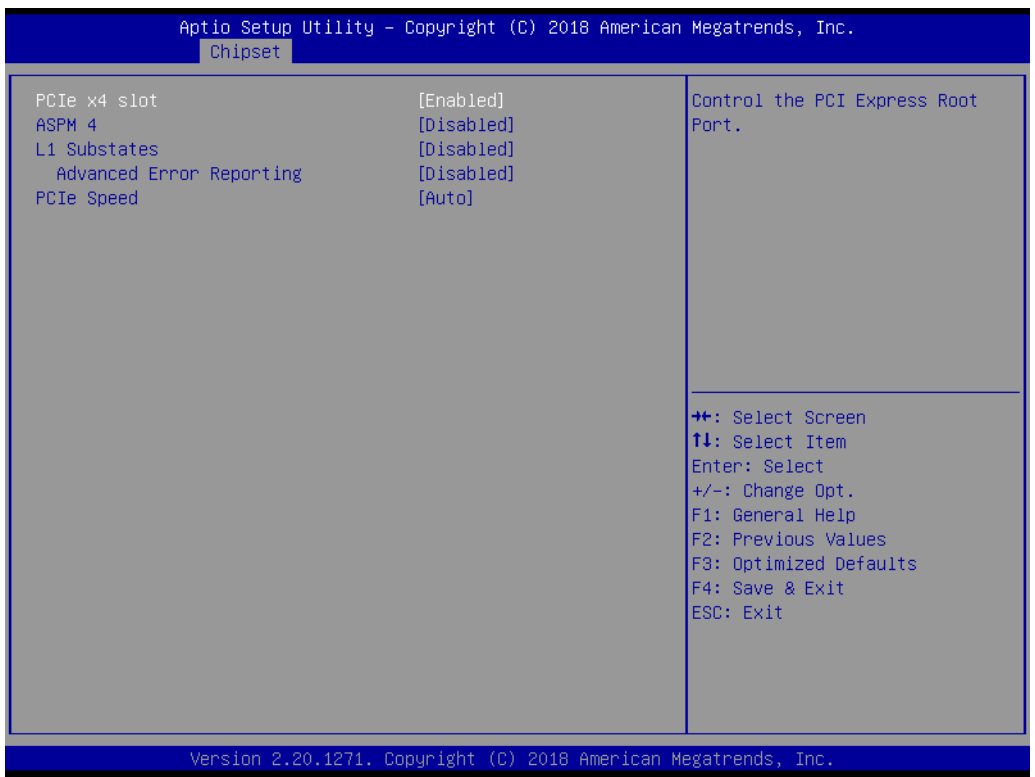

- **– PCI Express x4 [ Enabled ]** Control the PCI Express Root Port.
- **– ASPM Support [ Auto ]** Set the ASPM Level: Force L0s - Force all links to L0s State : AUTO - BIOS auto configure : DISABLE - Disables ASPM
- **– L1 Substates PCI Express L1 Substates settings.**
- **– PCIe Speed [ Auto ]** Select PCI Express port speed.

**M.2 M-key slot** 

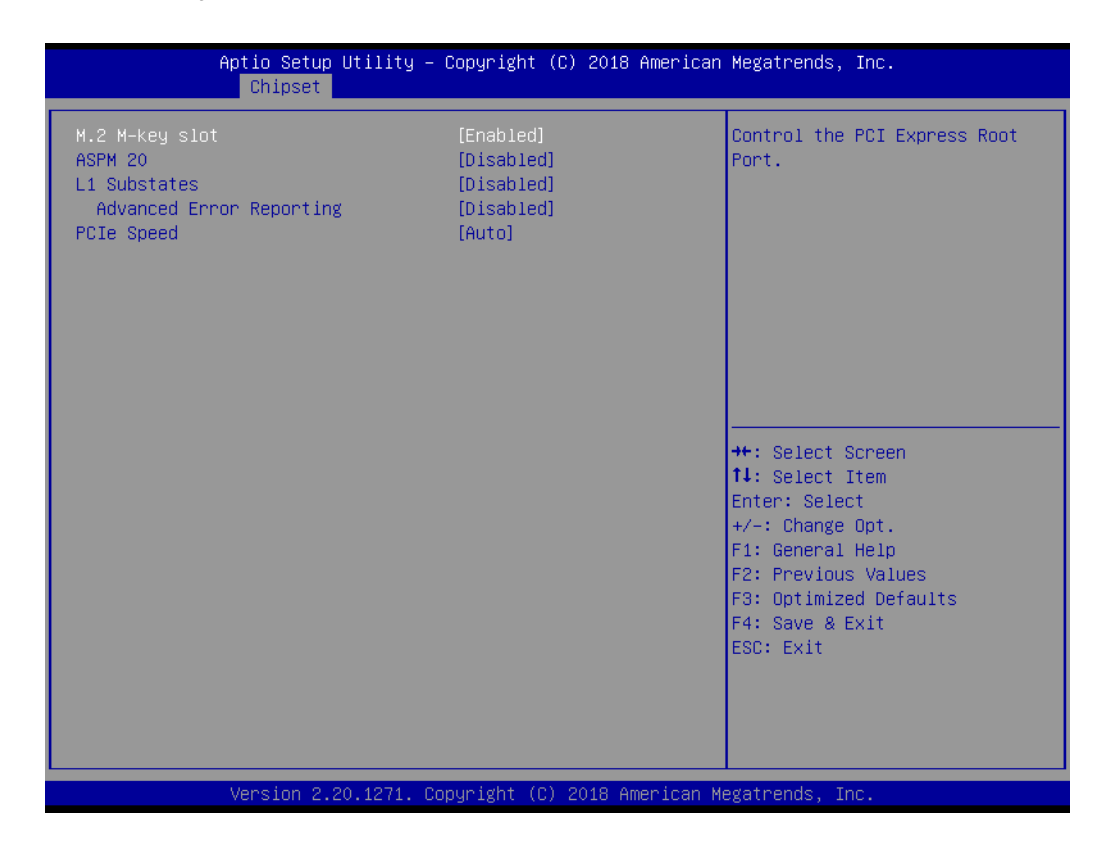

- **– M.2 M-key slot [ Enabled ]** Control the Mini PCI Express Root Port.
- **– ASPM Support [ Auto ]** Set the ASPM Level: Force L0s - Force all links to L0s State : AUTO - BIOS auto configure : DISABLE - Disables ASPM
- **– L1 Substates PCI Express L1 Substates settings.**
- **– PCIe Speed [ Auto ]** Select Mini PCI Express port speed.

# Chapter 3BIOS Operation BIOS Operation

## **3.3.2.2 SATA and RST Configuration**

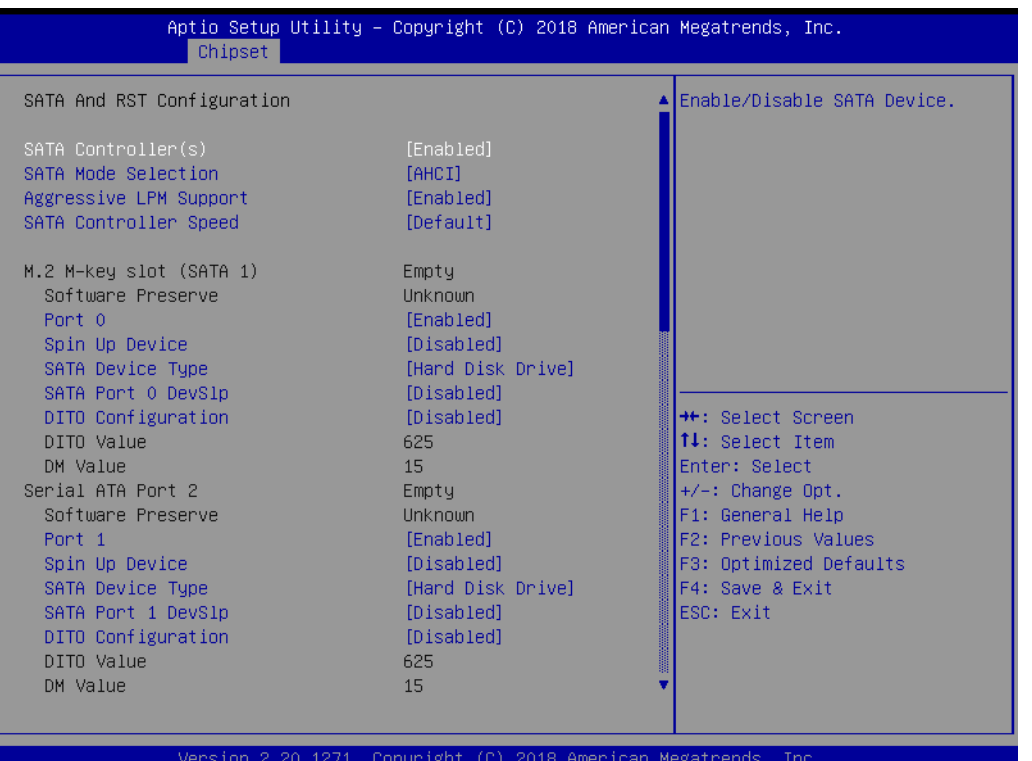

# **3.4 Security Setting**

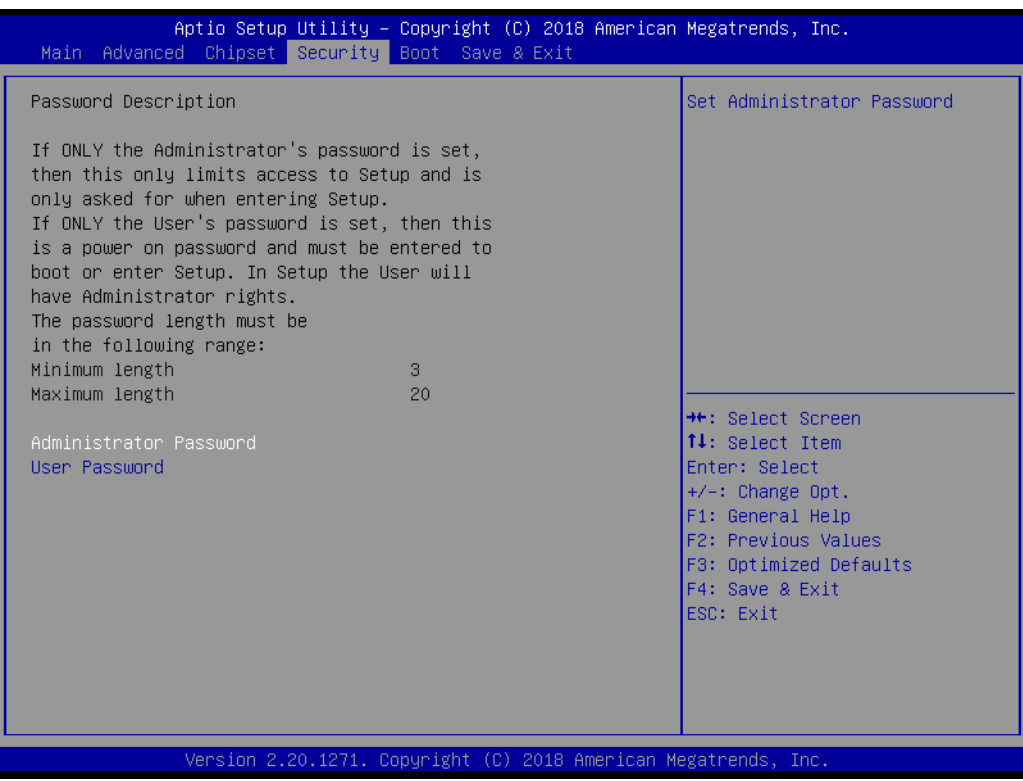

## **Administrator Password**

Select this option and press <ENTER> to access the sub menu, and then type in the password. Set the Administrator password.

## **User Password**

Select this option and press <ENTER> to access the sub menu, and then type in the password. Set the User Password.

# **3.5 Boot Setting**

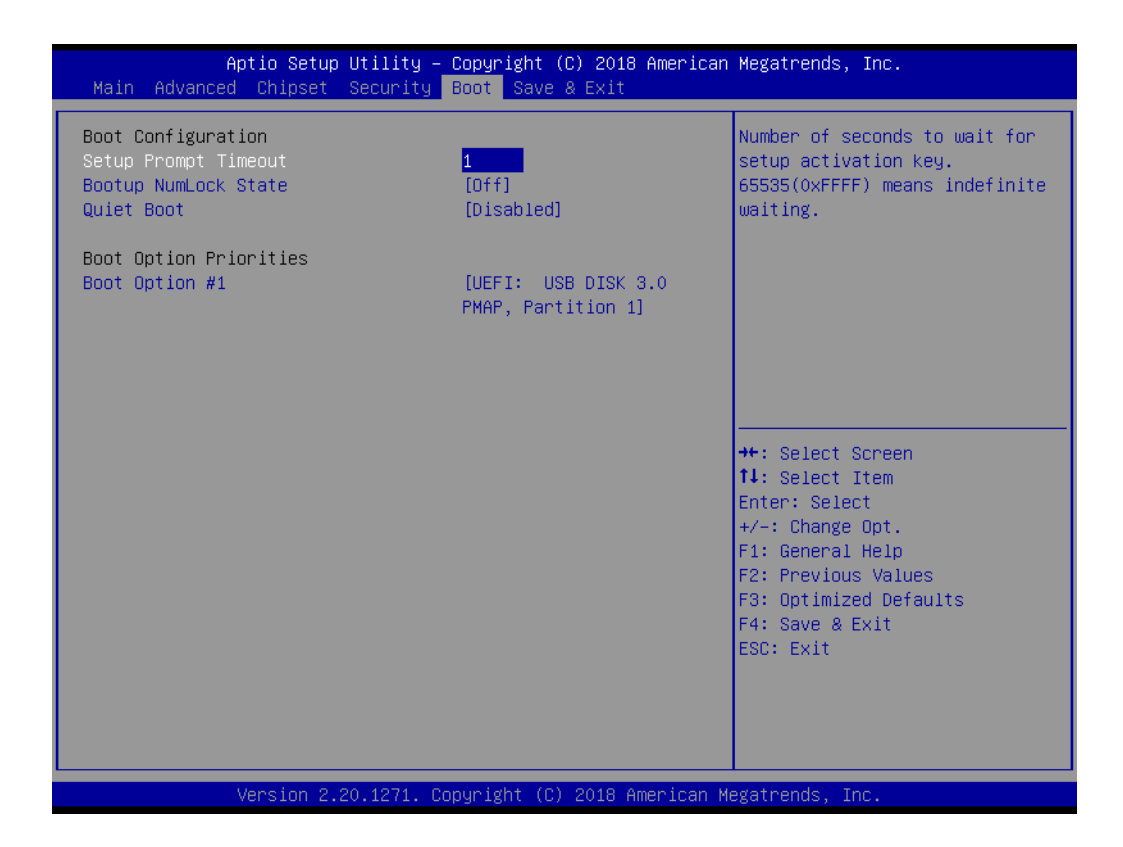

## **E** Setup Prompt Timeout

User the <+> and <-> keys to adjust the number of seconds to wait for setup activation key.

■ Bootup NumLock State [ On ]

On or Off power on state for the NumLock

**Quiet Boot [ Disabled ]**

If this option is set to disabled, the BIOS displays normal POST messages. If enabled, an OEM logo is shown instead of POST messages.

## **Boot Option #1/#2**

Choose boot priority from boot device

# **3.6 Save & Exit Configuration**

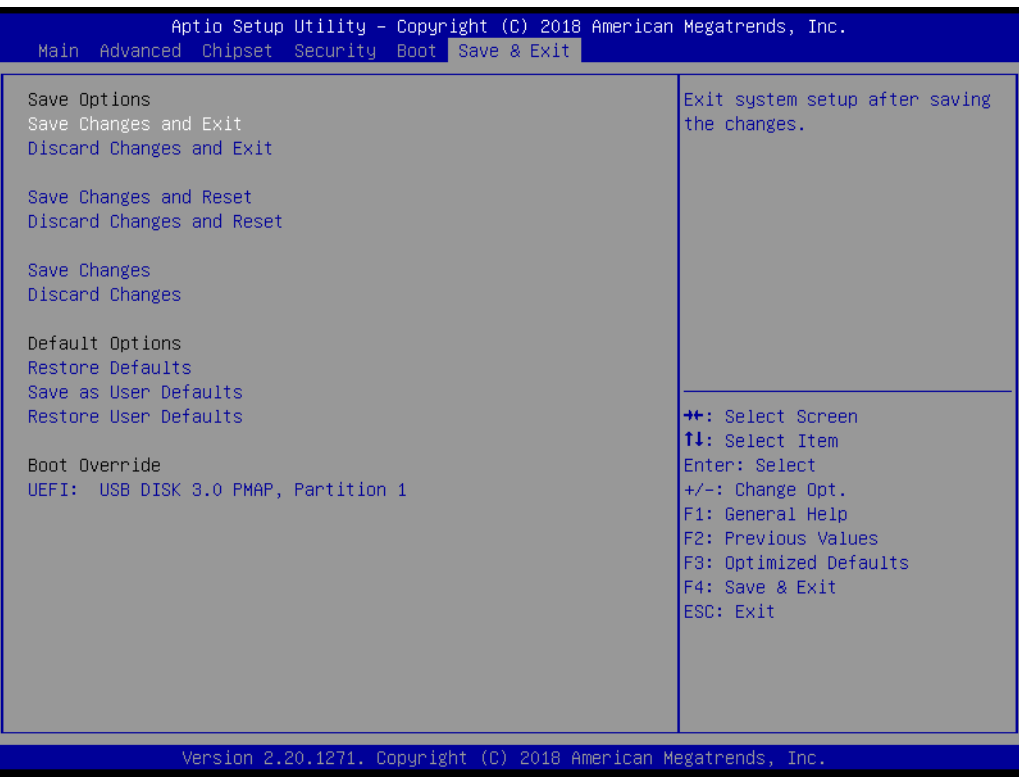

## ■ Save Changes and Exit

When users have completed system configuration, select this option to save changes, exit BIOS setup menu and reboot the computer to take effect all system configuration parameters.

- 1. Select Exit Saving Changes from the Exit menu and press <Enter>. The following message appears: Save Configuration Changes and Exit Now? [Ok] [Cancel]
- 2. Select Ok or cancel.

## **Discard Changes and Exit**

Select this option to quit Setup without making any permanent changes to the system configuration.

- 1. Select Exit Discarding Changes from the Exit menu and press <Enter>. The following message appears: Discard Changes and Exit Setup Now? [Ok] [Cancel]
- 2. Select Ok to discard changes and exit. Discard Changes Select Discard Changes from the Exit menu and press <Enter>.

## **Save Changes and Reset**

When users have completed system configuration, select this option to save changes, exit BIOS setup menu and reboot the computer to take effect all system configuration parameters.

- 1. Select Exit Saving Changes from the Exit menu and press <Enter>. The following message appears: Save Configuration Changes and Exit Now? [Ok] [Cancel]
- 2. Select Ok or cancel.

## ■ **Discard Changes and Reset**

Select this option to quit Setup without making any permanent changes to the system configuration.

- 1. Select Reset Discarding Changes from the Exit menu and press <Enter>. The following message appears: Discard Changes and Exit Setup Now? [Ok] [Cancel]
- 2. Select Ok to discard changes and reset. Discard Changes Select Discard Changes from the Exit menu and press <Enter>.

## **Restore Default**

The BIOS automatically configures all setup items to optimal settings when users select this option. Defaults are designed for maximum system performance, but may not work best for all computer applications. In particular, do not use the Defaults if the user's computer is experiencing system configuration problems. Select Restore Defaults from the Exit menu and press <Enter>.

**Save as User Default** Save the all current settings as a user default.

## **Restore User Default**

Restore all settings to user default values.

AIMB-586 User Manual 68

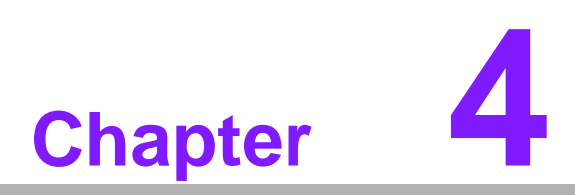

**4Software Introduction & Service**

# **4.1 Introduction**

The mission of Advantech Embedded Software Services is to "Enhance quality of life with Advantech platforms and Microsoft® Windows® embedded technology." We enable Windows® Embedded software products on Advantech platforms to more effectively support the embedded computing community. Customers are freed from the hassle of dealing with multiple vendors (hardware suppliers, system integrators, embedded OS distributors) for projects. Our goal is to make Windows® Embedded Software solutions easily and widely available to the embedded computing community.

# **4.2 Value-Added Software Services**

Software API: An interface that defines the ways by which an application program may request services from libraries and/or operating systems. Provides not only the underlying drivers required but also a rich set of user-friendly, intelligent and integrated interfaces, which speeds development, enhances security and offers add-on value for Advantech platforms. It plays the role of catalyst between developer and solution, and makes Advantech embedded platforms easier and simpler to adopt and operate with customer applications.

## **4.2.1 Software API**

## **4.2.1.1 Control**

## **GPIO**

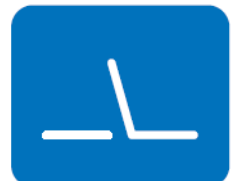

#### **SMBus**

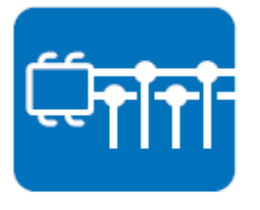

General Purpose Input/Output is a flexible parallel interface that allows a variety of custom connections. It allows users to monitor the level of signal input or set the output status to switch on/off the device. Our API also provides Programmable GPIO, which allows developers to dynamically set the GPIO input or output status.

SMBus is the System Management Bus defined by Intel Corporation in 1995. It is used in personal computers and servers for low-speed system management communications. The SMBus API allows a developer to interface a embedded system environment and transfer serial messages using the SMBus protocols, allowing multiple simultaneous device control.

## **4.2.1.2 Display**

## **Brightness Control**

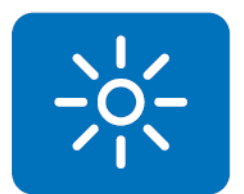

The Brightness Control API allows a developer to access embedded devices and easily control brightness.

The Backlight API allows a developer to control the backlight

(screen) on/off in embedded devices.

## **Backlight**

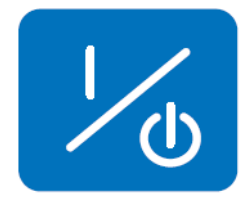

**4.2.1.3 Monitor**

## **Watchdog**

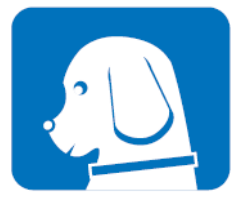

A watchdog timer (WDT) is a device that performs a specific operation after a certain period of time if something goes wrong and the system does not recover on its own. A watchdog timer can be programmed to perform a warm boot (restarting the system) after a certain number of seconds.

## **Hardware Monitor**

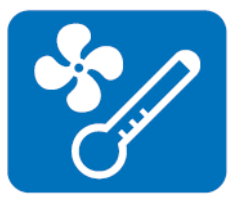

The Hardware Monitor (HWM) API is a system health supervision API that inspects certain condition indexes, such as fan speed, temperature and voltage.

## **4.2.1.4 Power Saving**

#### **CPU Speed**

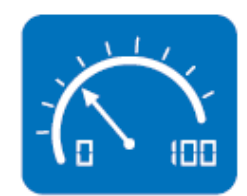

Makes use of Intel SpeedStep technology to save power consumption. The system will automatically adjust the CPU speed depending on the system loading.

## **System Throttling**

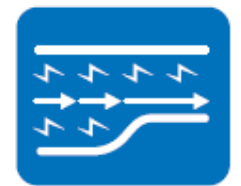

Refers to a series of methods for reducing power consumption in computers by lowering the clock frequency. This API allows the user to adjust the clock from 87.5% to 12.5%.

#### 71 AIMB-586 User Manual

## **4.2.2 Software Utility**

## **BIOS Flash**

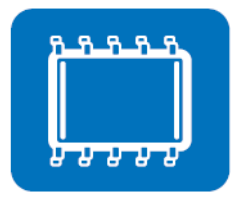

**Monitoring**

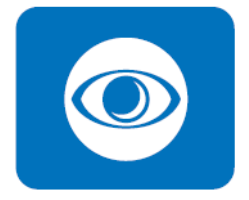

The BIOS Flash utility allows customers to update the flash ROM BIOS version, or use it to back up current BIOS by copying it from the flash chip to a file on the customers' disk. The BIOS Flash utility also provides a command line version and an API for fast implementation into customized applications.

Monitoring is a utility for customers to monitor system health, like voltage, CPU and system temperature and fan speed. These items are important to a device, if critical errors occur and are not solved immediately, permanent damage may be caused.

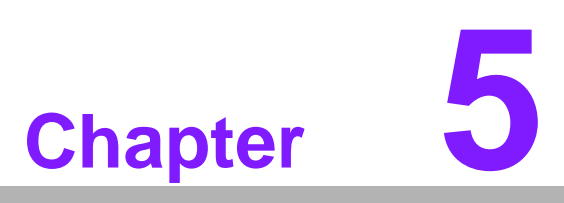

**5Chipset Software Installation Utility**

# **5.1 Before You Begin**

To facilitate the installation of the enhanced display drivers and utility software, read the instructions in this chapter carefully. The drivers for AIMB-586 are located on Advantech website. (http://support.advantech.com/Support/.) Updates are provided via Service Packs from Microsoft\*.

Before you begin, it is important to note that most display drivers need to have the relevant software application already installed in the system prior to installing the enhanced display drivers. In addition, many of the installation procedures assume that you are familiar with both the relevant software applications and operating system commands. Review the relevant operating system commands and the pertinent sections of your application software's user manual before performing the installation.

# **5.2 Introduction**

The Intel® Chipset Software Installation (CSI) utility installs the Windows INF files that outline to the operating system how the chipset components will be configured. This is needed for the proper functioning of the following features:

- Core PCI PnP services
- IDE Ultra ATA 100/66/33 and Serial ATA interface support
- $\blacksquare$  Identification of Intel<sup>®</sup> chipset components in the Device Manager

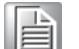

- *Note! This utility is used for the following versions of Windows, and it has to be installed before installing all the other drivers:*
	- $\sqrt{2}$ *Windows 10 (64 bit)*

# **5.3 Windows 10 Driver Setup**

1. When enter the website of Advantech, then search product AIMB-586. There is "Chipset" driver inside.

#### Win 10(64bit) Driver for AIMB-568

Solution: Win 10(64bit) Driver for AIMB-568

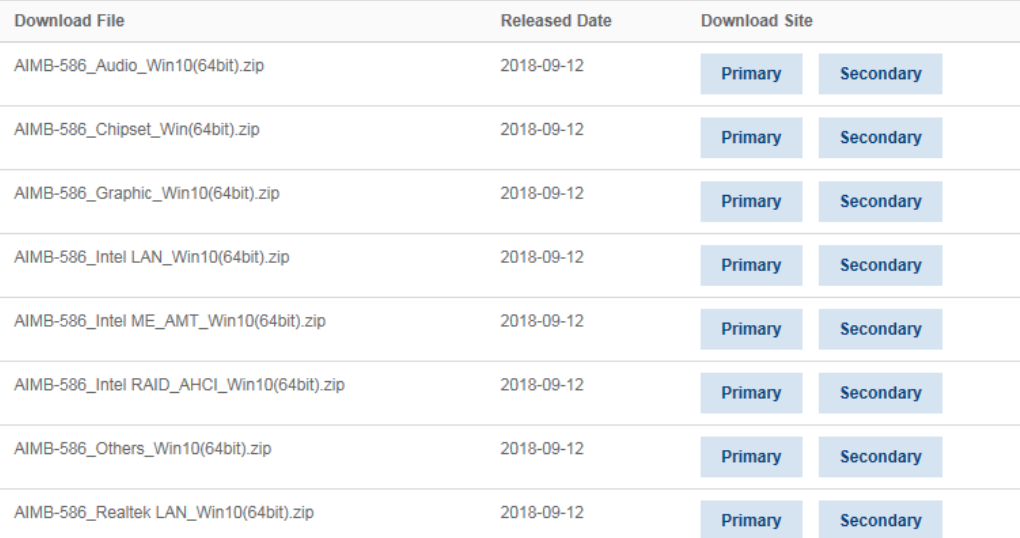

AIMB-586 User Manual 76

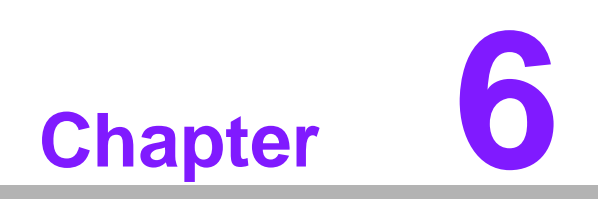

**6VGA Setup**

# **6.1 Introduction**

The Intel Xeon, Core i7/i5/i3, Pentium and Celeron CPUs are embedded with an integrated graphics controller. You need to install the VGA driver to enable this function.

Optimized integrated graphic solution: With flexible Intel Graphics, versatile display options and 32-bit 3D graphics engine are supported. Dual independent displays and enhanced display modes for widescreen flat panels include extended, twin, and clone dual display modes, plus optimized 3D support delivers an intensive and realistic visual experience.

# **6.2 Windows 10 VGA Driver Installation**

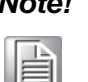

*Note! Before installing this driver, make sure the CSI utility has been installed in your system. See Chapter 5 for information on installing the CSI utility.*

When enter the website of Advantech, then search product AIMB-586. There is "Graphic" driver inside.

#### Win 10(64bit) Driver for AIMB-568

Solution: Win 10(64bit) Driver for AIMB-568

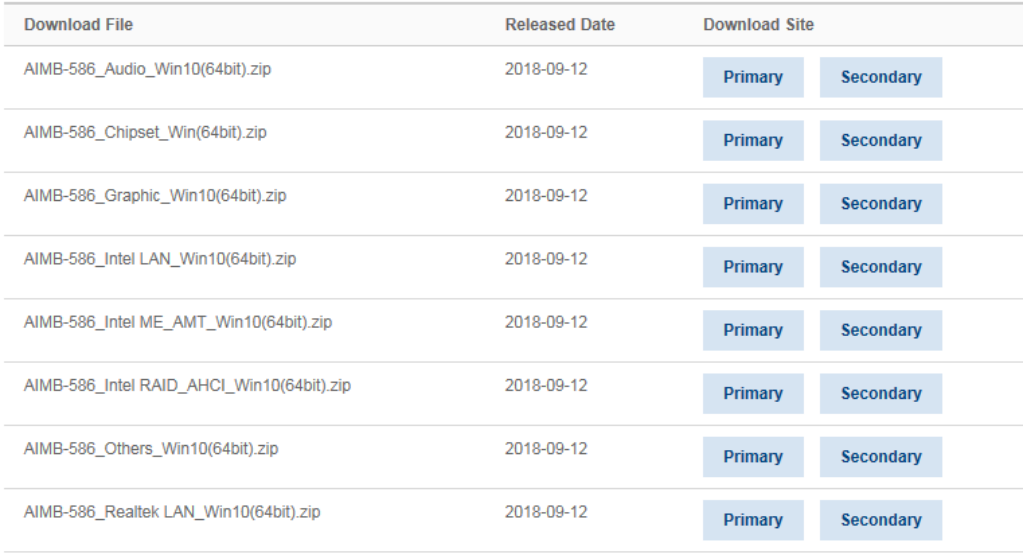

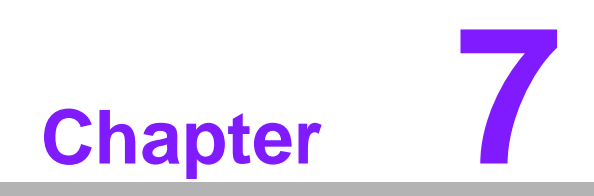

**7LAN Configuration**

# **7.1 Introduction**

The AIMB-586 has dual Gigabit Ethernet LANs via dedicated PCI Express x1 lanes (Intel I219LM (LAN1), I211AT (LAN2), Realtek 8111G (LAN3/LAN4)) that offer bandwidth of up to 500 MB/sec, eliminating the bottleneck of network data flow and incorporating Gigabit Ethernet at 1000 Mbps.

## **7.2 Features**

- Integrated 10/100/1000 Mbps transceiver
- 10/100/1000 Mbps triple-speed MAC
- High-speed RISC core with 24-KB cache
- On-chip voltage regulation
- Wake-on-LAN (WOL) support
- PCI Express X1 host interface

# **7.3 Installation**

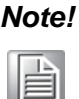

*Note! Before installing the LAN drivers, make sure the CSI utility has been installed on your system. See Chapter 5 for information on installing the CSI utility.*

The AIMB-586's Intel i219LM (LAN1), i211AT (LAN2),Realtek 8111G(LAN3/LAN4) Gigabit integrated controllers support all major network operating systems. However, the installation procedure varies from system to system. Please find and use the section that provides the driver setup procedure for the operating system you are using.

# **7.4 Windows® 10 Driver Setup (Intel I219LM/ Intel I211AT)**

When enter the website of Advantech, then search product AIMB-586. There is "LAN" driver inside.

#### Win 10(64bit) Driver for AIMB-568

Solution: Win 10(64bit) Driver for AIMB-568

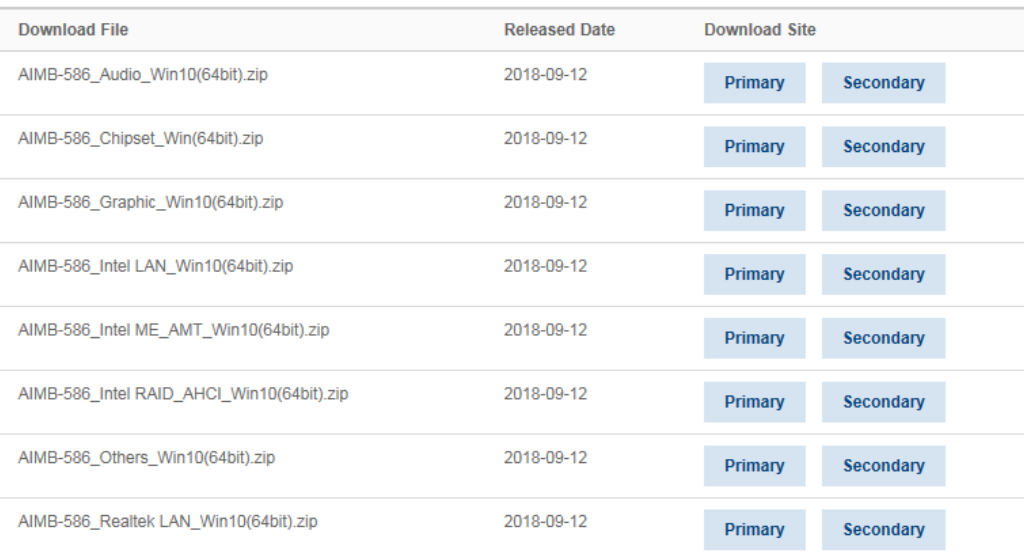

AIMB-586 User Manual 82

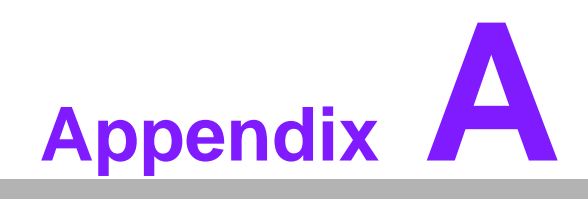

**<sup>A</sup> Programming the Watchdog Timer**

# **A.1 Programming the Watchdog Timer**

AIMB-586's watchdog timer can be used to monitor system software operation and take corrective action if the software fails to function within the programmed period. This section describes the operation of the watchdog timer and how to program it.

## **A.1.1 Watchdog Timer Overview**

The watchdog timer is built into the super I/O controller Nuvoton NCT6776. It provides the following user-programmable functions:

- Can be enabled and disabled by user program
- Timer can be set from 1 to 255 seconds or 1 to 255 minutes
- Generates an interrupt or resets signal if the software fails to reset the timer before time-out

## **A.1.2 Programming the Watchdog Timer**

The I/O port address of the watchdog timer is 2E (hex) and 2F (hex). 2E (hex) is the address port. 2F (hex) is the data port. You must first assign the address of register by writing an address value into address port 2E (hex), then write/read data to/from the assigned register through data port 2F (hex).

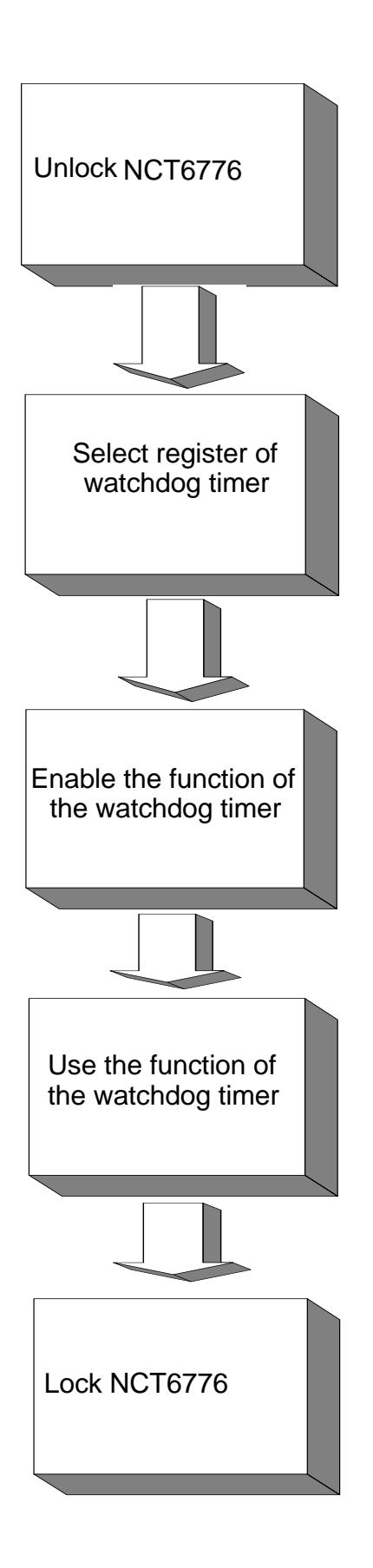

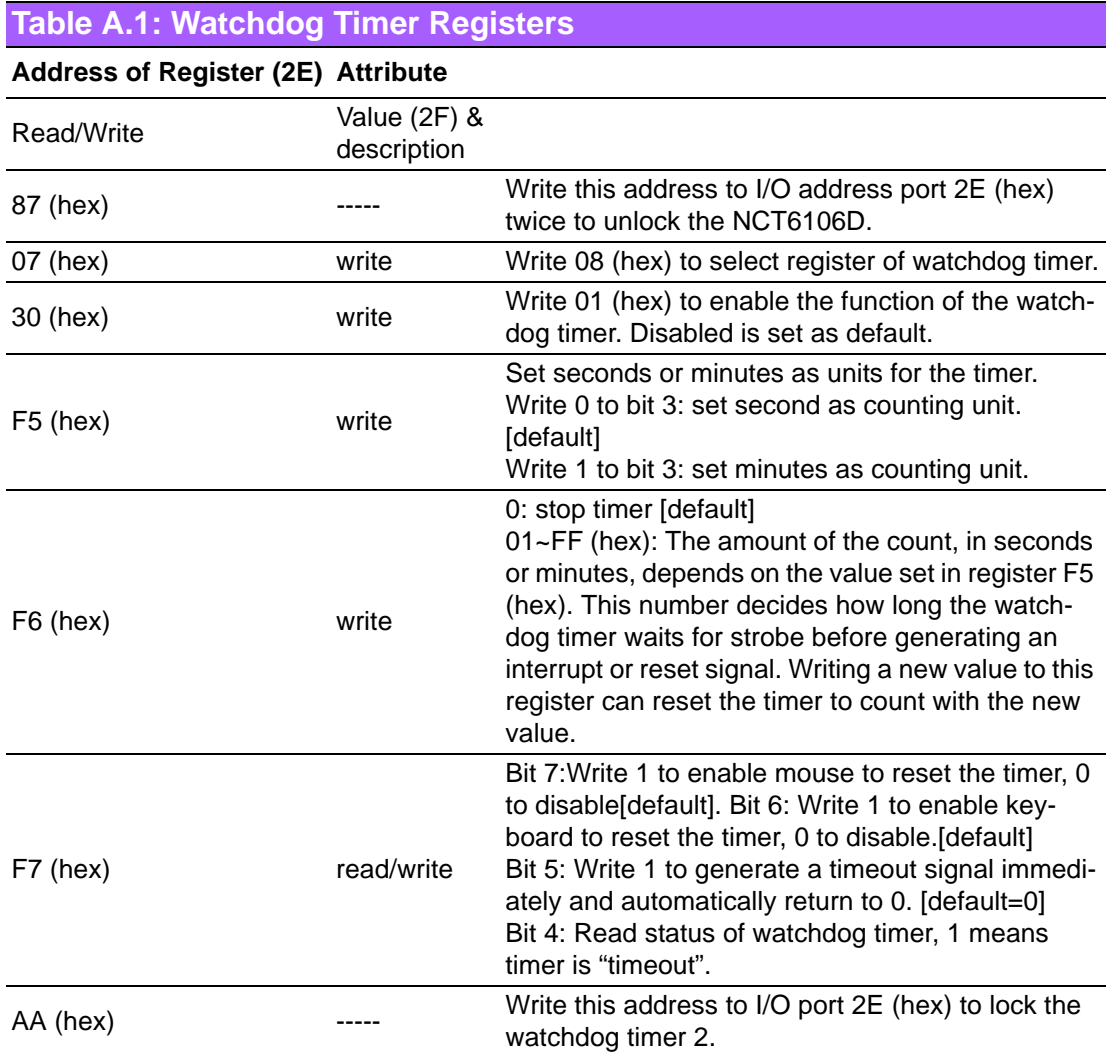

## **A.1.3 Example Program**

1. Enable watchdog timer and set 10 sec. as timeout interval

;----------------------------------------------------------- Mov dx,2eh ; Unlock NCT6776 Mov al,87h Out dx,al Out dx,al ;----------------------------------------------------------- Mov al,07h ; Select registers of watchdog timer Out dx,al Inc dx Mov al,08h Out dx,al ;----------------------------------------------------------- Dec dx ; Enable the function of watchdog timer Mov al,30h Out dx,al Inc dx Mov al,01h Out dx,al ;----------------------------------------------------------- Dec dx ; Set second as counting unit Mov al,0f5h Out dx,al Inc dx In al,dx And al,not 08h Out dx,al ;----------------------------------------------------------- Dec dx ; Set timeout interval as 10 seconds and start counting Mov al,0f6h Out dx,al Inc dx Mov al,10 Out dx,al ;----------------------------------------------------------- Dec dx ; Lock NCT6106D Mov al,0aah Out dx,al 2. Enable watchdog timer and set 5 minutes as timeout interval ;----------------------------------------------------------- Mov dx,2eh ; Unlock NCT6776 Mov al,87h Out dx,al Out dx,al

;----------------------------------------------------------- Mov al,07h ; Select registers of watchdog timer Out dx,al Inc dx Mov al,08h Out dx,al ;----------------------------------------------------------- Dec dx ; Enable the function of watchdog timer Mov al,30h Out dx,al Inc dx Mov al,01h Out dx,al ;----------------------------------------------------------- Dec dx ; Set minute as counting unit Mov al,0f5h Out dx,al Inc dx In al,dx Or al,08h Out dx,al ;----------------------------------------------------------- Dec dx ; Set timeout interval as 5 minutes and start counting Mov al,0f6h Out dx,al Inc dx Mov al,5 Out dx,al ;----------------------------------------------------------- Dec dx ; Lock NCT6776 Mov al,0aah Out dx,al 3. Enable watchdog timer to be reset by mouse ;----------------------------------------------------------- Mov dx,2eh ; Unlock NCT6776 Mov al,87h Out dx,al Out dx,al ;----------------------------------------------------------- Mov al,07h ; Select registers of watchdog timer Out dx,al Inc dx Mov al,08h Out dx,al ;-----------------------------------------------------------

Dec dx ; Enable the function of watchdog timer Mov al,30h Out dx,al Inc dx Mov al,01h Out dx,al ;----------------------------------------------------------- Dec dx ; Enable watchdog timer to be reset by mouse Mov al,0f7h Out dx,al Inc dx In al,dx Or al,80h Out dx,al ;----------------------------------------------------------- Dec dx ; Lock NCT6776 Mov al,0aah Out dx,al 4. Enable watchdog timer to be reset by keyboard ;----------------------------------------------------------- Mov dx,2eh ; Unlock NCT6776 Mov al,87h Out dx,al Out dx,al ;----------------------------------------------------------- Mov al,07h ; Select registers of watchdog timer Out dx,al Inc dx Mov al,08h Out dx,al ;----------------------------------------------------------- Dec dx ; Enable the function of watchdog timer Mov al,30h Out dx,al Inc dx Mov al,01h Out dx,al ;----------------------------------------------------------- Dec dx ; Enable watchdog timer to be strobed reset by keyboard Mov al,0f7h Out dx,al Inc dx In al,dx Or al,40h Out dx,al

;----------------------------------------------------------- Dec dx ; Lock NCT6776 Mov al,0aah Out dx,al 5. Generate a time-out signal without timer counting ;----------------------------------------------------------- Mov dx,2eh ; Unlock NCT6776 Mov al,87h Out dx,al Out dx,al ;----------------------------------------------------------- Mov al,07h ; Select registers of watchdog timer Out dx,al Inc dx Mov al,08h Out dx,al ;----------------------------------------------------------- Dec dx ; Enable the function of watchdog timer Mov al,30h Out dx,al Inc dx Mov al,01h Out dx,al ;----------------------------------------------------------- Dec dx ; Generate a time-out signal Mov al,0f7h Out dx,al ;Write 1 to bit 5 of F7 register Inc dx In al,dx Or al,20h Out dx,al ;----------------------------------------------------------- Dec dx ; Lock NCT6776 Mov al,0aah Out dx,al

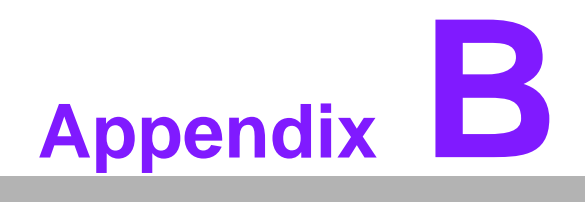

**<sup>B</sup> Pin Assignments**

# **B.1 High Definition Multimedia Interface (HDMI1)**

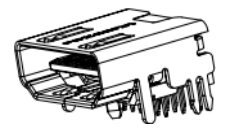

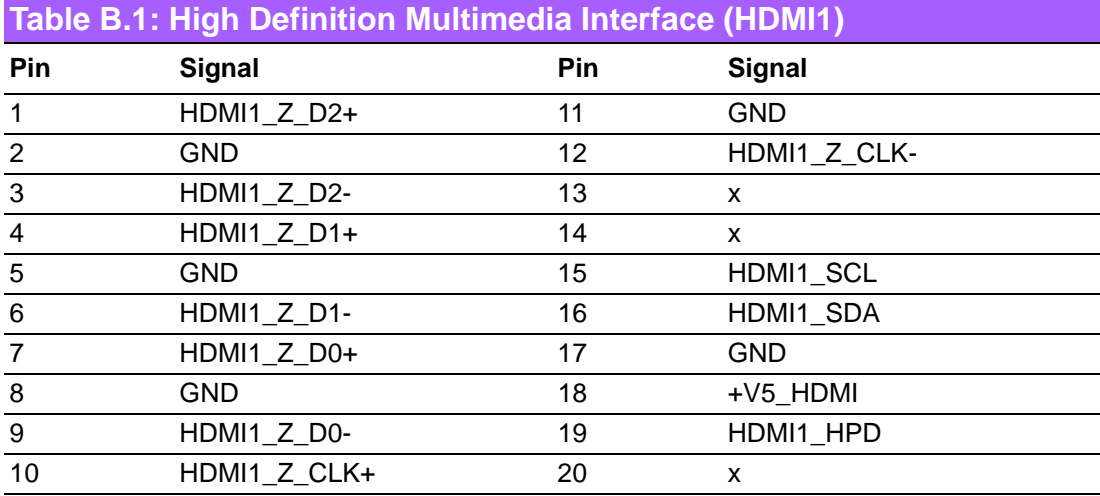

# **B.2 COM1 connector (COM1)**

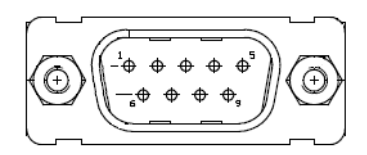

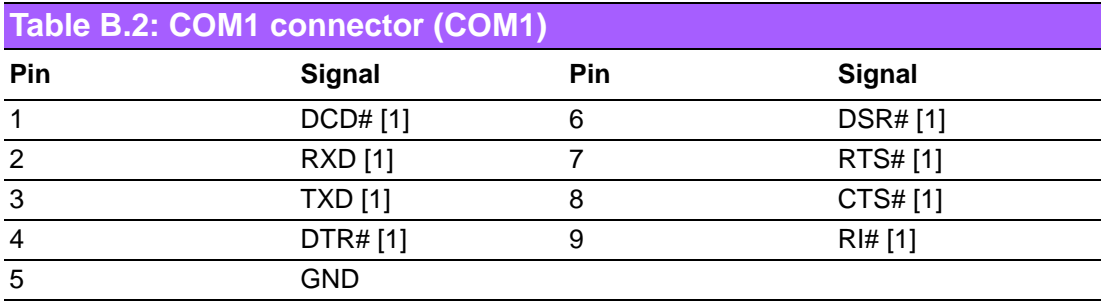

# **B.3 DisplayPort1 (DP1)**

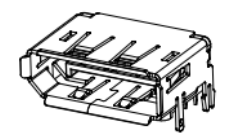

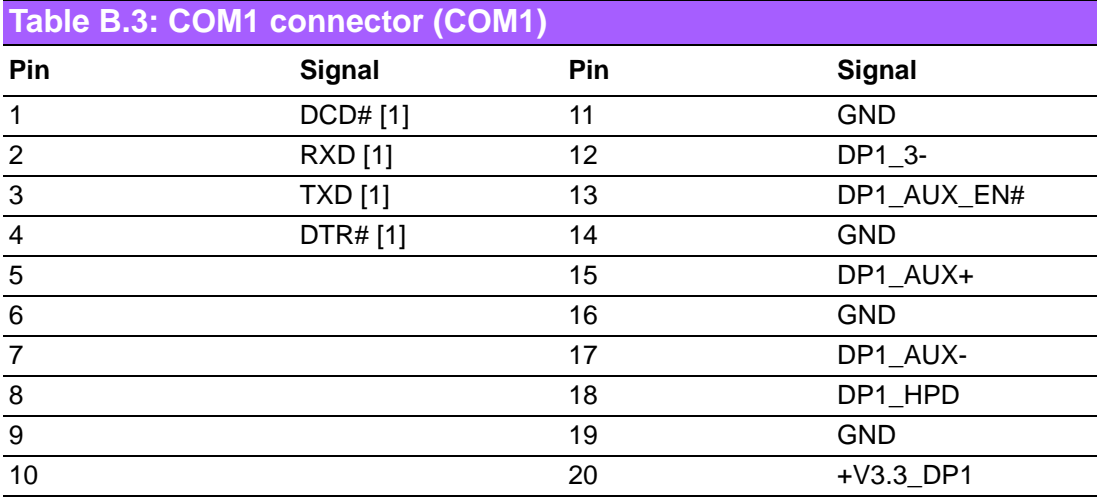

# **B.4 DisplayPort2 (DP2)**

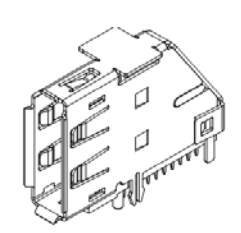

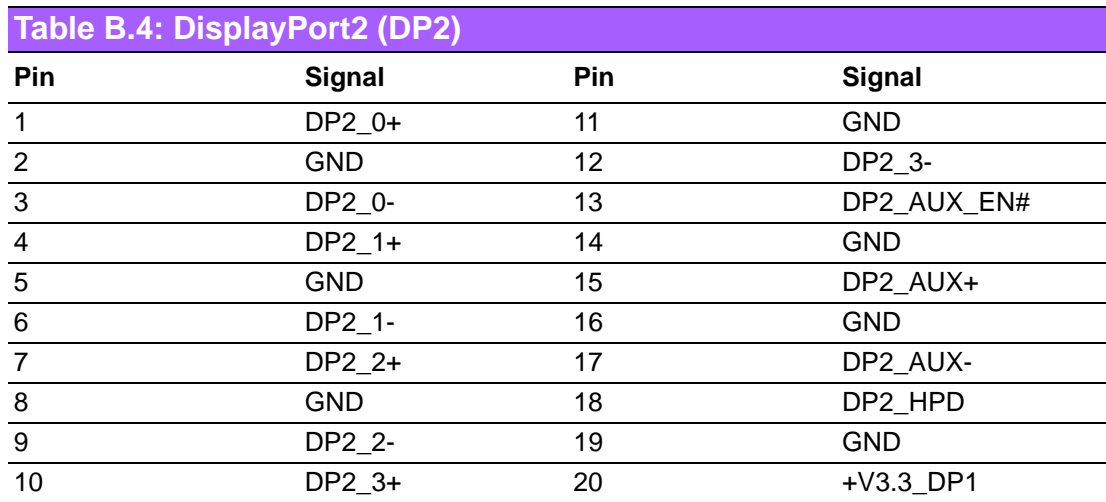

# **B.5 RJ45 Port 3/Port4 connector (LAN34)**

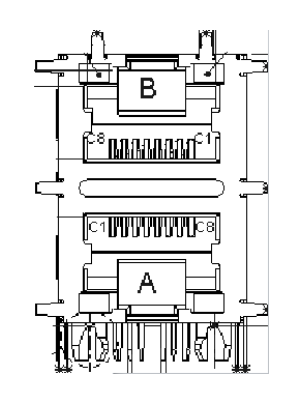

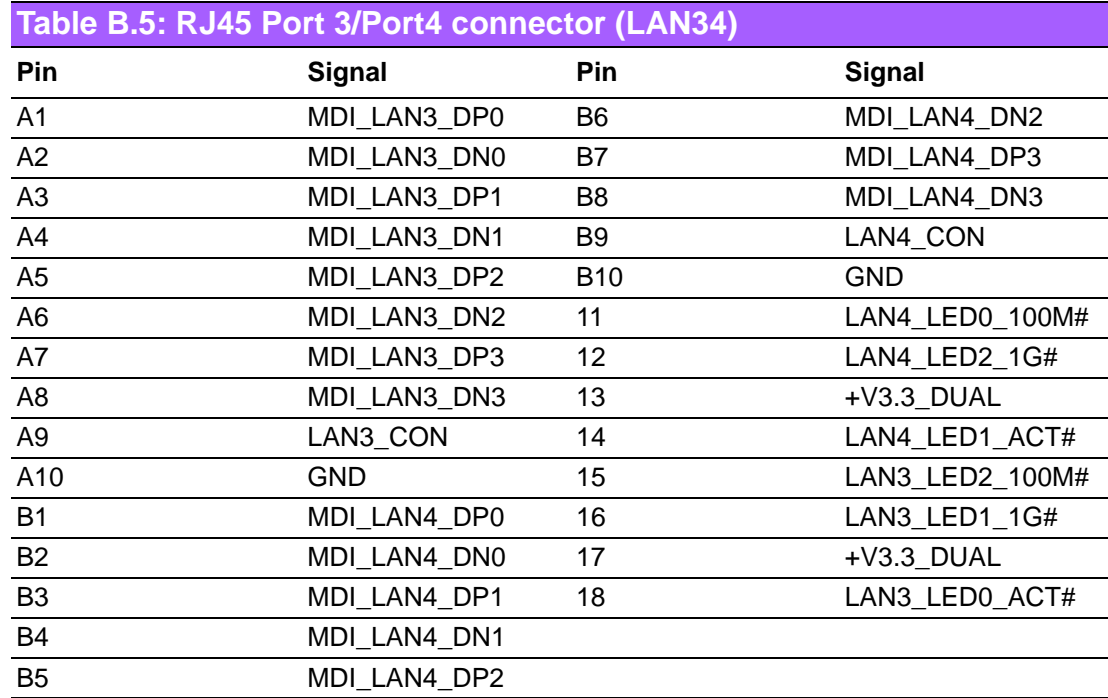

# **B.6 Universal Serial Bus Port 5 / 6 / 7 / 8 (USB5678)**

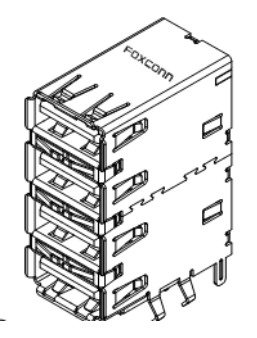

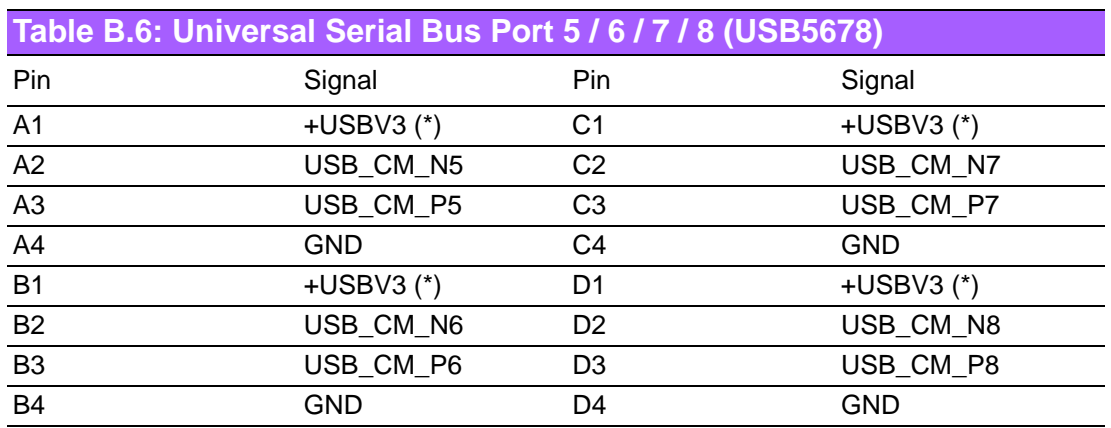

# **B.7 RJ45 + USB3.1 stack connector (LAN1\_USB12)**

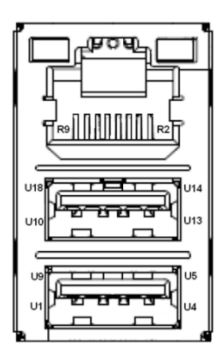

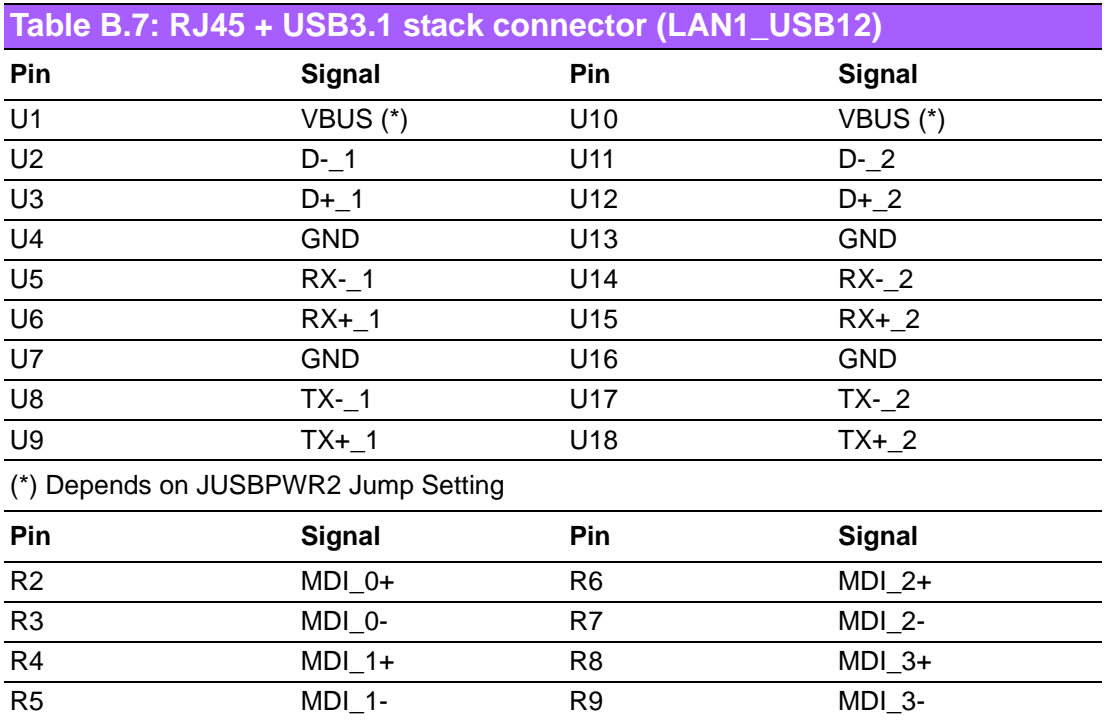

# **B.8 RJ45 + USB3.0 stack connector (LAN2\_USB34)**

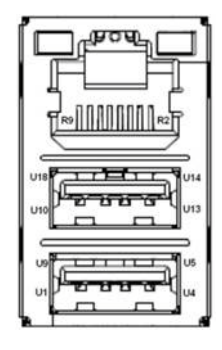

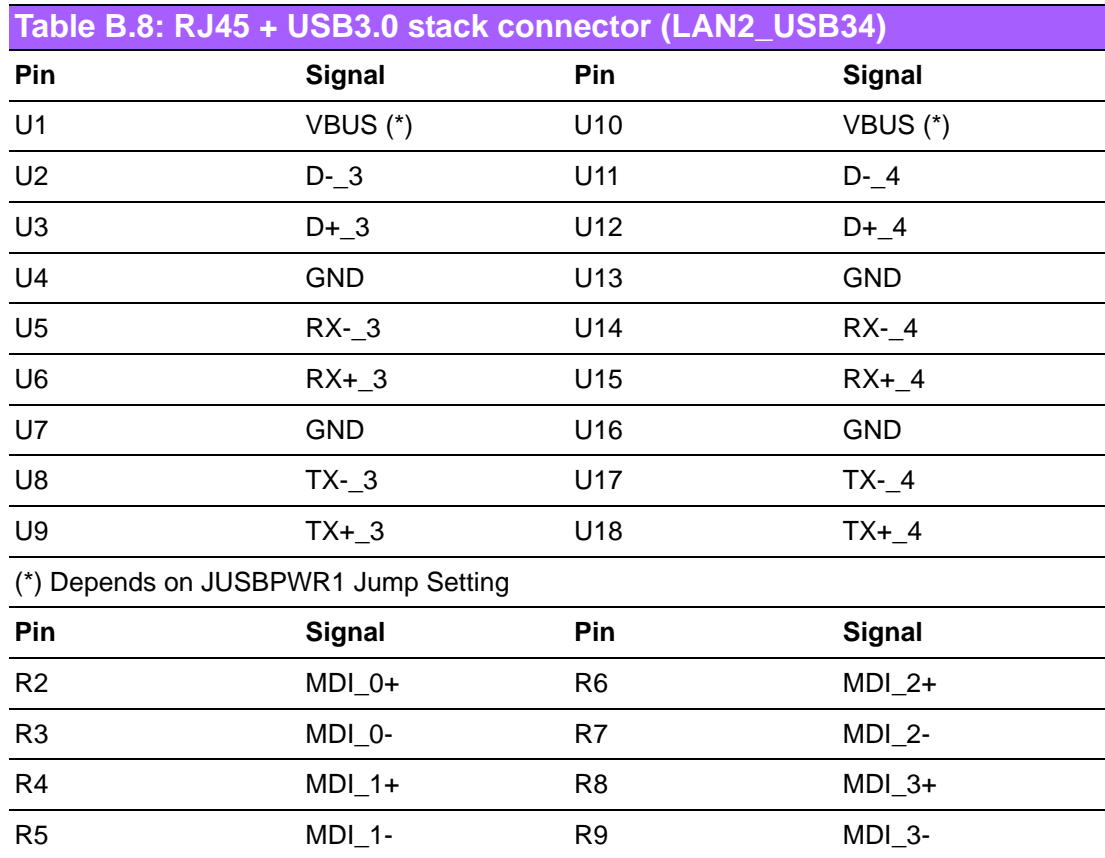
# **B.9 HD Audio Interface (AUDIO1)**

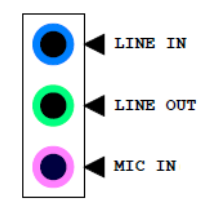

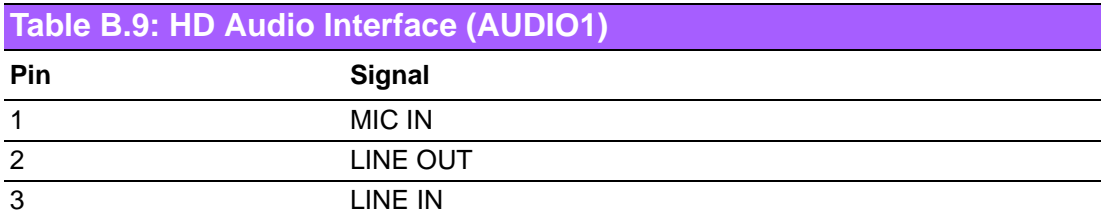

## **B.10 Front panel audio pin header (FPAUD1)**

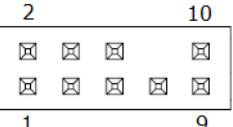

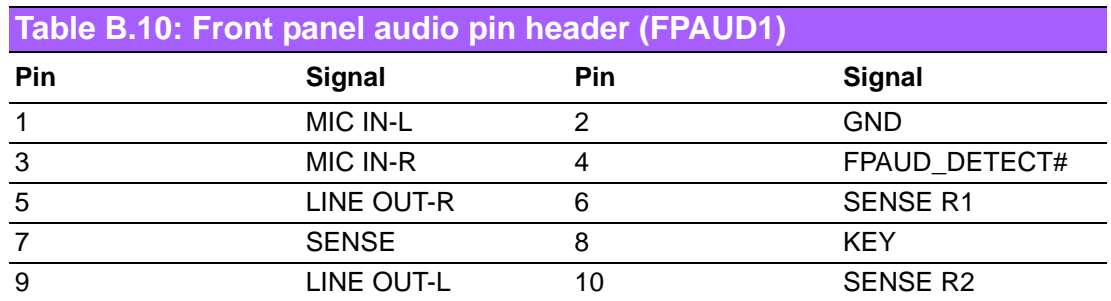

### **B.11 USB Power selection header #1 (JUSBPWR1)**

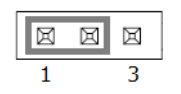

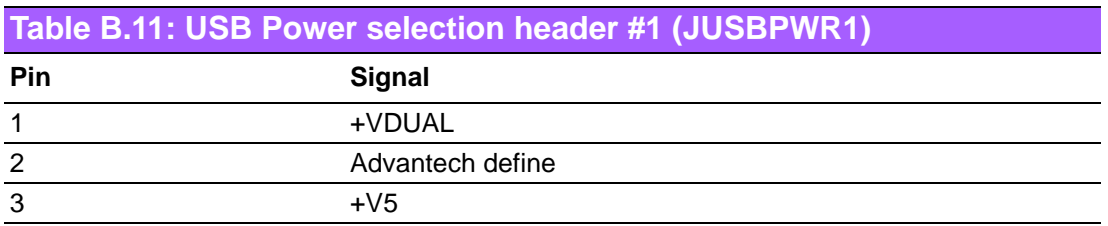

### **B.12 HD Audio interface (SPDIF1)**

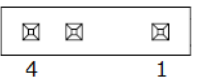

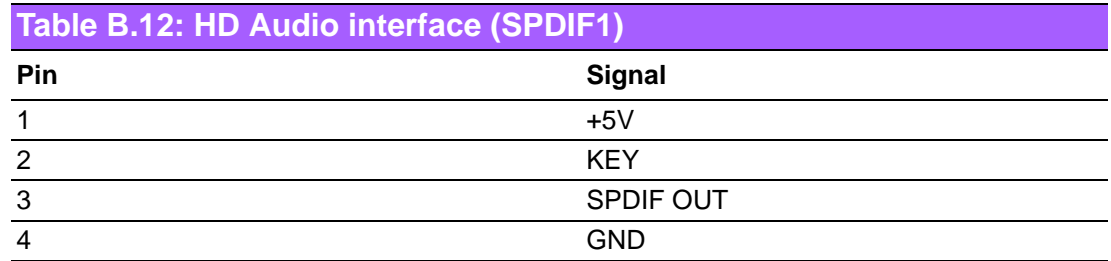

### **B.13 LAN LED (LANLED1)**

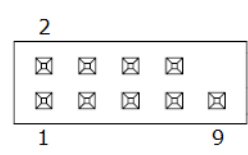

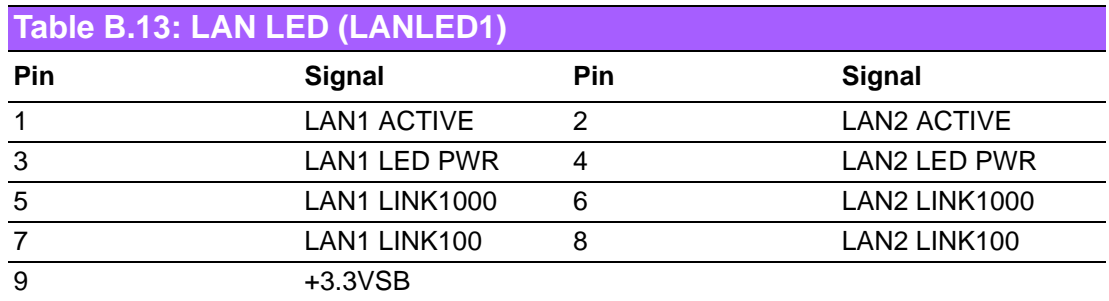

#### **B.14 LVDS VESA, JEIDA format selection pin header (JLVDS\_VCON1)**

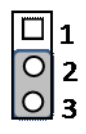

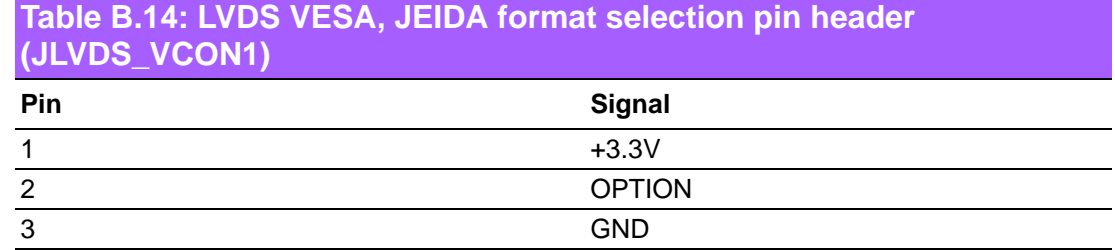

# **B.15 LVDS Panel Connector (LVDS1)**

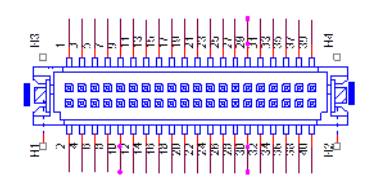

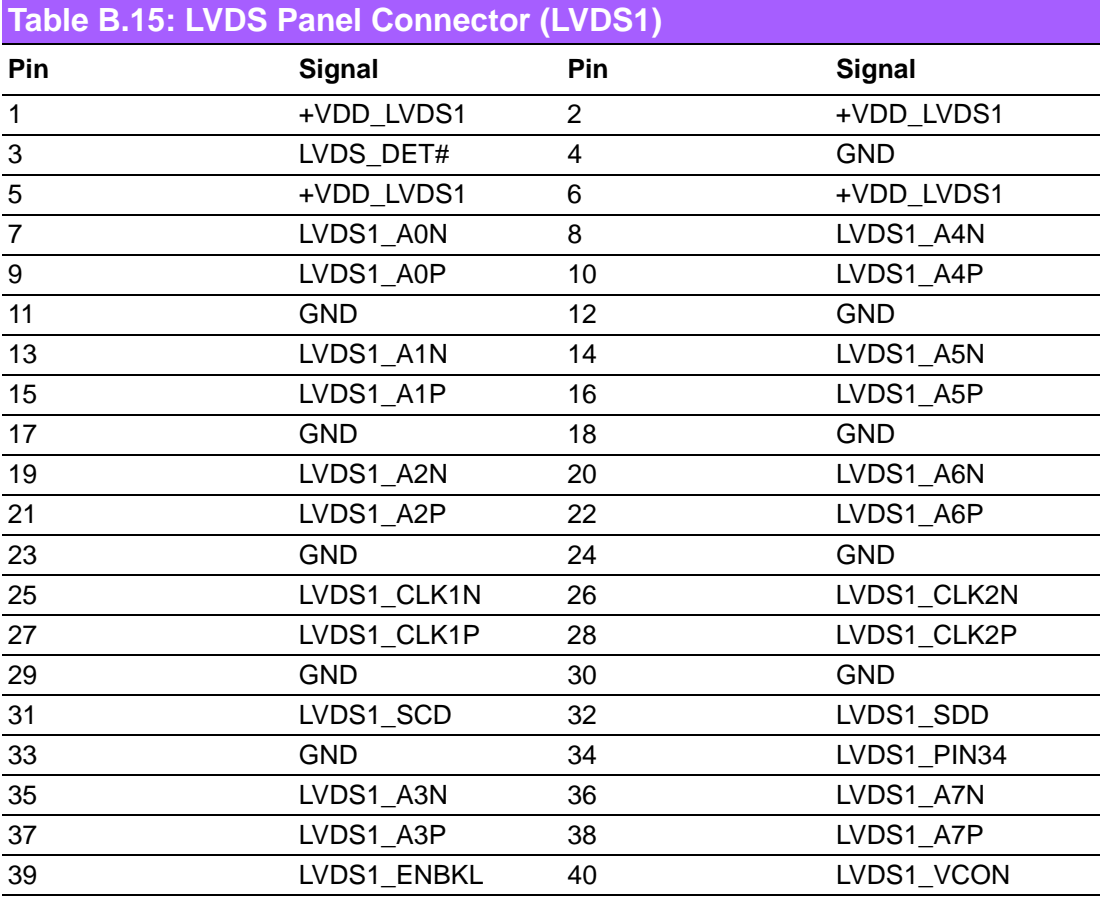

# **B.16 LVDS Panel Voltage Selection (JLVDS1)**

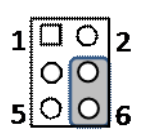

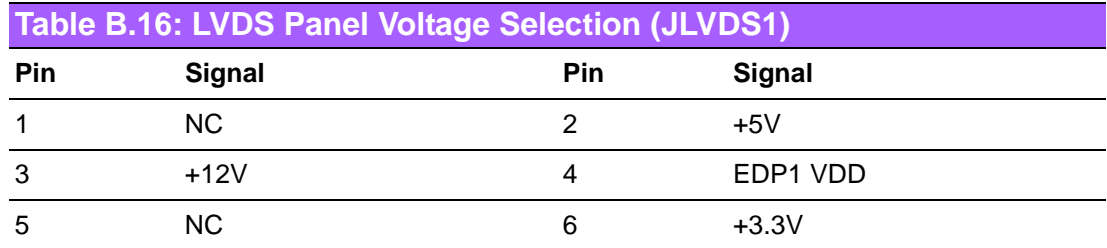

### **B.17 LVDS Backlight inverter power connector (INV1)**

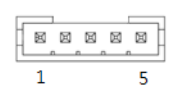

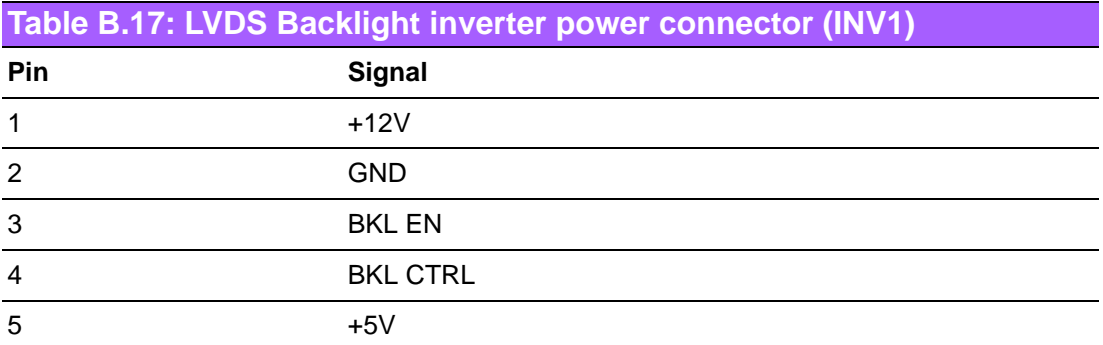

### **B.18 COM3 RI# selection pin header (JSETCOM3\_V1)**

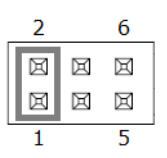

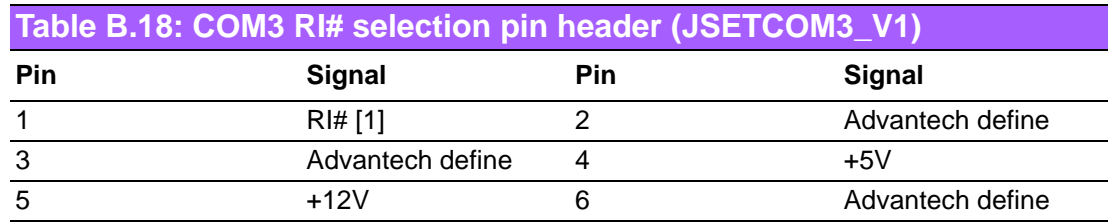

### **B.19 USB 2.0 Connector (USB910)**

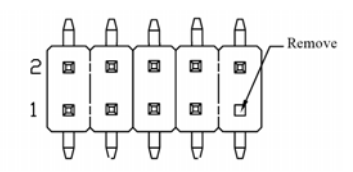

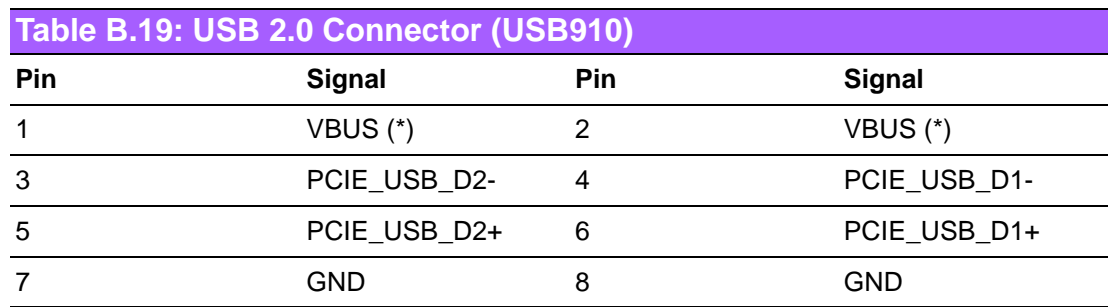

(\*) Depends on JUSBPWR2 Jump Setting

# **B.20 COM3 ~ COM6 box header (COM3456)**

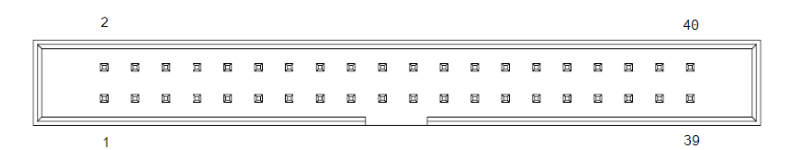

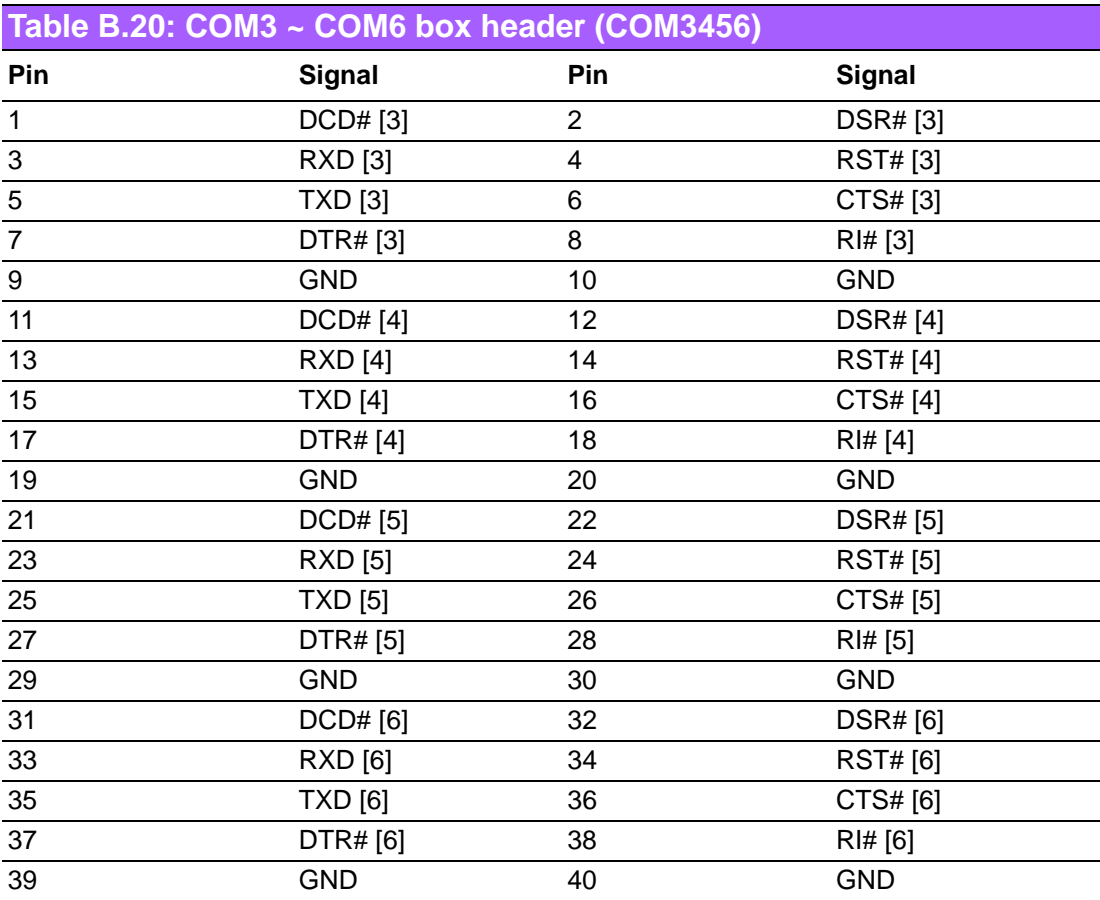

# **B.21 SMBUS connector from PCH (SMBUS1)**

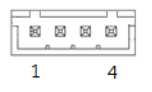

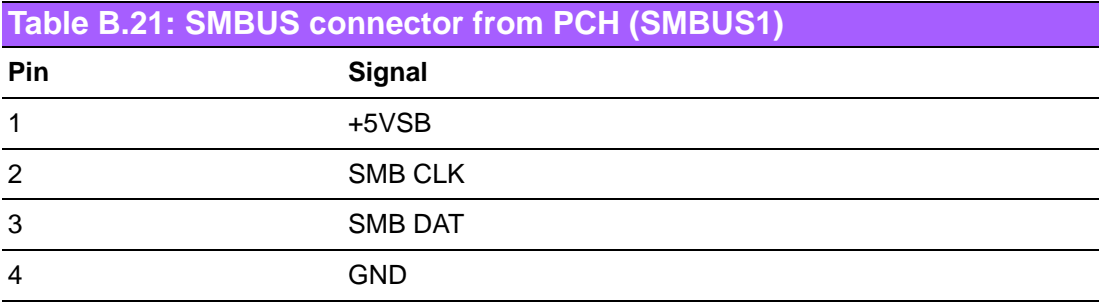

### **B.22 USB 2.0 Connector (USB1112)**

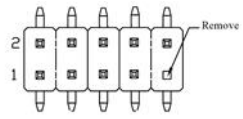

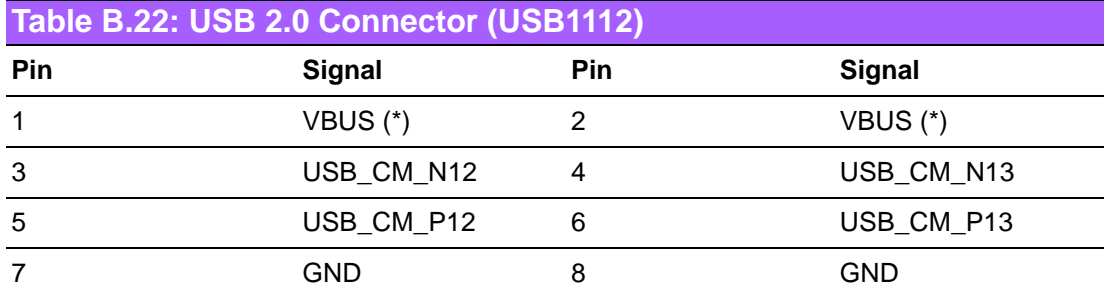

(\*) Depends on JUSBPWR2 Jump Setting

# **B.23 Dual port USB3.0 header (USB1314)**

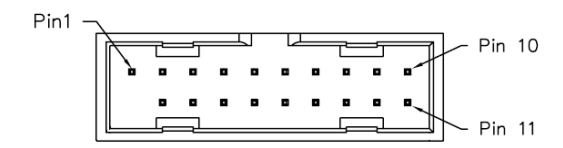

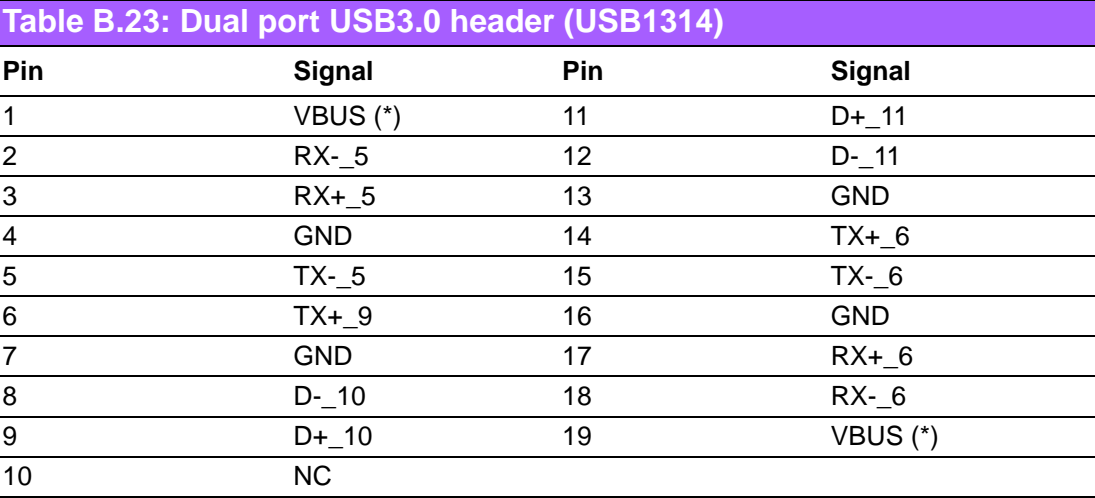

(\*) Depends on JUSBPWR2 Jump Setting

# **B.24 CMOS battery connector (BAT1)**

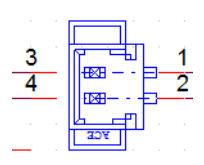

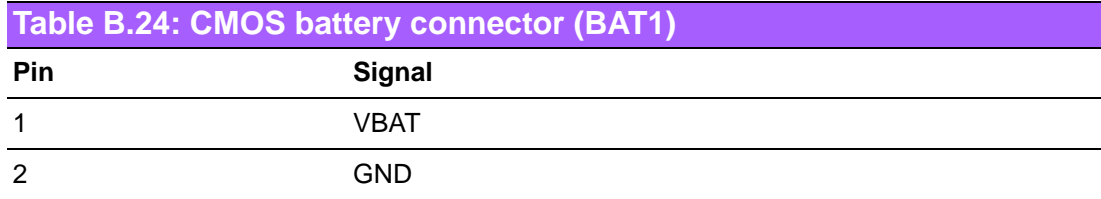

## **B.25 COMS Mode selection (JCOMS1)**

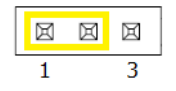

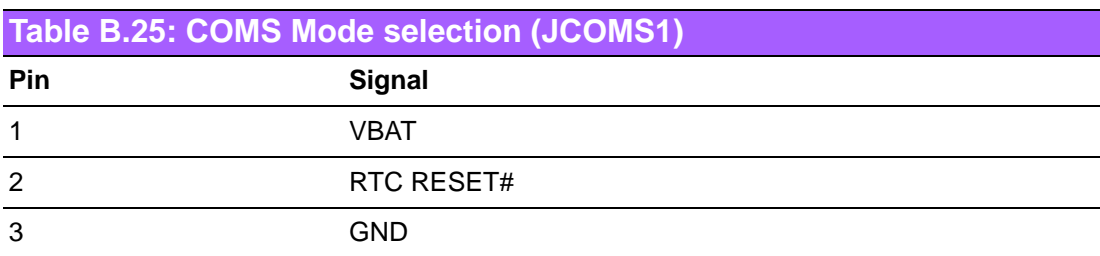

## **B.26 USB Power selection header #2 (JUSBPWR2)**

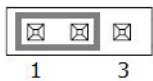

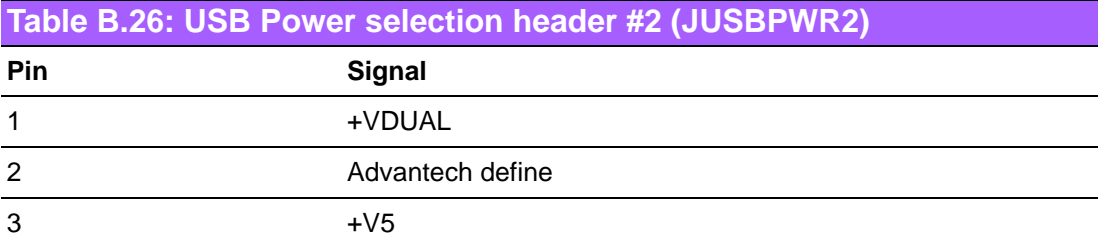

# **B.27 SPI Pin Header (SPI\_CN1)**

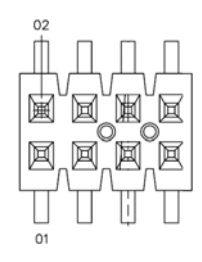

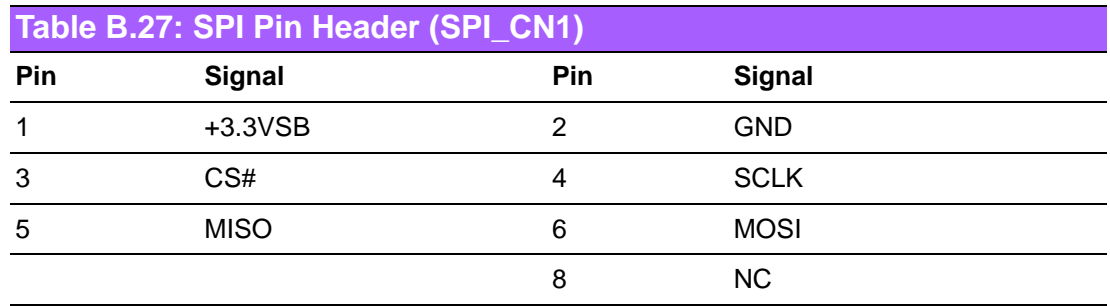

# **B.28 Serial ATA interface connector (SATA8)**

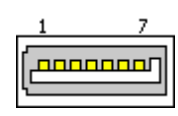

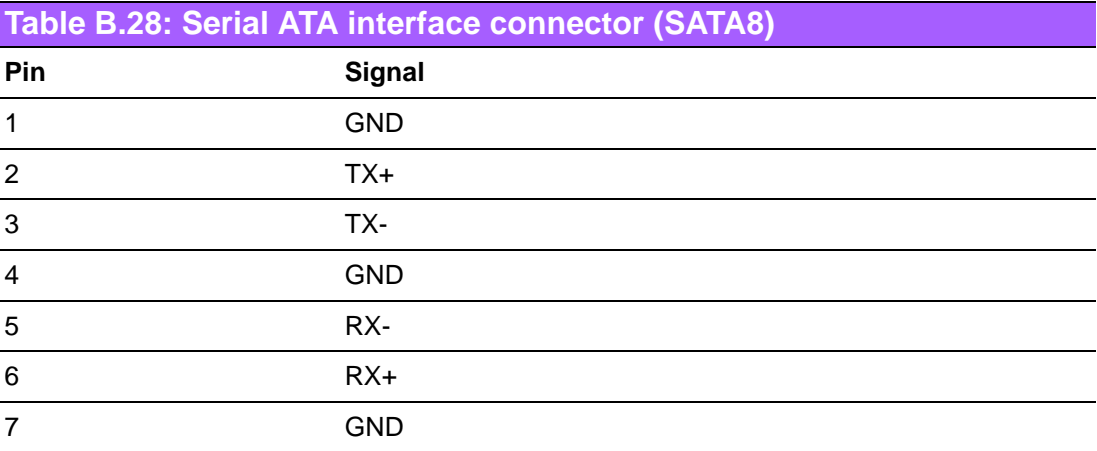

# **B.29 SPI BIOS flash socket (SPI1)**

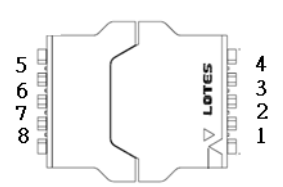

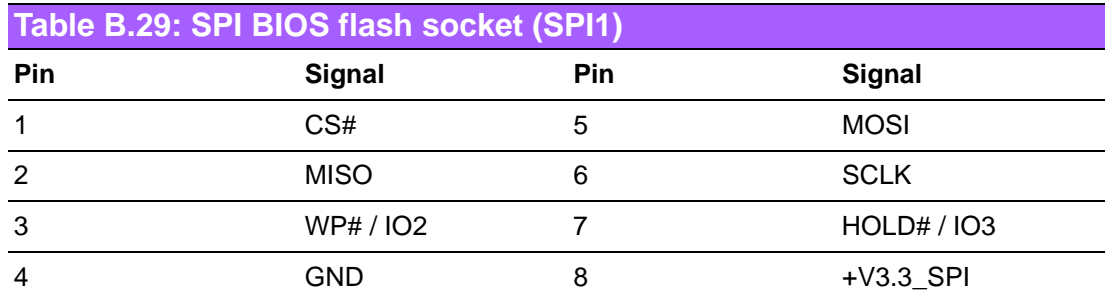

# **B.30 Serial ATA interface connector (SATA7)**

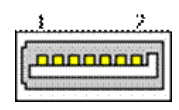

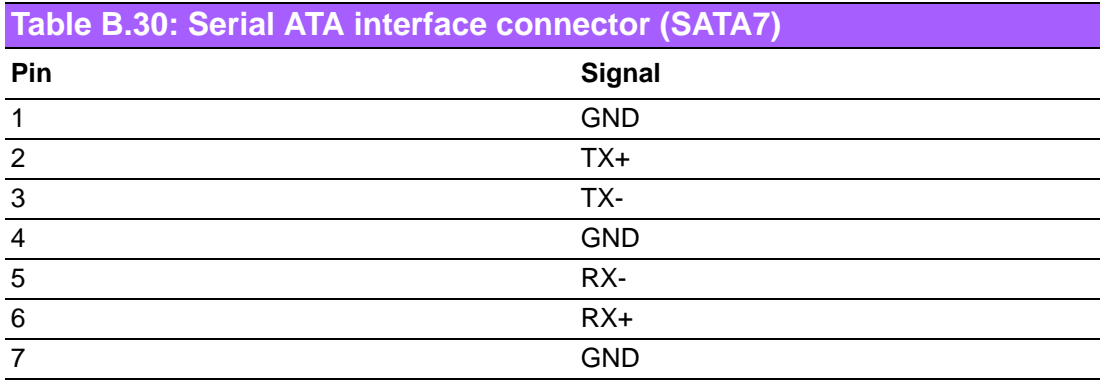

#### **B.31 Power switch/HDD LED/SMBus/Speaker pin header (JFP1)**

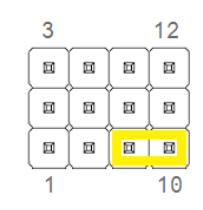

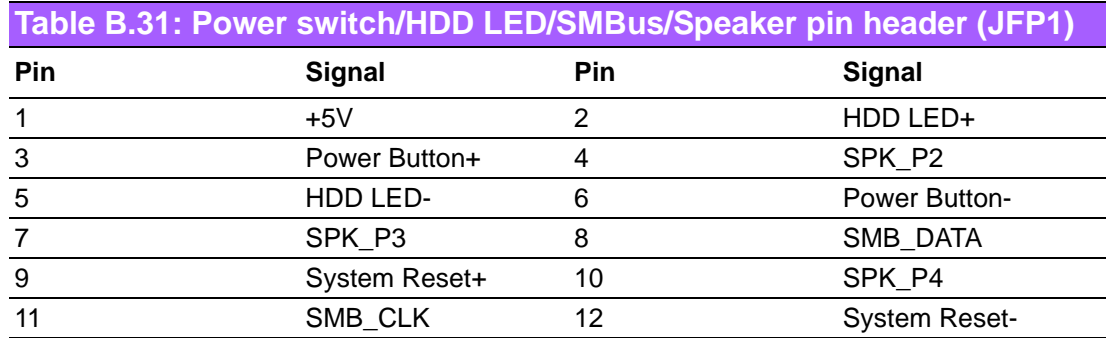

### **B.32 Power LED and keyboard lock pin header (JFP2)**

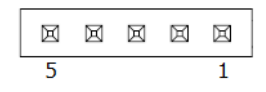

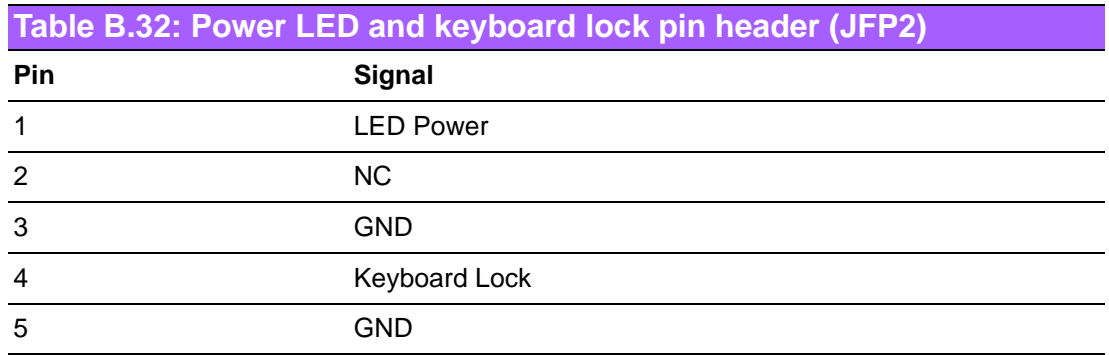

#### **B.33 CIR interface, Watchdog timer output and OBS beep (JIR1+JOBS1+JWDT1)**

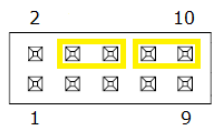

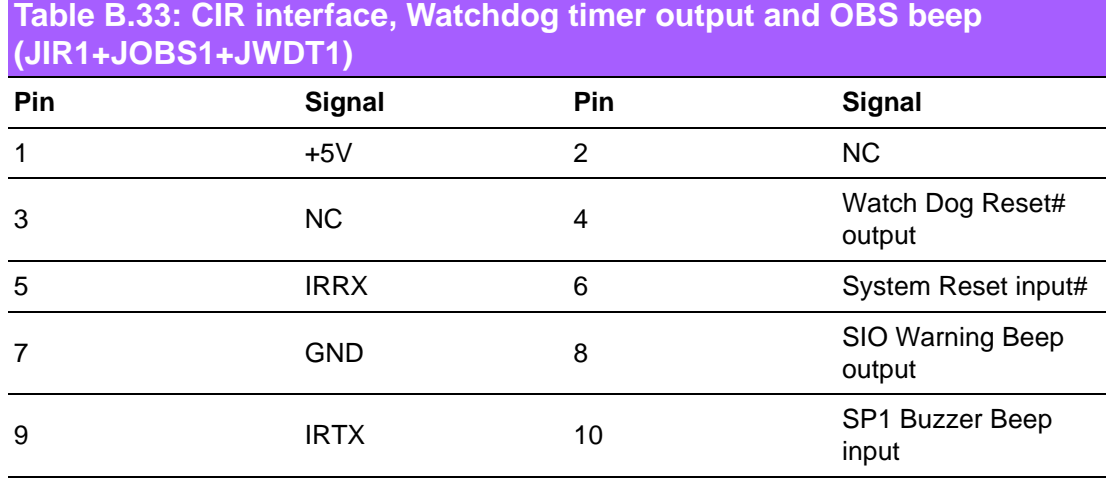

# **B.34 AT/ATX Mode selection (PSON1)**

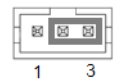

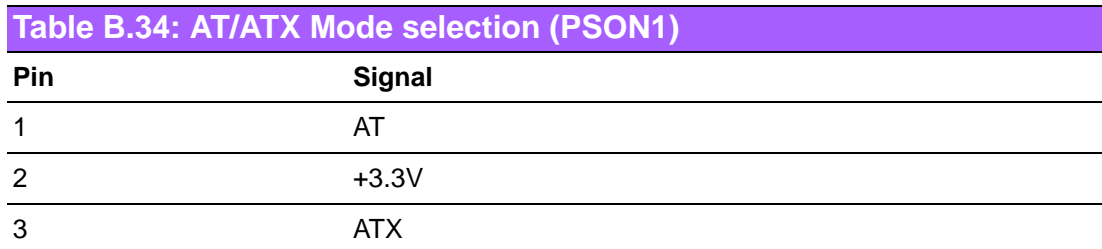

# **B.35 Alarm Board/CMM Power Connector (VOLT1)**

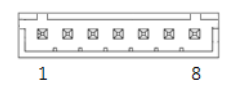

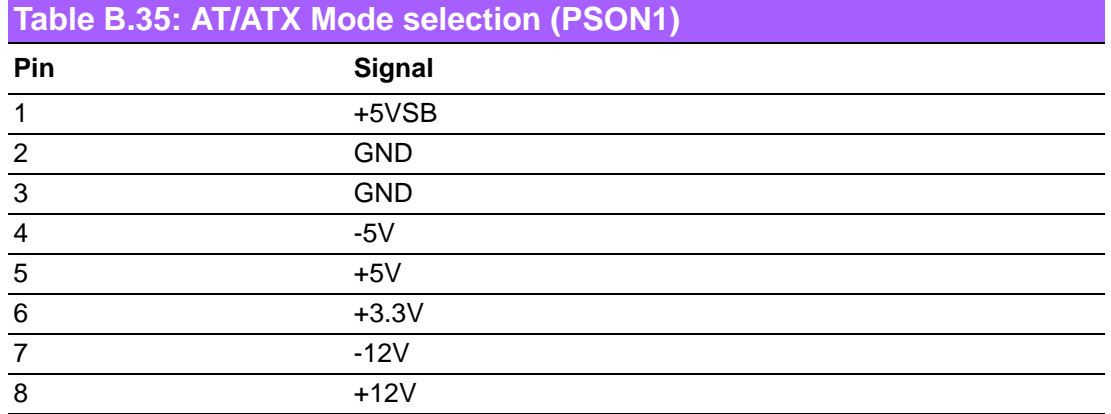

# **B.36 Serial ATA interface connector (SATA1~6)**

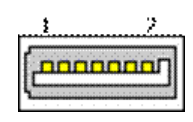

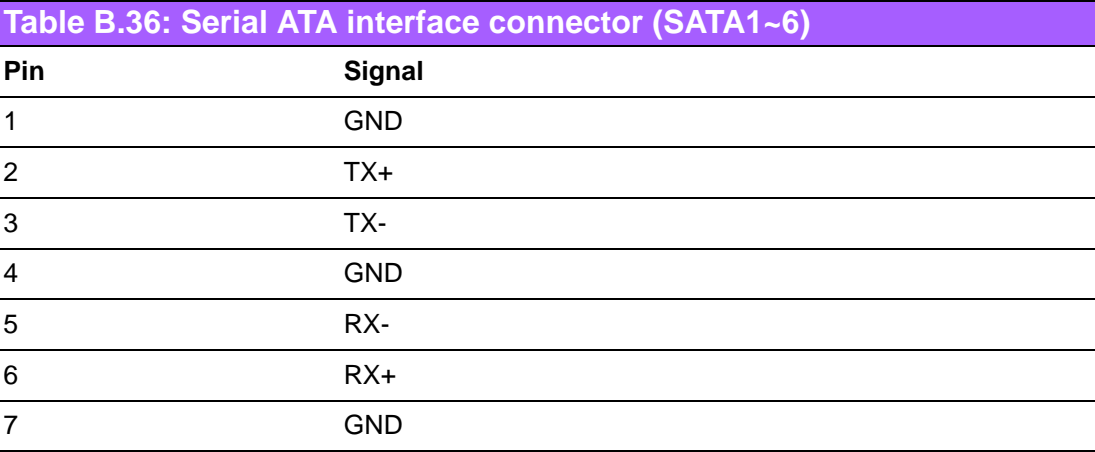

# **B.37 SATA Power Connector (SATA\_PWR1)**

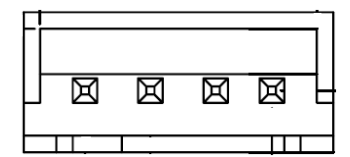

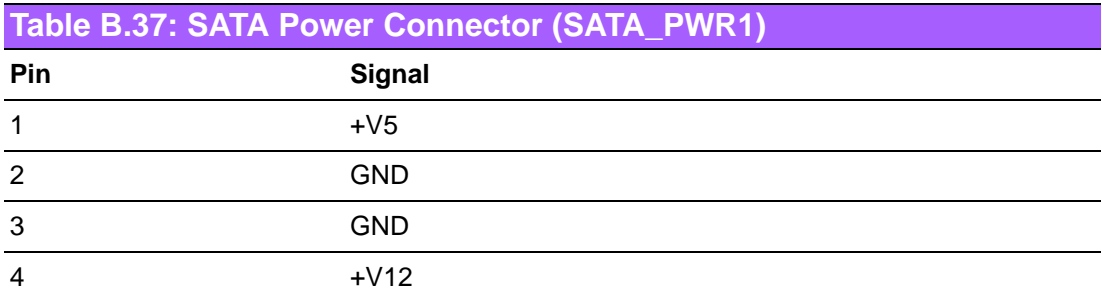

# **B.38 M.2 E Key connector (M2E1)**

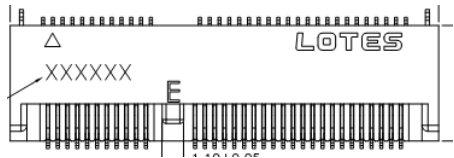

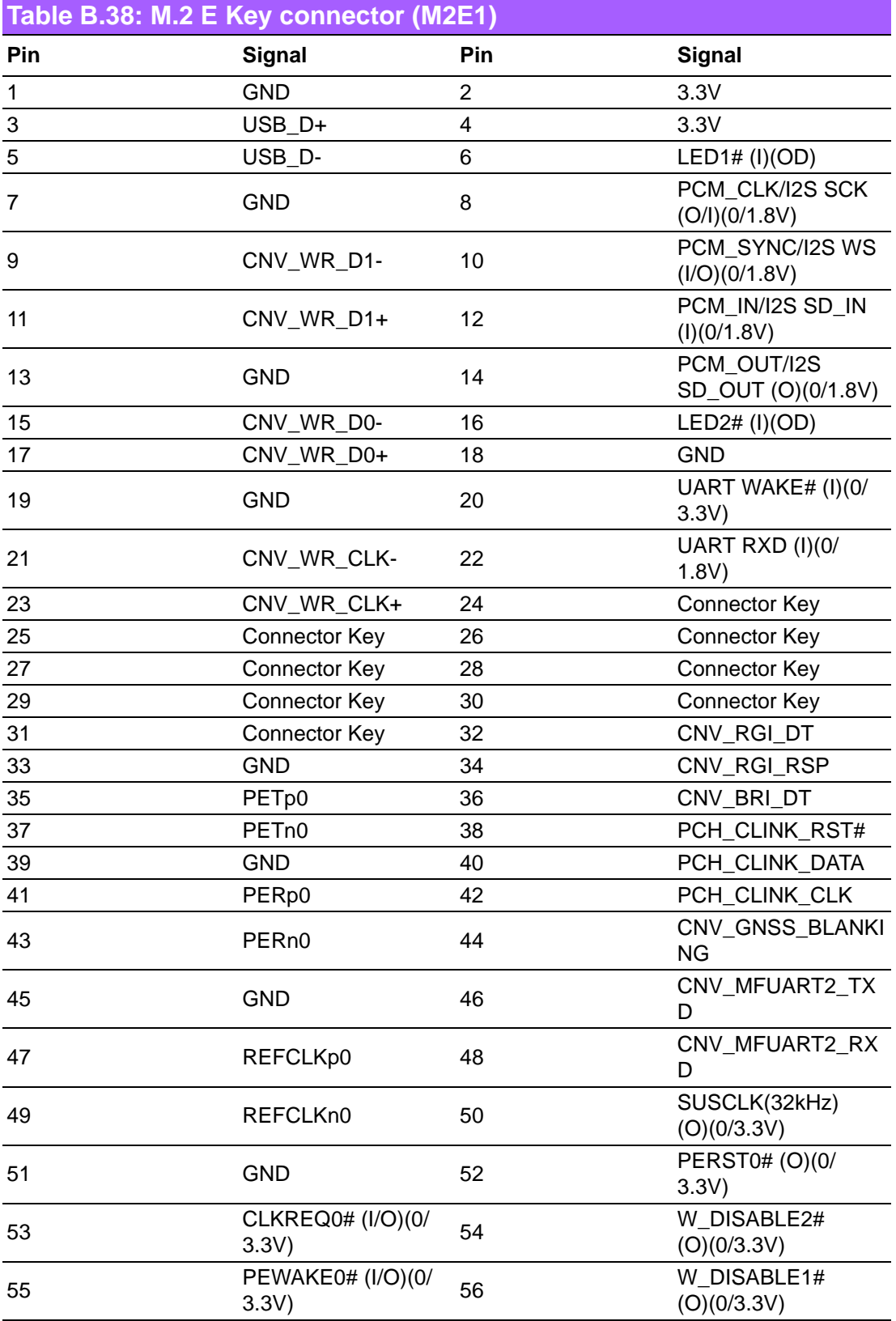

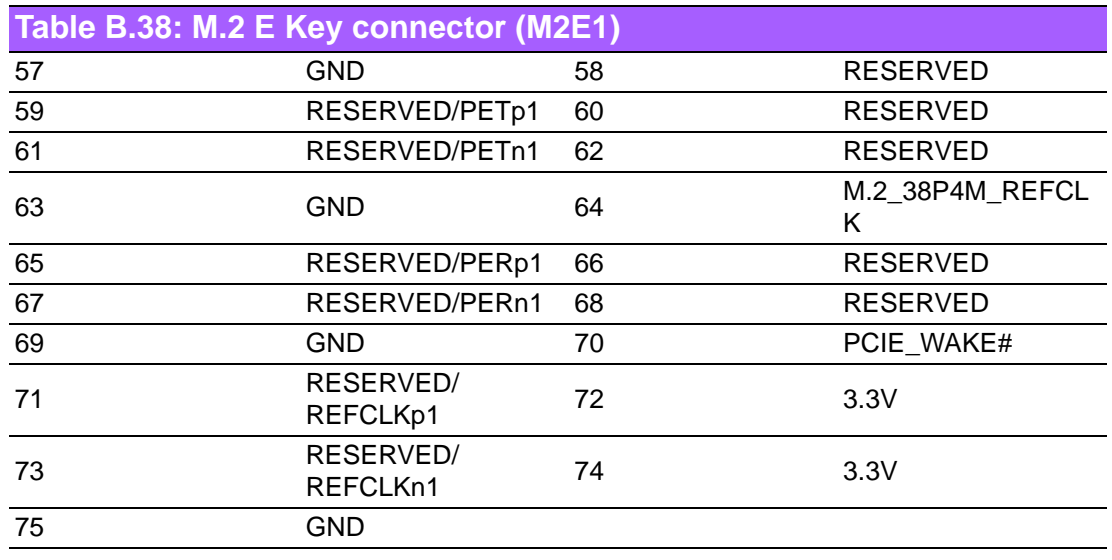

# **B.39 M.2 M Key connector (M2M1)**

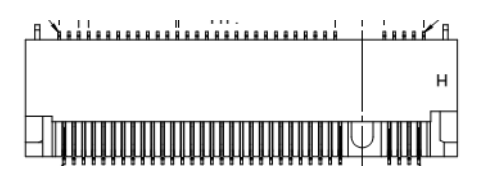

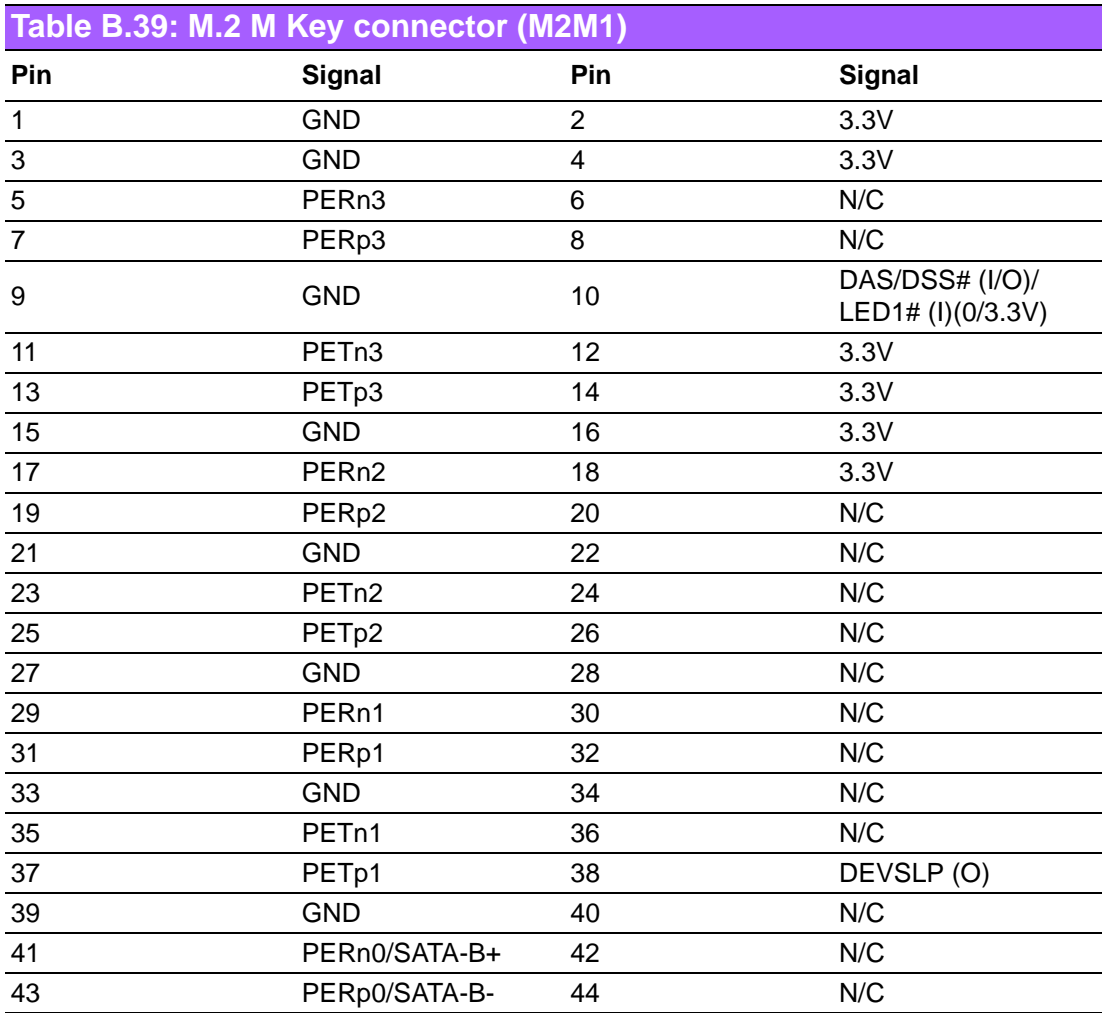

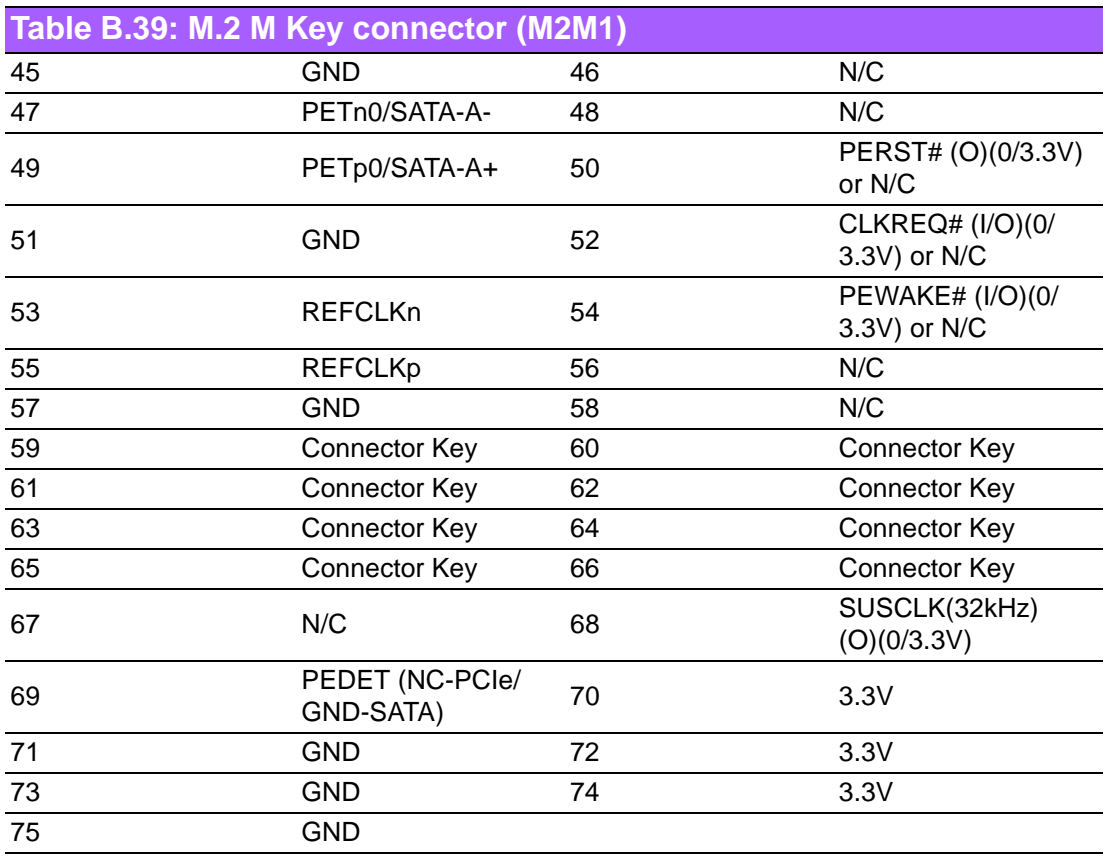

# **B.40 SATA Power Connector (SATA\_PWR2)**

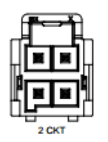

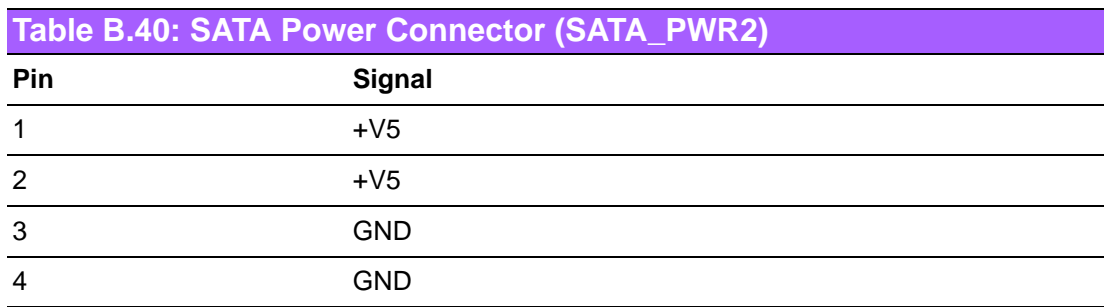

# **B.41 ATX 24pin power connector (EATXPWR1)**

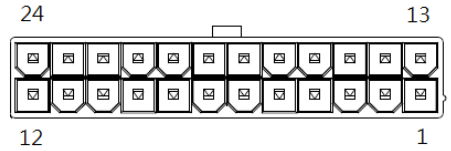

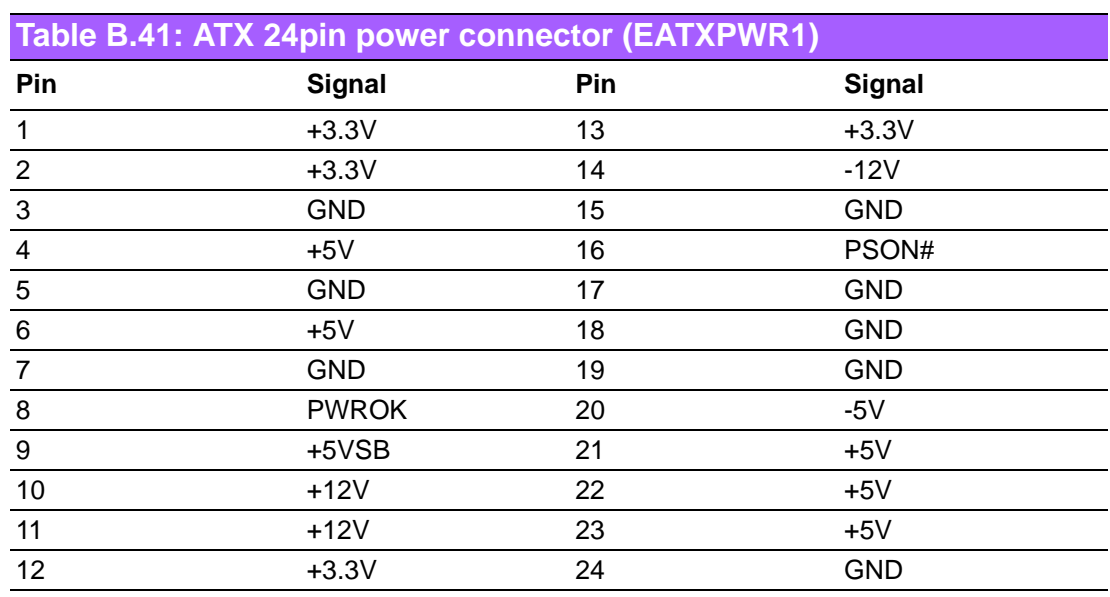

# **B.42 COM2 box header (COM2)**

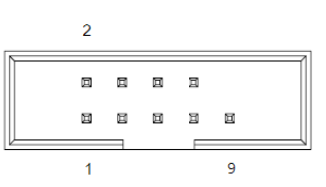

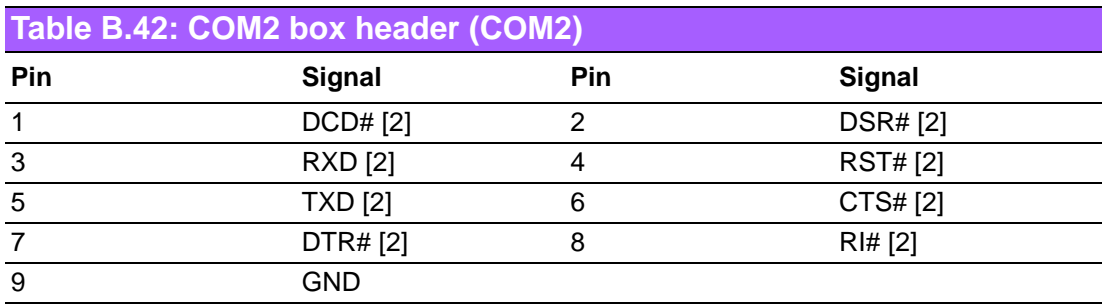

#### **B.43 Keyboard & Mouse connector (KBMS1)**

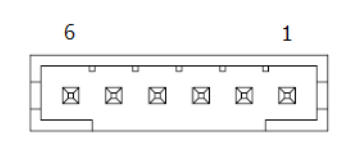

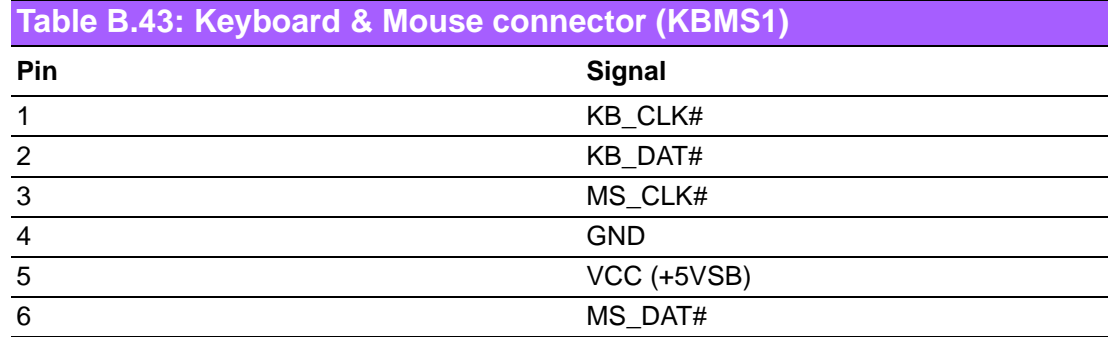

#### **B.44 COM2 RS232, RS422, RS485 selection pin header (JSETCOM2)**

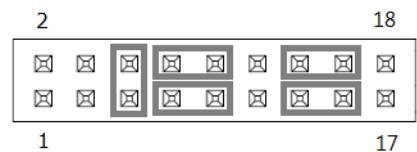

#### **Table B.44: COM2 RS232, RS422, RS485 selection pin header (JSETCOM2)**

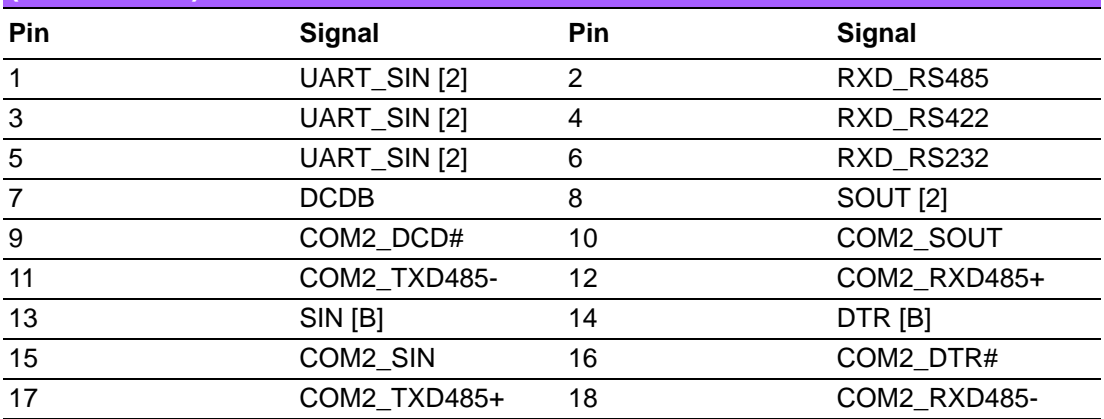

# **B.45 Low pin count interface connector (LPC1)**

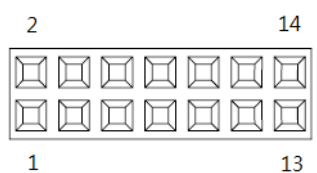

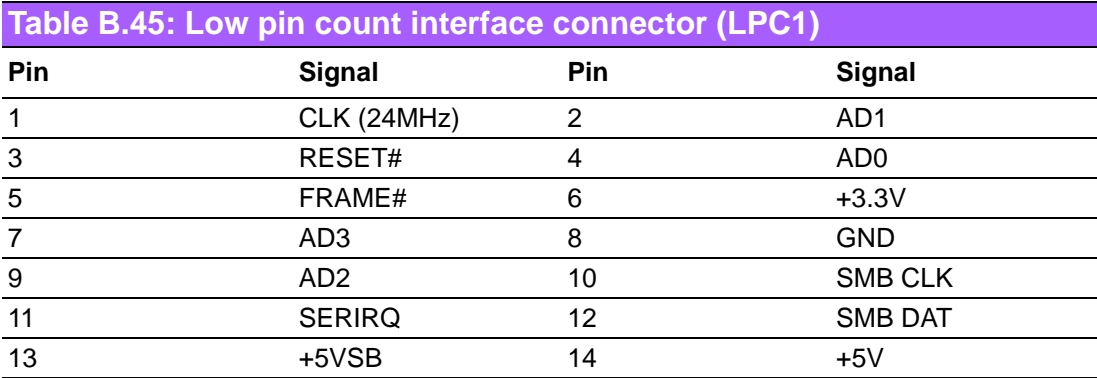

### **B.46 16-bits General Purpose I/O pin header (GPIO1)**

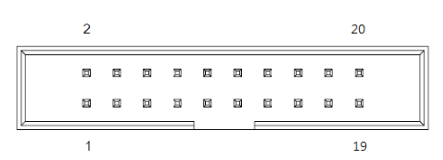

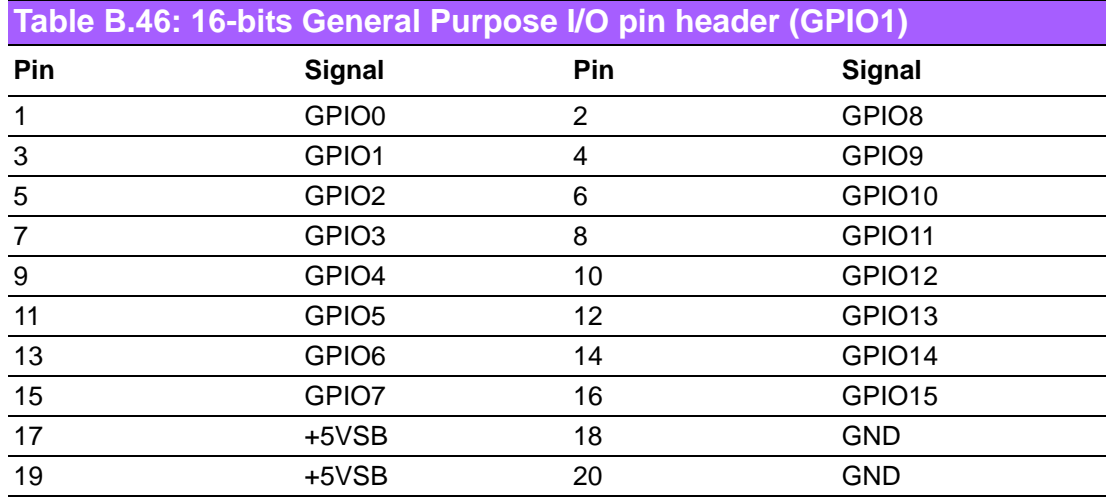

#### **B.47 Case Open selection pin header (JCASEOP\_SW1)**

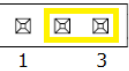

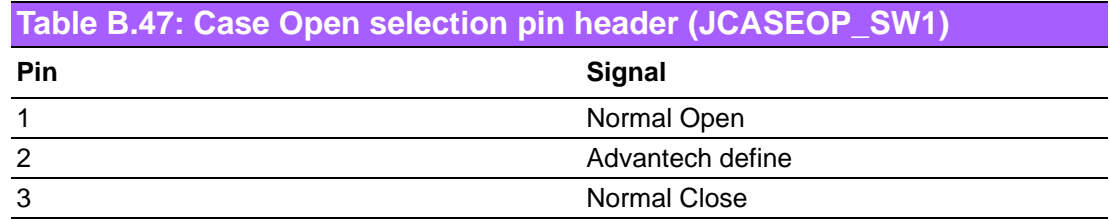

### **B.48 Case Open connector (JCASE1)**

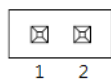

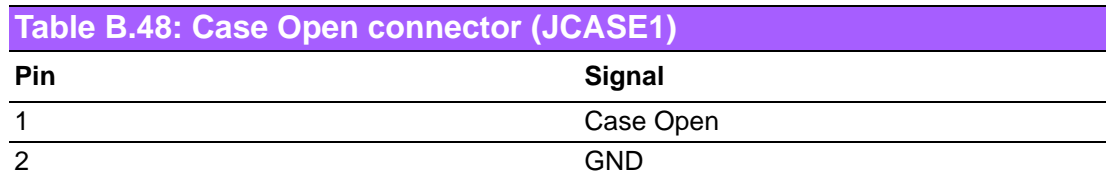

# **B.49 ATX 8 Pin main power connector (ATX12V2)**

 $\setminus$ 

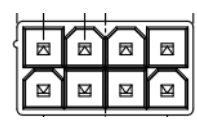

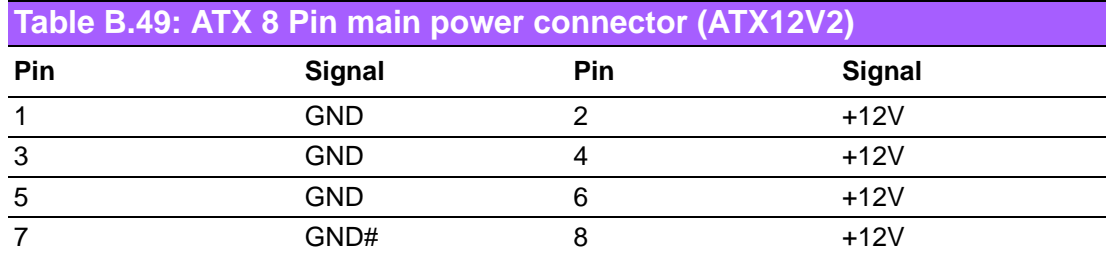

# **B.50 ATX 4 Pin main power connector (ATX12V1)**

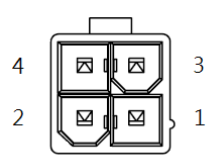

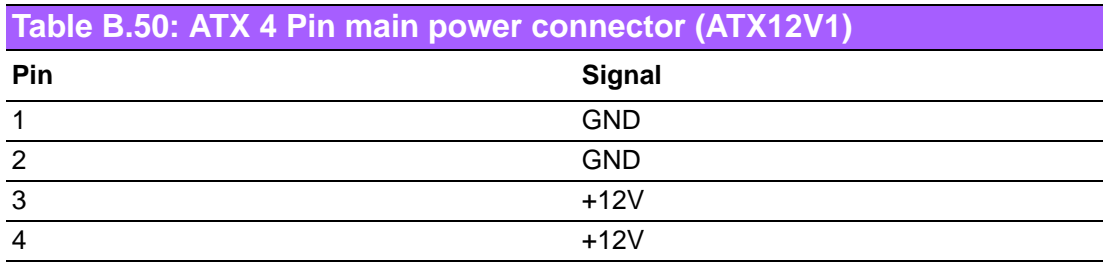

# **B.51 CPU FAN connector (CPUFAN1)**

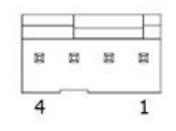

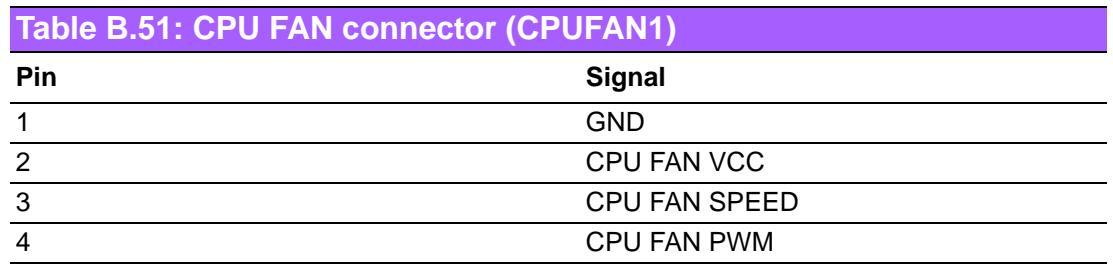

### **B.52 System Fan #3 connector (SYSFAN3)**

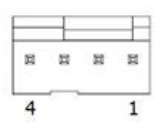

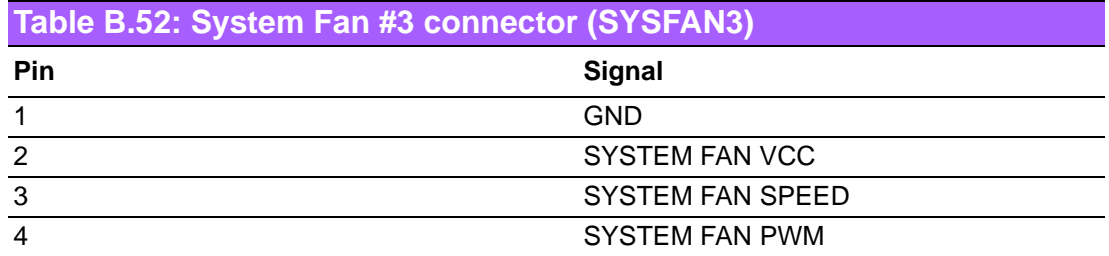

### **B.53 System Fan #1 connector (SYSFAN1)**

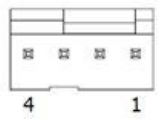

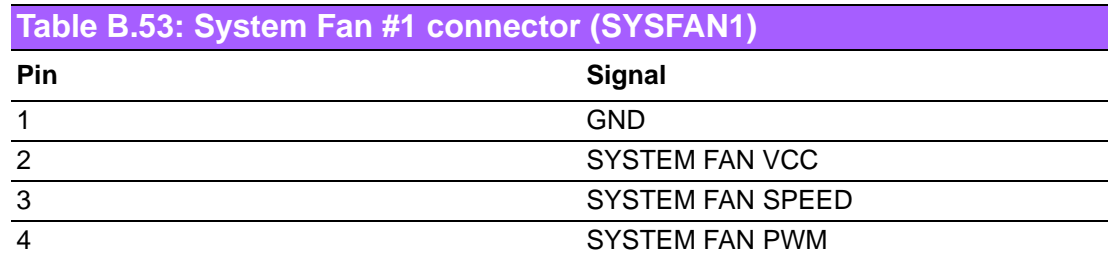

#### **B.54 System Fan #2 connector (SYSFAN2)**

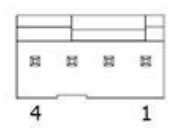

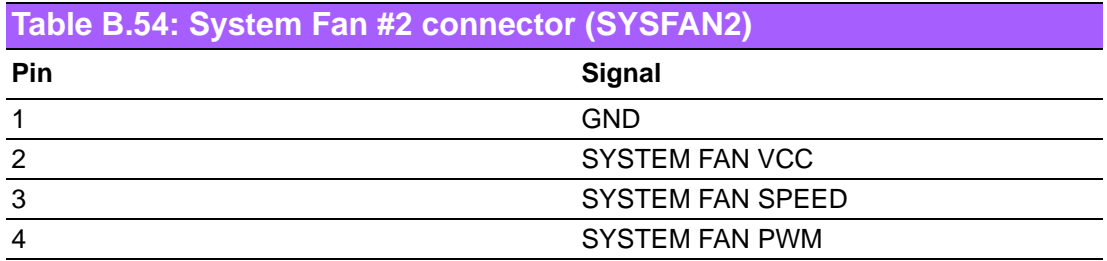

# **B.55 System Fan #4 connector (SYSFAN4)**

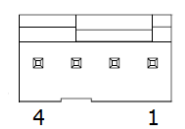

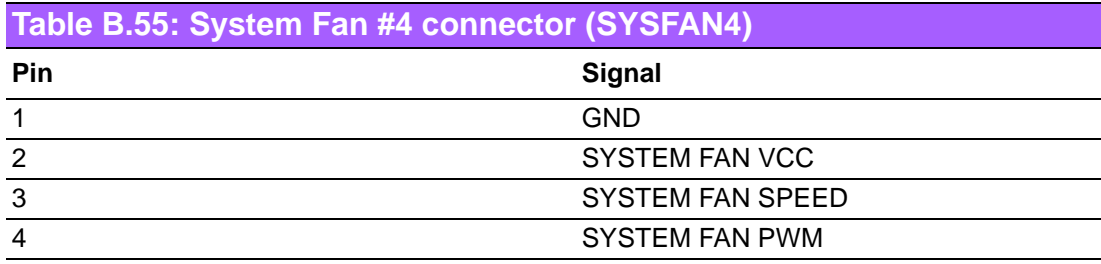

#### **Jumper Setting List:**

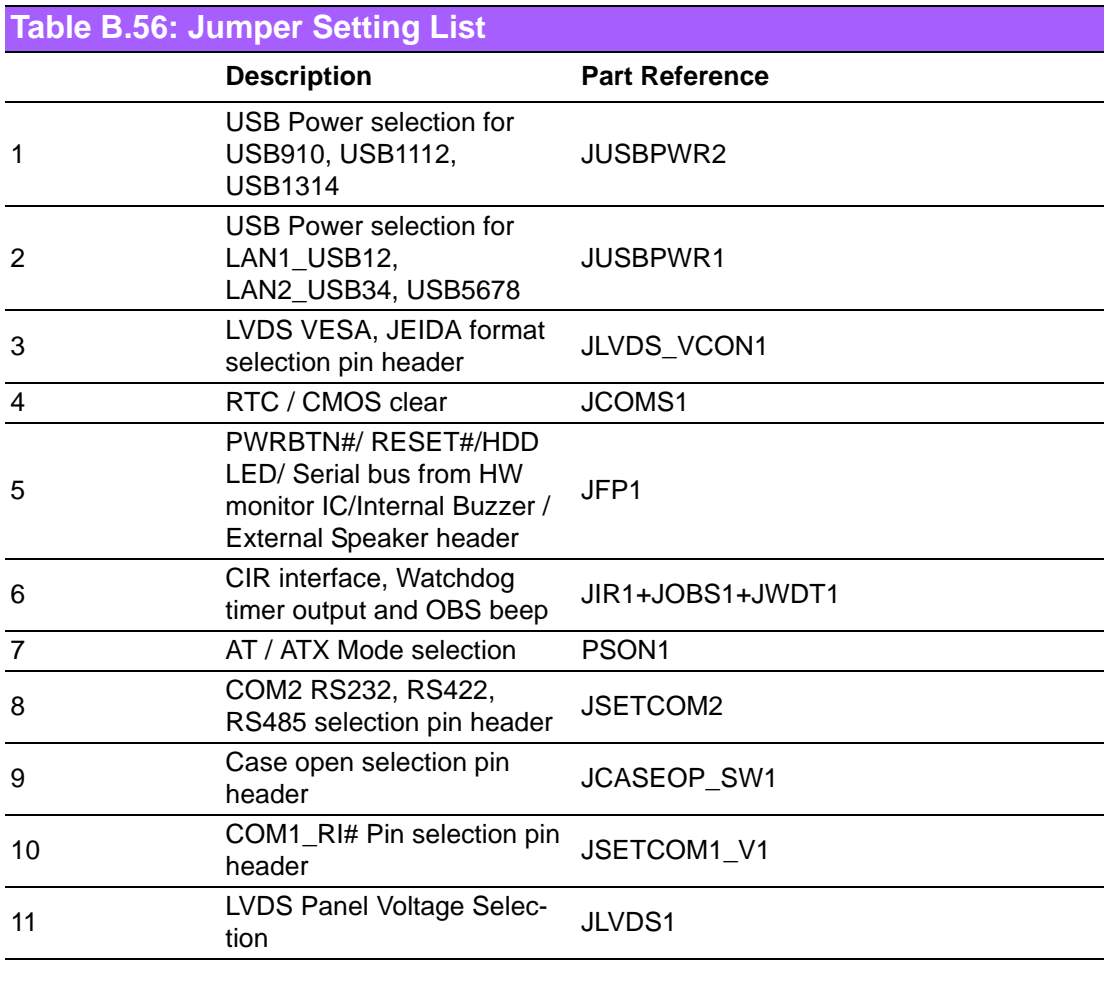

#### **B.56 USB Power selection for USB910, USB1112, USB1314 (JUSBPWR2)**

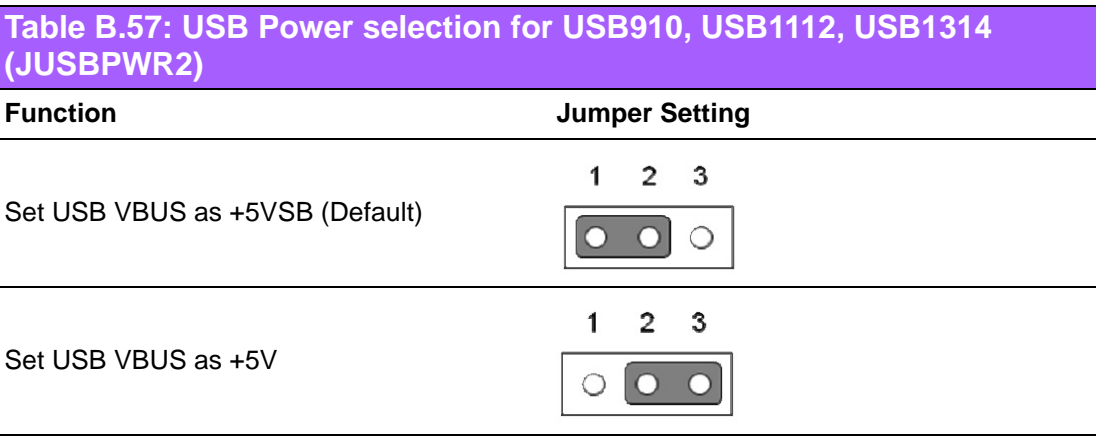

#### **B.57 USB Power selection for LAN1\_USB12, LAN2\_USB34, USB5678 (JUSBPWR1)**

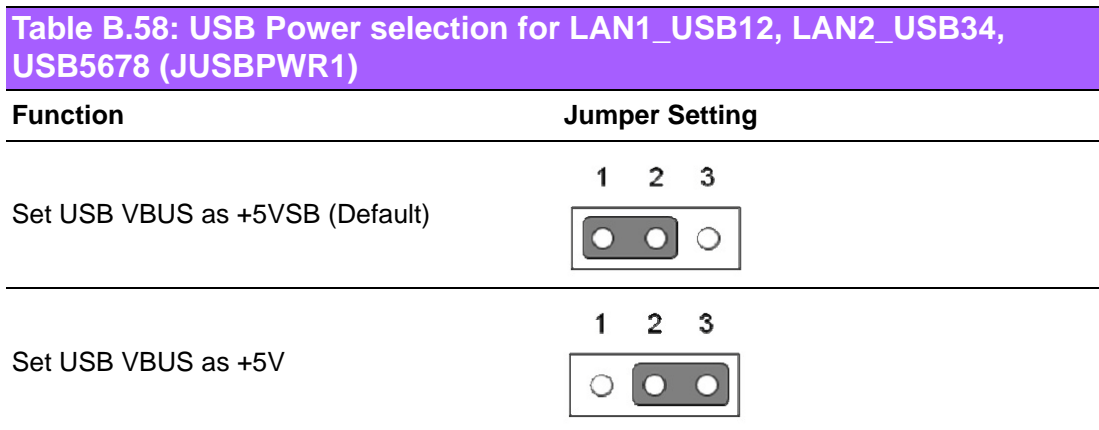

### **B.58 LVDS VESA, JEIDA format selection pin header (JLVDS\_VCON1)**

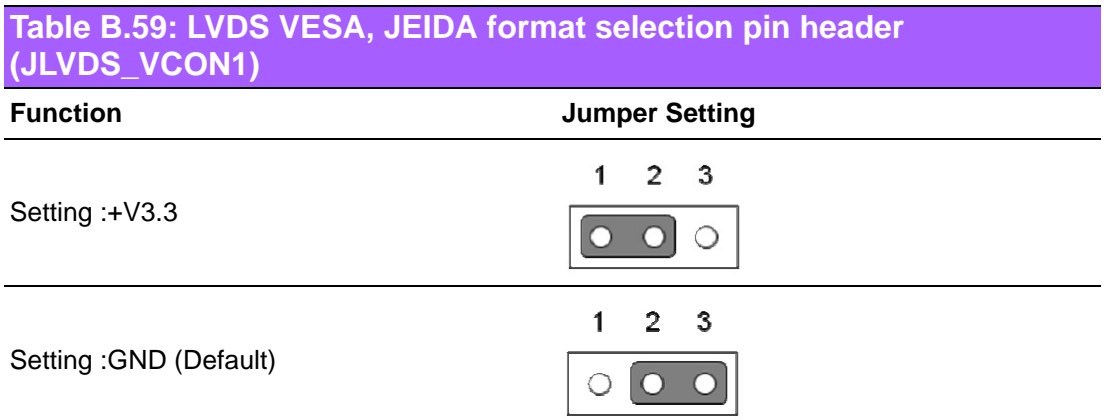

# **B.59 CMOS clear (JCOMS1)**

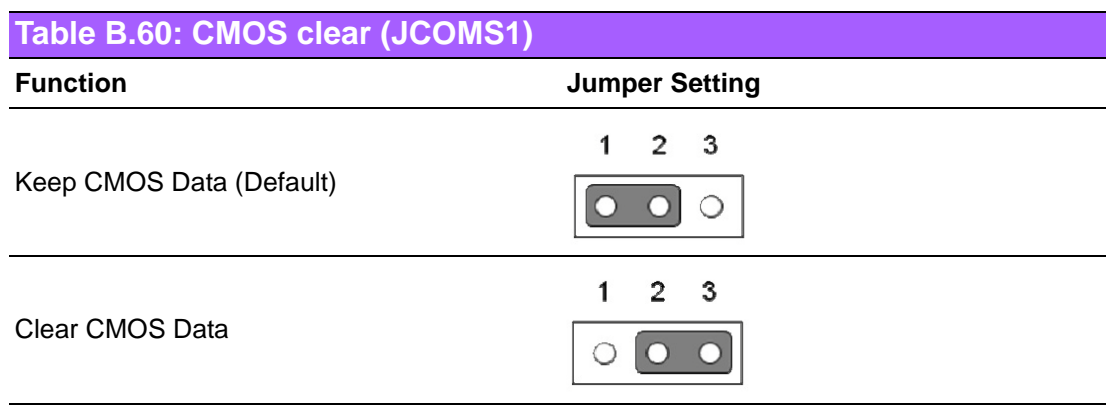

#### **B.60 PWRBTN#/ RESET#/HDD LED/ Serial bus from HW monitor IC/Internal Buzzer / External Speaker header (JFP1)**

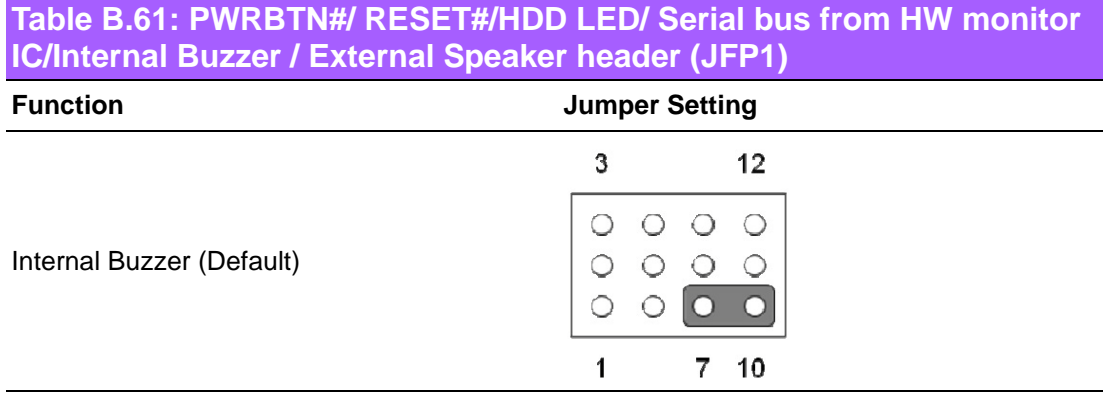

#### **B.61 CIR interface, Watchdog timer output and OBS beep (JIR1+JOBS1+JWDT1)**

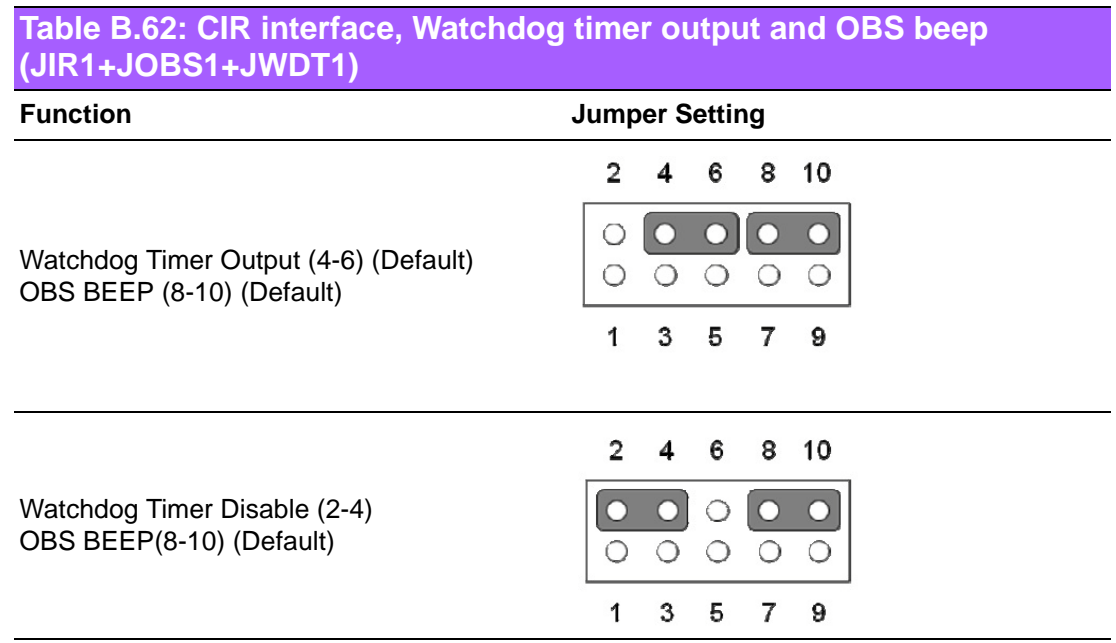

# **B.62 AT / ATX Mode selection (PSON1)**

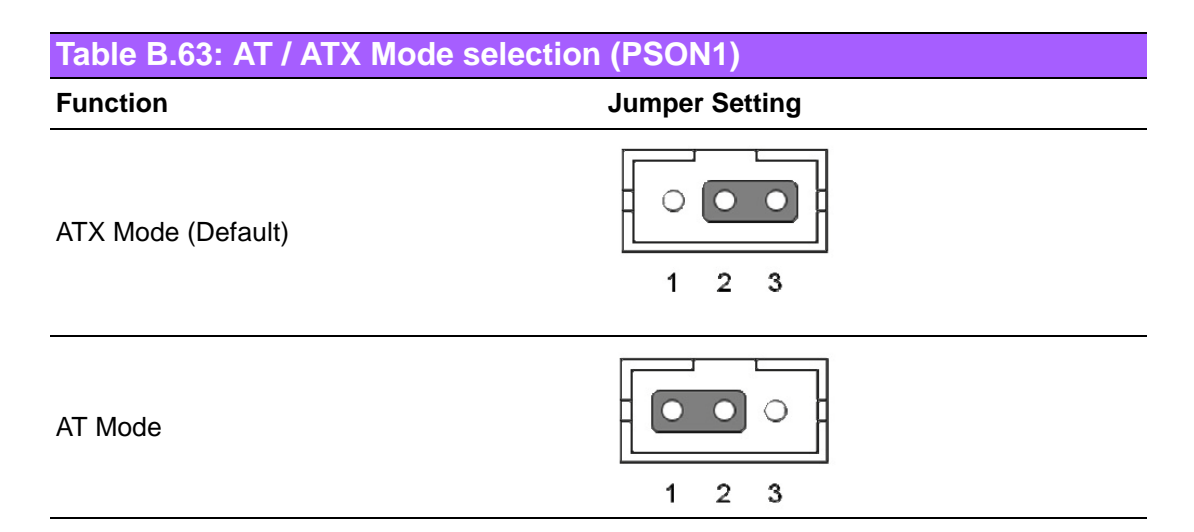

### **B.63 COM2 RS232, RS422, RS485 selection pin header (JSETCOM2)**

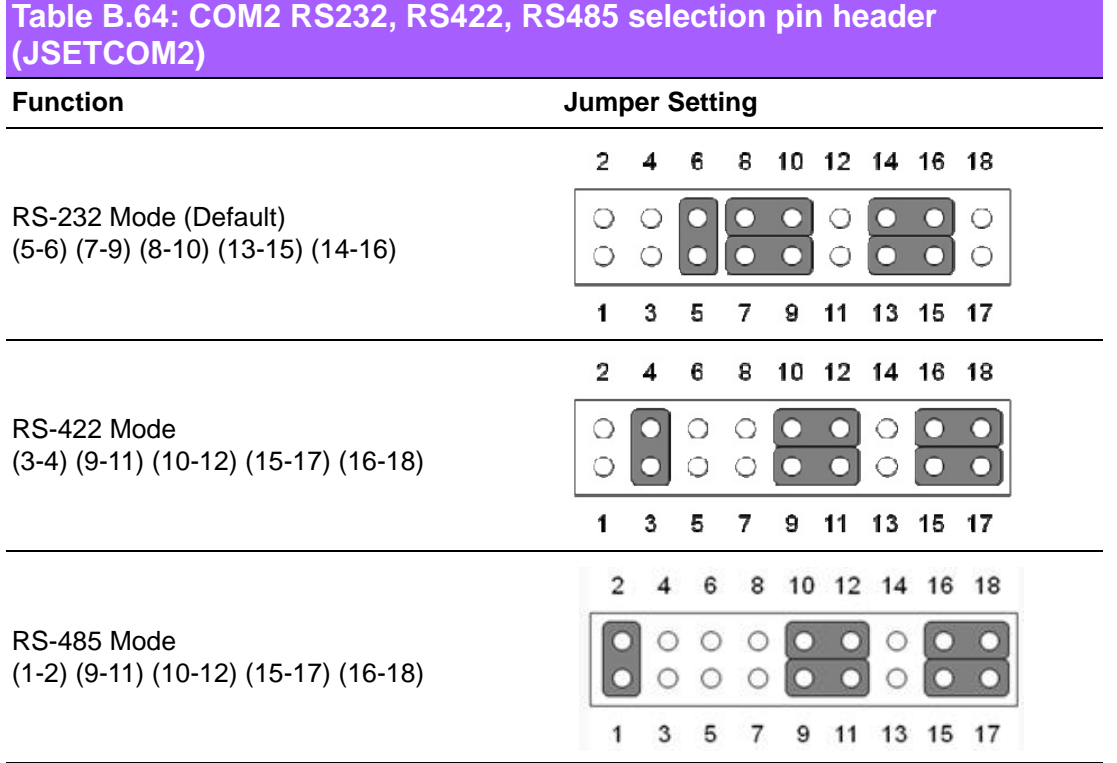

#### **B.64 Case open selection pin header (JCASEOP\_SW1)**

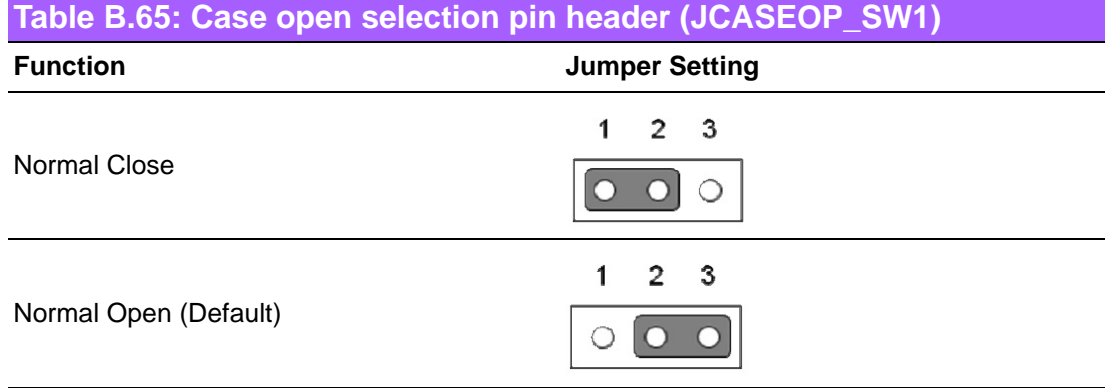

## **B.65 COM1\_RI# Pin RI# / 5V / 12V selection (JSETCOM1\_V1)**

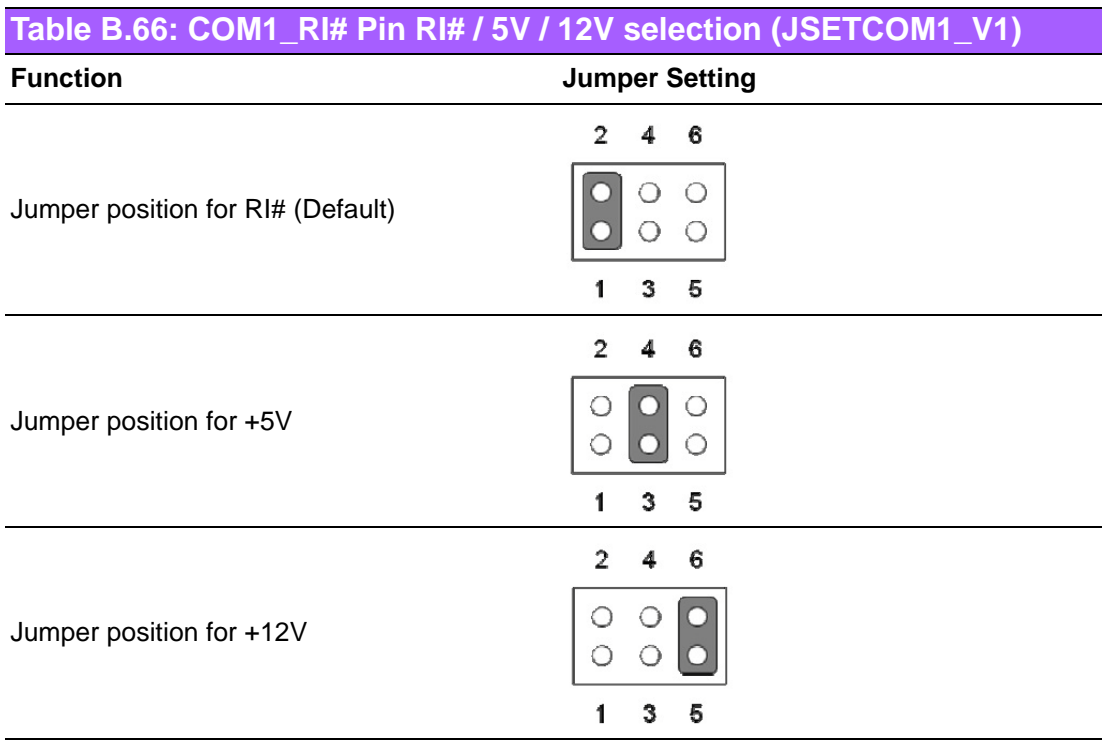

# **B.66 LVDS Panel Voltage Selection (JLVDS1)**

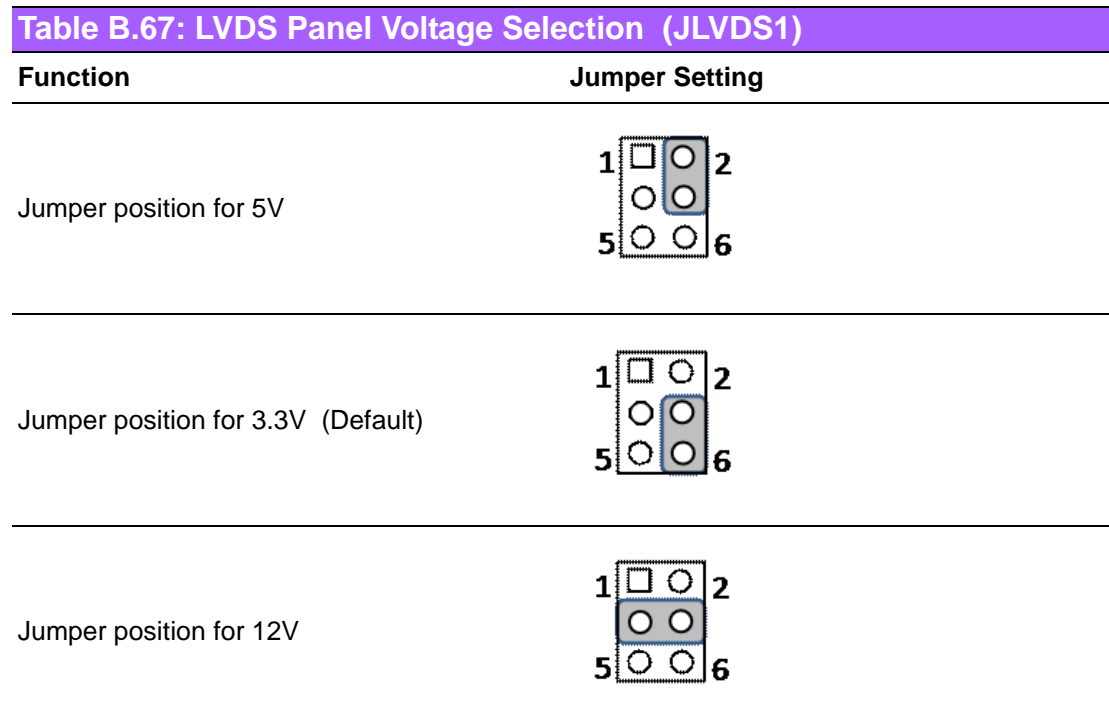

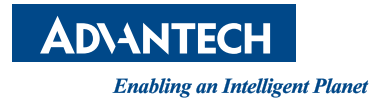

#### **www.advantech.com**

**Please verify specifications before quoting. This guide is intended for reference purposes only.**

**All product specifications are subject to change without notice.**

**No part of this publication may be reproduced in any form or by any means, electronic, photocopying, recording or otherwise, without prior written permission of the publisher.**

**All brand and product names are trademarks or registered trademarks of their respective companies.**

**© Advantech Co., Ltd. 2019**